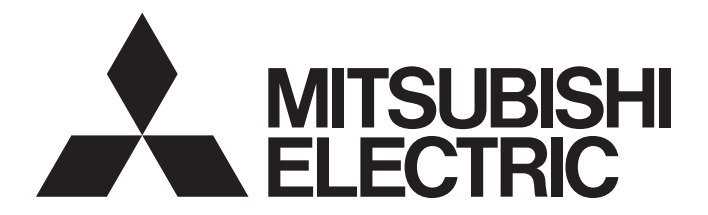

# Mitsubishi Programmable Controller

 $\mathbb{MELSEG}\textbf{\textit{L}}_{series}$ 

# MELSEC-L High-Speed Counter Module User's Manual

-LD62 -LD62D

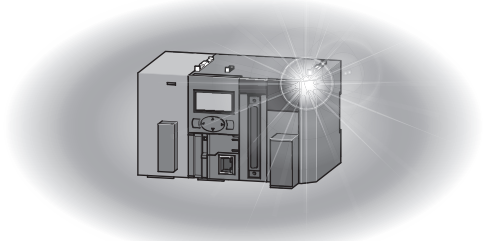

# **SAFETY PRECAUTIONS**

(Read these precautions before using this product.)

<span id="page-2-0"></span>Before using this product, please read this manual and the relevant manuals carefully and pay full attention to safety to handle the product correctly.

The precautions given in this manual are concerned with this product only. For the safety precautions of the programmable controller system, refer to the user's manual for the CPU module used.

In this manual, the safety precautions are classified into two levels: " $\bigwedge$  WARNING" and " $\bigwedge$  CAUTION".

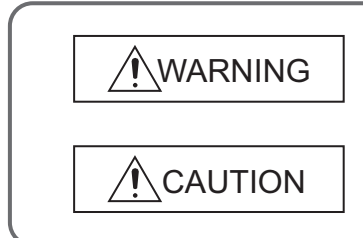

Indicates that incorrect handling may cause hazardous conditions, resulting in death or severe injury.

Indicates that incorrect handling may cause hazardous conditions, resulting in minor or moderate injury or property damage.

Under some circumstances, failure to observe the precautions given under " $\bigwedge$  CAUTION" may lead to serious consequences.

Observe the precautions of both levels because they are important for personal and system safety.

Make sure that the end users read this manual and then keep the manual in a safe place for future reference.

### **[Design Precautions]**

# **WARNING**

- In an output circuit, when a load current exceeding the rated current or an overcurrent caused by a load short-circuit flows for a long time, it may cause smoke and fire. To prevent this, configure an external safety circuit, such as a fuse.
- Do not write any data to the "system area" of the buffer memory in the intelligent function module. Also, do not use any "use prohibited" signals as an input signal from the CPU module to the intelligent function module.

Doing so may cause malfunction of the programmable controller system.

● Outputs may remain on or off due to a failure of a transistor for external output. Configure an external circuit for monitoring output signals that could cause a serious accident.

### **[Design Precautions]**

# **CAUTION**

● Do not install the control lines or communication cables together with the main circuit lines or power cables. Keep a distance of 150mm or more between them. Failure to do so may result in malfunction due to noise.

# **[Installation Precautions]**

# **WARNING**

● Shut off the external power supply (all phases) used in the system before mounting or removing a module. Failure to do so may result in electric shock or cause the module to fail or malfunction.

## **[Installation Precautions]**

# **CAUTION**

- Use the programmable controller in an environment that meets the general specifications in the Safety Guidelines provided with the CPU module or head module. Failure to do so may result in electric shock, fire, malfunction, or damage to or deterioration of the product.
- To interconnect modules, engage the respective connectors and securely lock the module joint levers until they click. Incorrect interconnection may cause malfunction, failure, or drop of the module.
- Do not directly touch any conductive parts and electronic components of the module. Doing so can cause malfunction or failure of the module.

### **[Wiring Precautions]**

# **WARNING**

● Shut off the external power supply (all phases) used in the system before wiring. Failure to do so may result in electric shock or cause the module to fail or malfunction.

## **[Wiring Precautions]**

# **CAUTION**

- Individually ground the FG and LG terminals of the programmable controller with a ground resistance of 100 $\Omega$  or less. Failure to do so may result in electric shock or malfunction.
- Check the rated voltage and terminal layout before wiring to the module, and connect the cables correctly. Connecting a power supply with a different voltage rating or incorrect wiring may cause a fire or failure.
- Connectors for external devices must be crimped with the tool specified by the manufacturer or must be correctly soldered.
	- Incomplete connections may cause short circuit, fire, or malfunction.
- Place the cables in a duct or clamp them. If not, dangling cable may swing or inadvertently be pulled, resulting in damage to the module or cables or malfunction due to poor contact.
- Tighten the connector screws within the specified torque range. Undertightening can cause drop of the screw, short circuit, fire, or malfunction. Overtightening can damage the screw and/or module, resulting in drop, short circuit, fire, or malfunction.
- When disconnecting the cable from the module, do not pull the cable by the cable part. For the cable with connector, hold the connector part of the cable. Pulling the cable connected to the module may result in malfunction or damage to the module or cable.
- Prevent foreign matter such as dust or wire chips from entering the module. Such foreign matter can cause a fire, failure, or malfunction.
- A protective film is attached to the top of the module to prevent foreign matter, such as wire chips, from entering the module during wiring. Do not remove the film during wiring. Remove it for heat dissipation before system operation.
- Ground the shield cable on the encoder side (relay box). Always ground the FG and LG terminals to the protective ground conductor. Failure to do so may cause malfunction.
- Mitsubishi programmable controllers must be installed in control panels. Connect the main power supply to the power supply module in the control panel through a relay terminal block. Wiring and replacement of a power supply module must be performed by qualified maintenance personnel with knowledge of protection against electric shock. For wiring methods, refer to the MELSEC-L CPU Module User's Manual (Hardware Design, Maintenance and Inspection).

### **[Startup and Maintenance Precautions]**

# **WARNING**

- Do not touch any terminal while power is on. Doing so will cause electric shock or malfunction.
- Shut off the external power supply (all phases) used in the system before cleaning the module or retightening the connector screws. Failure to do so may result in electric shock.

## **[Startup and Maintenance Precautions]**

# **CAUTION**

- Do not disassemble or modify the module. Doing so may cause failure, malfunction, injury, or a fire.
- Shut off the external power supply (all phases) used in the system before mounting or removing a module. Failure to do so may cause the module to fail or malfunction.
- After the first use of the product (module and display unit), do not connect/disconnect the product more than 50 times (in accordance with IEC 61131-2). Exceeding the limit may cause malfunction.
- Tighten the connector screws within the specified torque range. Undertightening can cause drop of the component or wire, short circuit, or malfunction. Overtightening can damage the screw and/or module, resulting in drop, short circuit, or malfunction.
- Before handling the module, touch a conducting object such as a grounded metal to discharge the static electricity from the human body. Failure to do so may cause the module to fail or malfunction.

# **[Disposal Precautions]**

# **CAUTION**

● When disposing of this product, treat it as industrial waste.

# <span id="page-6-0"></span>**CONDITIONS OF USE FOR THE PRODUCTO**

(1) Mitsubishi programmable controller ("the PRODUCT") shall be used in conditions;

i) where any problem, fault or failure occurring in the PRODUCT, if any, shall not lead to any major or serious accident; and

ii) where the backup and fail-safe function are systematically or automatically provided outside of the PRODUCT for the case of any problem, fault or failure occurring in the PRODUCT.

(2) The PRODUCT has been designed and manufactured for the purpose of being used in general industries. MITSUBISHI SHALL HAVE NO RESPONSIBILITY OR LIABILITY (INCLUDING, BUT NOT LIMITED TO ANY AND ALL RESPONSIBILITY OR LIABILITY BASED ON CONTRACT, WARRANTY, TORT, PRODUCT LIABILITY) FOR ANY INJURY OR DEATH TO PERSONS OR LOSS OR DAMAGE TO PROPERTY CAUSED BY the PRODUCT THAT ARE OPERATED OR USED IN APPLICATION NOT INTENDED OR EXCLUDED BY INSTRUCTIONS, PRECAUTIONS, OR WARNING CONTAINED IN MITSUBISHI'S USER, INSTRUCTION AND/OR SAFETY MANUALS, TECHNICAL BULLETINS AND GUIDELINES FOR the PRODUCT.

("Prohibited Application")

Prohibited Applications include, but not limited to, the use of the PRODUCT in;

- Nuclear Power Plants and any other power plants operated by Power companies, and/or any other cases in which the public could be affected if any problem or fault occurs in the PRODUCT.
- Railway companies or Public service purposes, and/or any other cases in which establishment of a special quality assurance system is required by the Purchaser or End User.
- Aircraft or Aerospace, Medical applications, Train equipment, transport equipment such as Elevator and Escalator, Incineration and Fuel devices, Vehicles, Manned transportation, Equipment for Recreation and Amusement, and Safety devices, handling of Nuclear or Hazardous Materials or Chemicals, Mining and Drilling, and/or other applications where there is a significant risk of injury to the public or property.

Notwithstanding the above, restrictions Mitsubishi may in its sole discretion, authorize use of the PRODUCT in one or more of the Prohibited Applications, provided that the usage of the PRODUCT is limited only for the specific applications agreed to by Mitsubishi and provided further that no special quality assurance or fail-safe, redundant or other safety features which exceed the general specifications of the PRODUCTs are required. For details, please contact the Mitsubishi representative in your region.

# **INTRODUCTION**

<span id="page-7-0"></span>Thank you for purchasing the Mitsubishi MELSEC-L series programmable controllers. This manual describes the functions and programming of a high-speed counter module.

Before using this product, please read this manual and the relevant manuals carefully and develop familiarity with the functions and performance of the MELSEC-L series programmable controller to handle the product correctly. When applying the program examples introduced in this manual to an actual system, ensure the applicability and confirm that it will not cause system control problems.

Relevant modules: LD62, LD62D

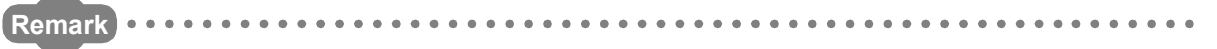

Unless otherwise specified, this manual describes the program examples in which the I/O numbers of X/Y00 to X/Y0F are assigned for a high-speed counter module.

For I/O number assignment, refer to the following.

MELSEC-L CPU Module User's Manual (Function Explanation, Program Fundamentals)

Operating procedures are explained using GX Works2. When using GX Developer or GX Configurator-CT, refer to the following.

• When using GX Developer or GX Configurator-CT ( $\circled{F}$  [Page 120, Appendix 5\)](#page-121-0)

# <span id="page-8-0"></span>**COMPLIANCE WITH EMC AND LOW VOLTAGE DIRECTIVES**

#### **(1) Method of ensuring compliance**

To ensure that Mitsubishi programmable controllers maintain EMC and Low Voltage Directives when incorporated into other machinery or equipment, certain measures may be necessary. Please refer to one of the following manuals.

- MELSEC-L CPU Module User's Manual (Hardware Design, Maintenance and Inspection)
- MELSEC-L CC-Link IE Field Network Head Module User's Manual
- Safety Guidelines (This manual is included with the CPU module or head module.)

The CE mark on the side of the programmable controller indicates compliance with EMC and Low Voltage Directives.

#### **(2) Additional measures**

To ensure that this product maintains EMC and Low Voltage Directives, please refer to [Page 37, Section 6.2.1](#page-38-0)  [\(4\).](#page-38-0)

#### <span id="page-9-0"></span>**(1) CPU module user's manual**

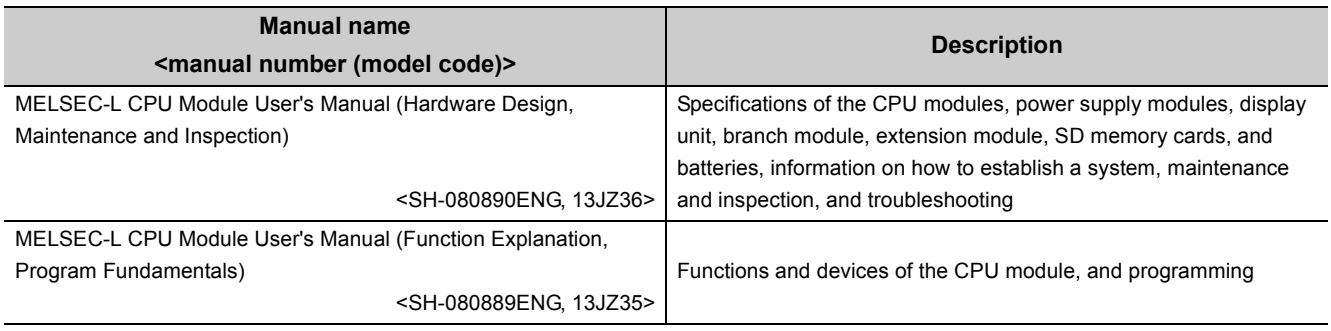

#### **(2) Head module user's manual**

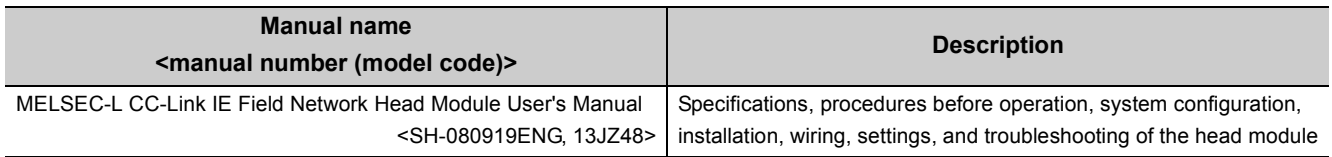

#### **(3) Operating manual**

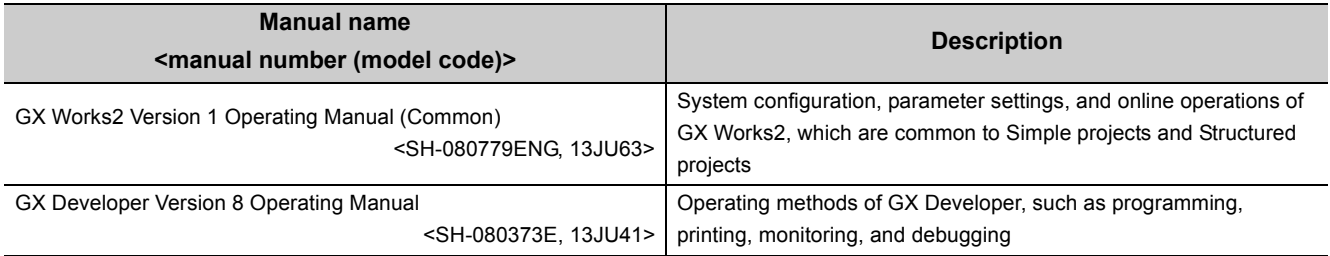

## **Memo**

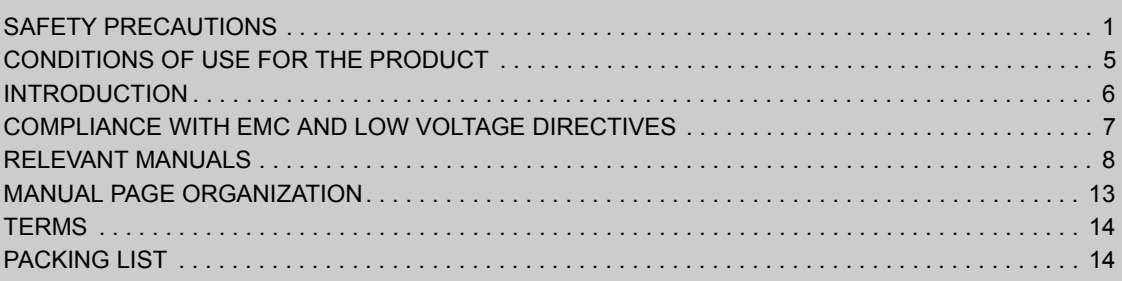

#### [CHAPTER 1 HIGH-SPEED COUNTER MODULE](#page-16-0) 15

[1.1 Application . . . . . . . . . . . . . . . . . . . . . . . . . . . . . . . . . . . . . . . . . . . . . . . . . . . . . . . . . . . . . . . . 1](#page-16-1)5 [1.2 Features . . . . . . . . . . . . . . . . . . . . . . . . . . . . . . . . . . . . . . . . . . . . . . . . . . . . . . . . . . . . . . . . . . 1](#page-17-0)6

#### [CHAPTER 2 PART NAMES](#page-19-0) 18

#### [CHAPTER 3 SPECIFICATIONS](#page-21-0) 20

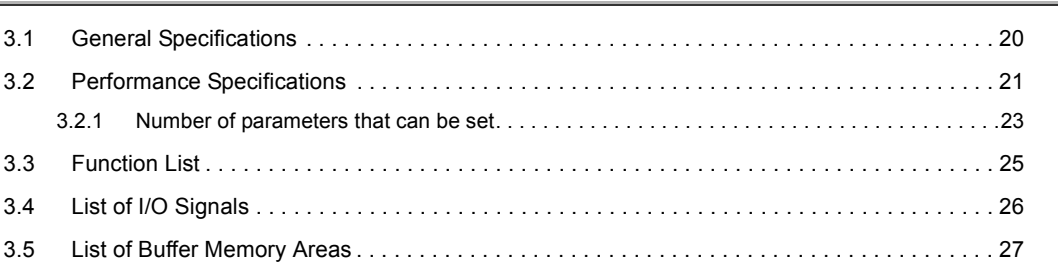

#### [CHAPTER 4 PROCEDURES BEFORE OPERATION](#page-30-0) 29

#### **[CHAPTER 5 SYSTEM CONFIGURATION](#page-32-0)** 31

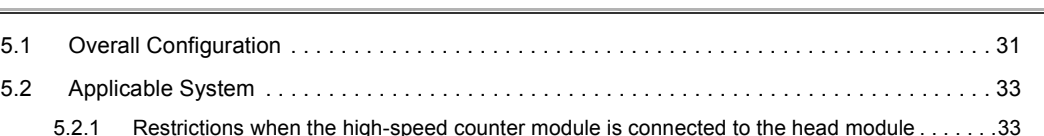

#### [CHAPTER 6 INSTALLATION AND WIRING](#page-35-0) 34

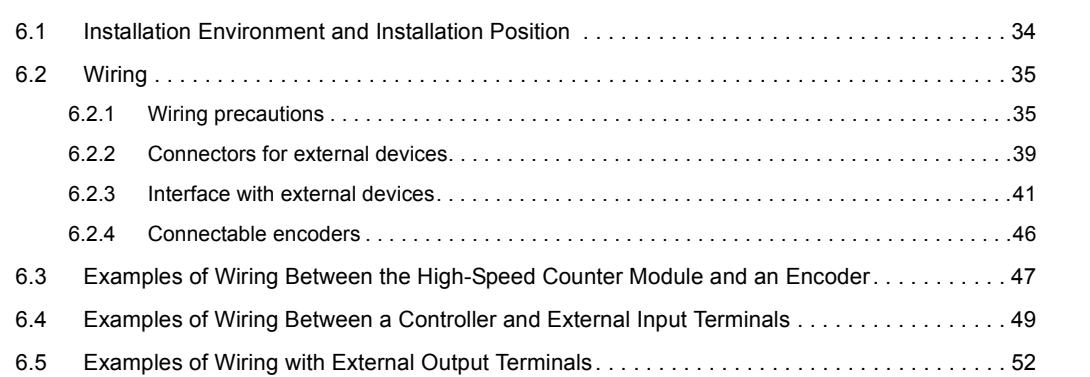

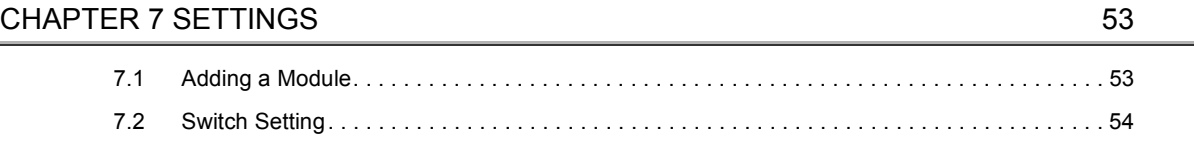

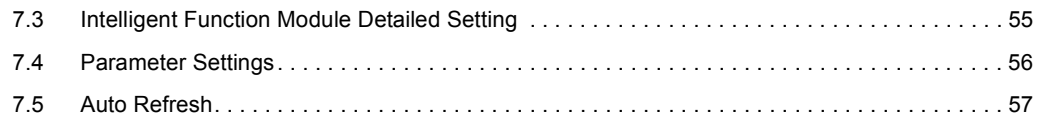

#### [CHAPTER 8 FUNCTIONS](#page-59-0) 58

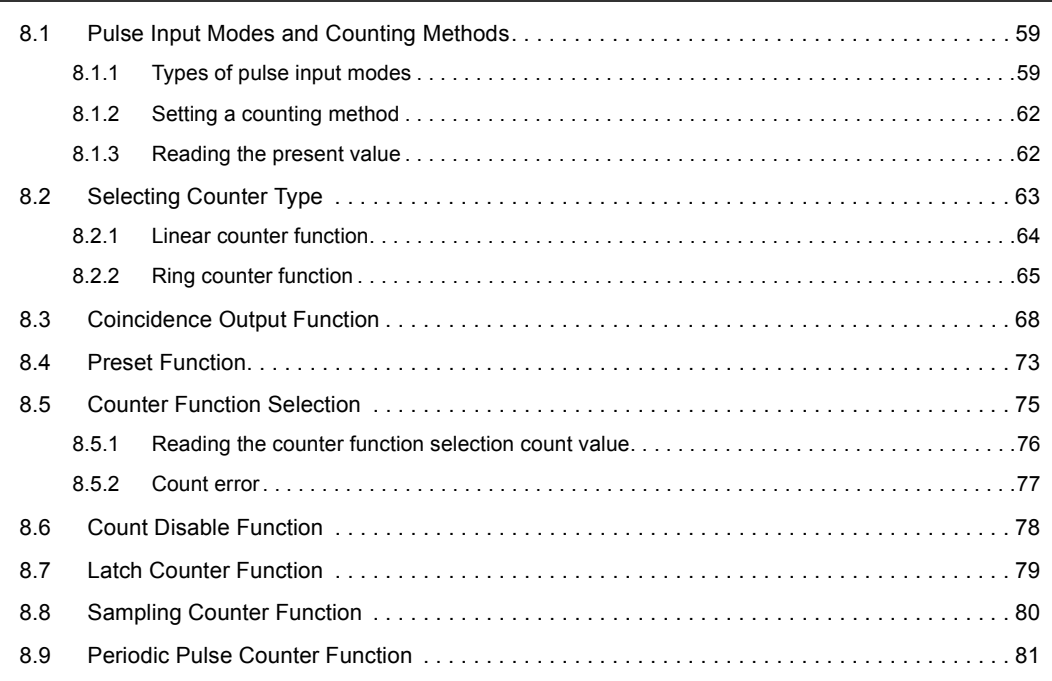

#### [CHAPTER 9 DISPLAY UNIT](#page-84-0) 83

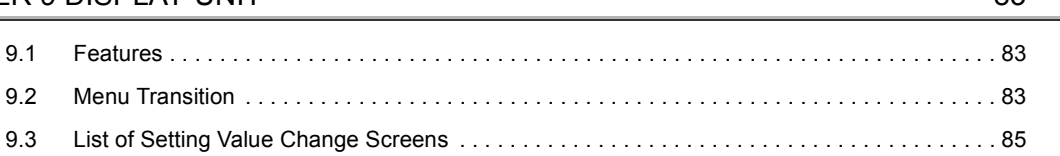

#### [CHAPTER 10 PROGRAMMING](#page-89-0) 88

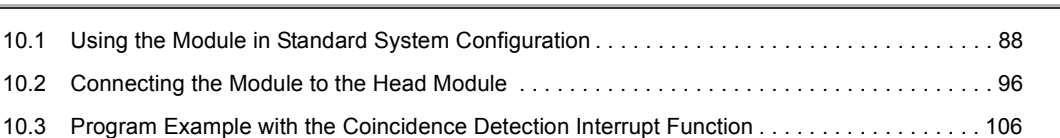

#### [CHAPTER 11 TROUBLESHOOTING](#page-109-0) 108

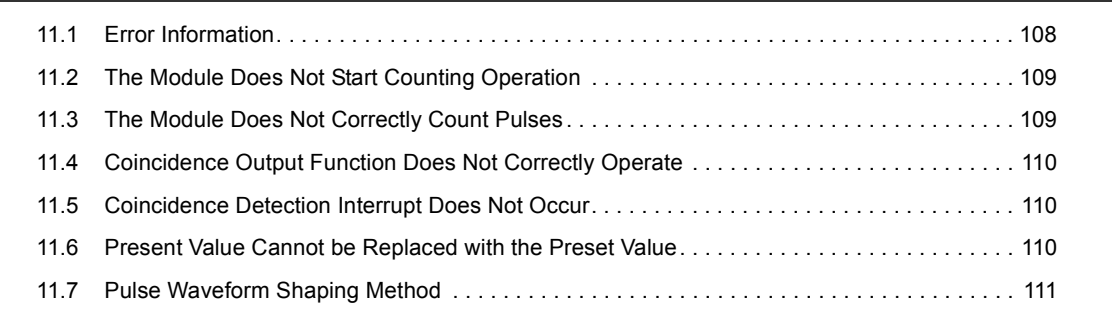

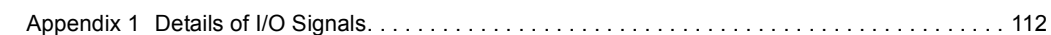

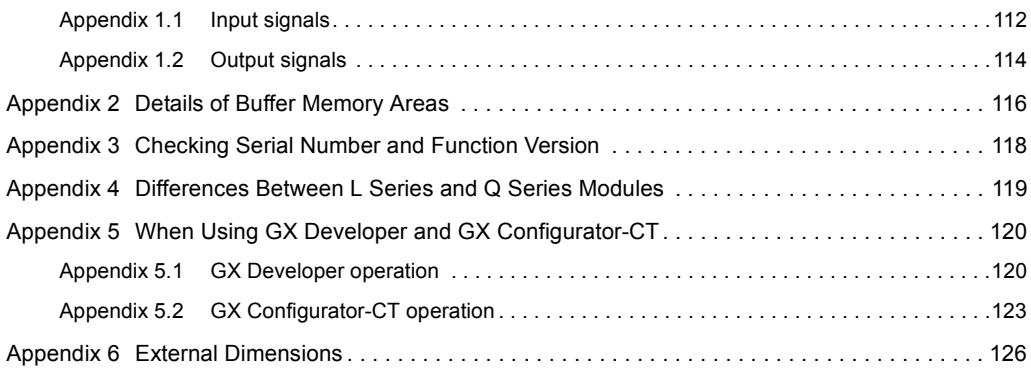

#### [INDEX](#page-129-0) 128

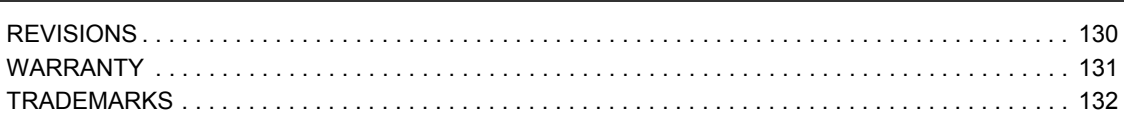

<span id="page-14-0"></span>In this manual, pages are organized and the symbols are used as shown below.

The following illustration is for explanation purpose only, and should not be referred to as an actual documentation.

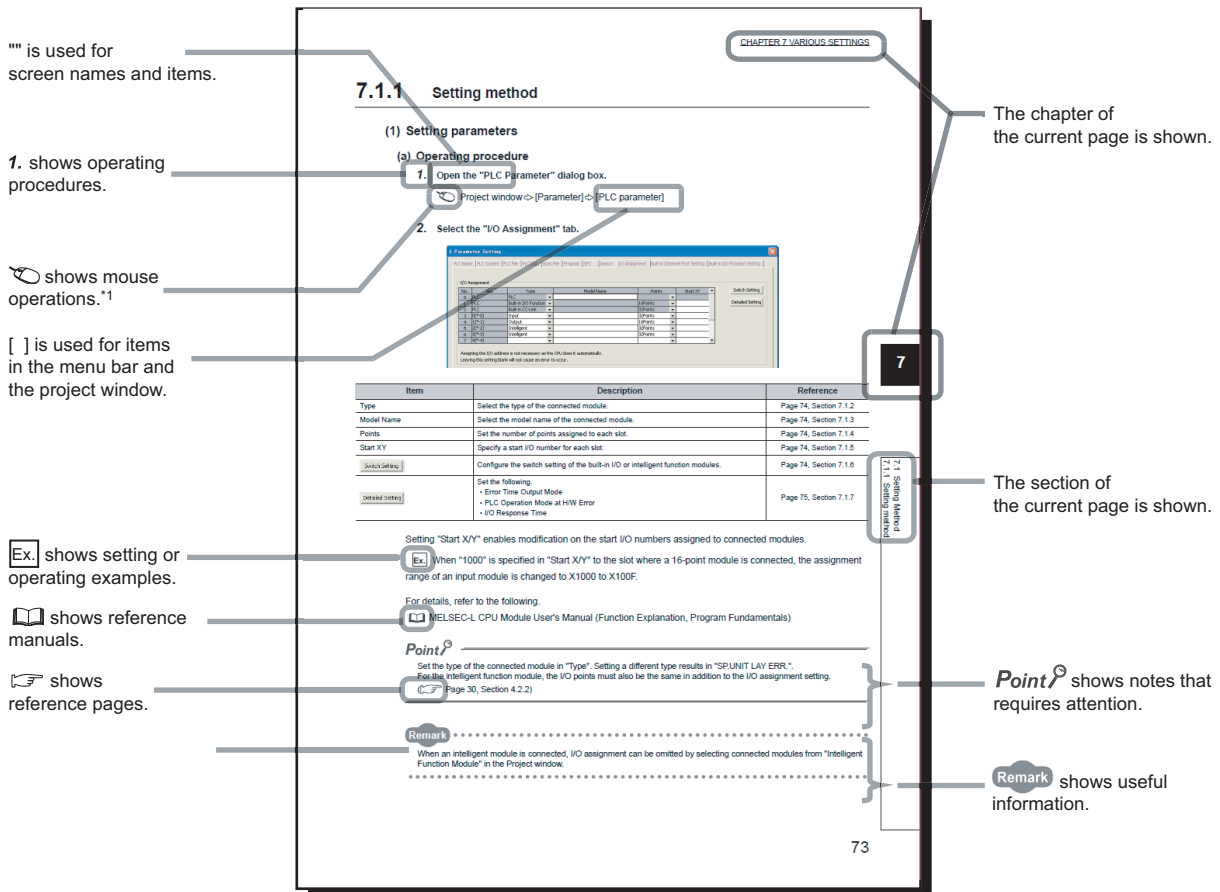

\*1 The mouse operation example (for GX Works2) is provided below.

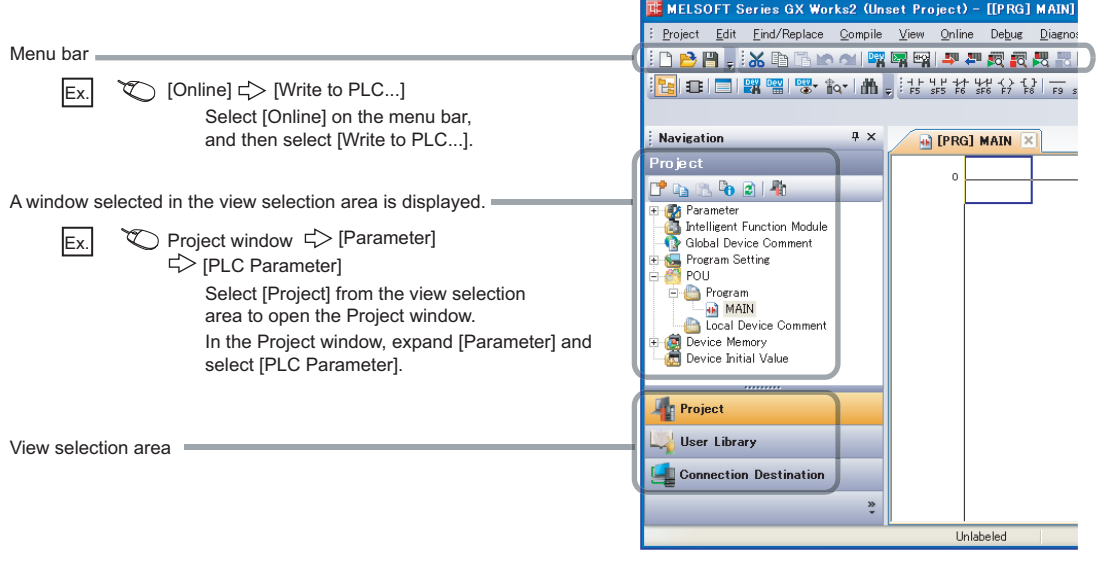

<span id="page-15-0"></span>Unless otherwise specified, this manual uses the following terms.

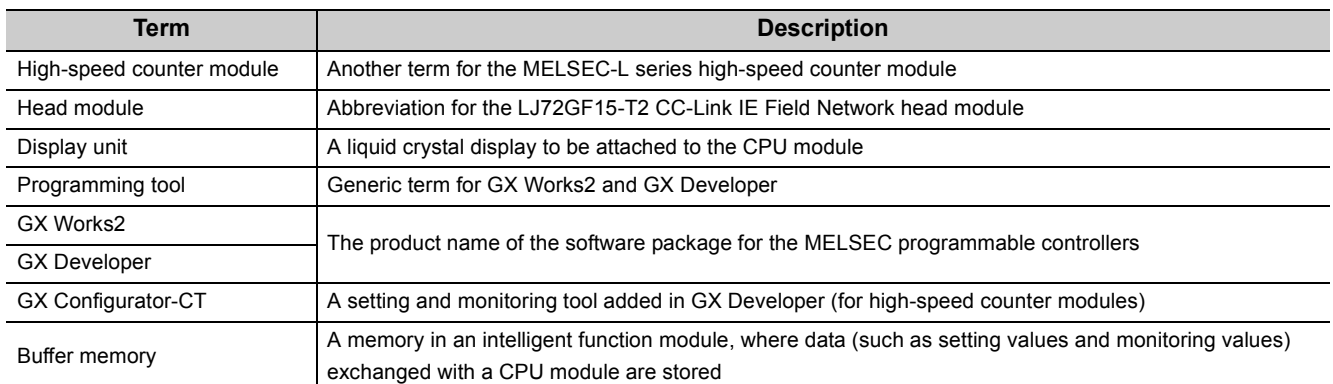

# **PACKING LIST**

<span id="page-15-1"></span>The following items are included in the package of this product. Before use, check that all the items are included.

#### **High-speed counter module**

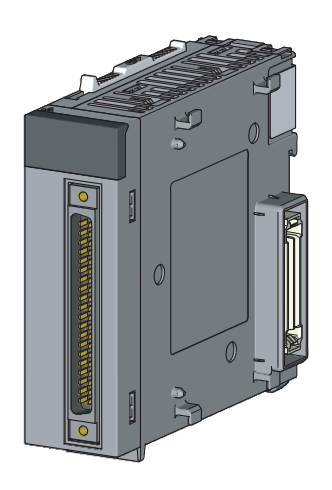

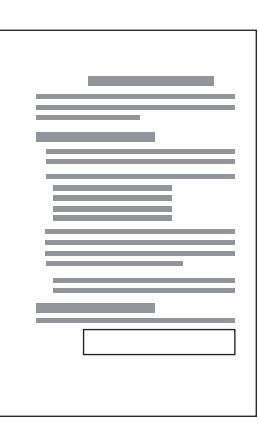

Module **Before Using the Product** 

# <span id="page-16-0"></span>**CHAPTER 1 HIGH-SPEED COUNTER MODULE**

This chapter describes the application and the features of the high-speed counter module.

# <span id="page-16-1"></span>**1.1 Application**

The high-speed counter module is capable of counting the number of inputs of a high-speed pulse that cannot be measured by a sequence using general-purpose input modules.

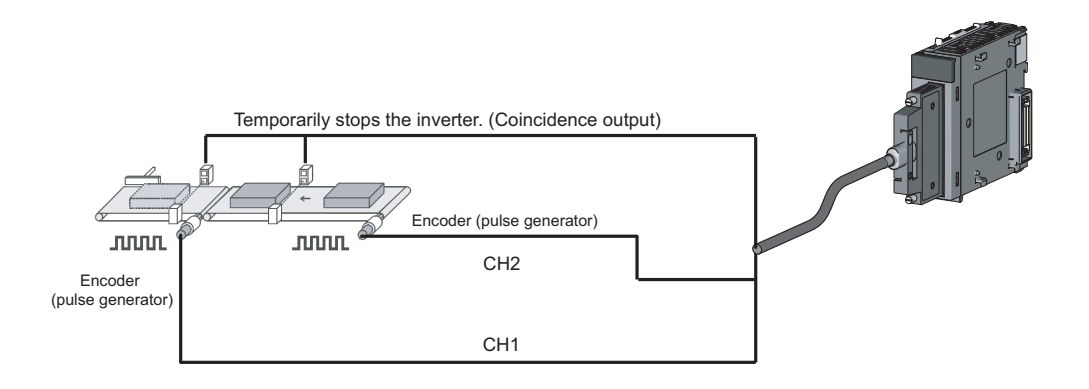

# <span id="page-17-0"></span>**1.2 Features**

#### **(1) Offering counting capability over the wide range from -2147483648 to 2147483647**

- The module stores a count value in 32-bit signed binary.
- The number of channels is two.

#### **(2) Switching the maximum counting speed**

For the LD62D, 500k/200k/100k/10k can be switched and for the LD62, 200k/100k/10k can be switched, thereby achieving an error-free count even if a pulse has a gradual rising/falling edge.

#### **(3) Allowing selection of pulse input**

The pulse input mode can be selected from the following: 1-phase multiple of 1, 1-phase multiple of 2, 2-phase multiple of 1, 2-phase multiple of 2, 2-phase multiple of 4, and CW/CCW.

#### **(4) Allowing selection of counter types**

Either one of the following counter types can be selected.

#### **(a) Linear counter type**

This type is capable of counting pulses ranging from -2147483648 to 2147483647 and detects an overflow if this range is exceeded.

#### **(b) Ring counter type**

This type counts pulses repeatedly under the range of the ring counter upper limit value and the ring counter lower limit value.

#### **(5) Permitting coincidence output**

Outputting on/off signals or initiating an interrupt program is possible at the timing when a coincidence output point, which is set arbitrarily beforehand, matches the current value in comparison with each other.

#### **(6) Allowing selection from the four counter functions**

One of the following functions can be selected for use.

#### **(a) Count disable function**

This function makes the pulse count stop by inputting a signal while  $CH\Box$  Count enable command (Y4, YC) is on.

#### **(b) Latch counter function**

This function latches the current value of a counter at the time of input of a signal.

#### **(c) Sampling counter function**

Of input signals, this function counts pulses that are input during a time specified beforehand.

#### **(d) Periodic pulse counter function**

While signals are input, this function stores the current value and previous value of a counter at each prespecified period.

#### **(7) Executing the preset function and the counter function selection via external control signals**

- Applying a voltage to the preset input terminal allows the preset function to be performed.
- Applying a voltage to the function start input terminal allows the counter function selection to be performed.

#### **(8) Easy settings with GX Works2**

GX Works2 allows Initial settings and auto refresh settings to be configured on the window, resulting in the reduction of programs and making it easier to check the status of module settings and operation.

# <span id="page-19-0"></span>**CHAPTER 2 PART NAMES**

The following table lists the part names of the high-speed counter module.

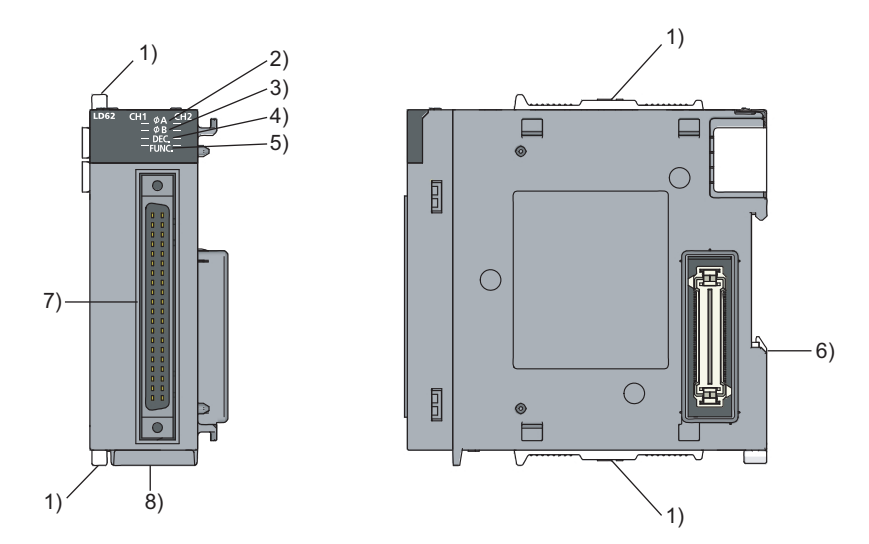

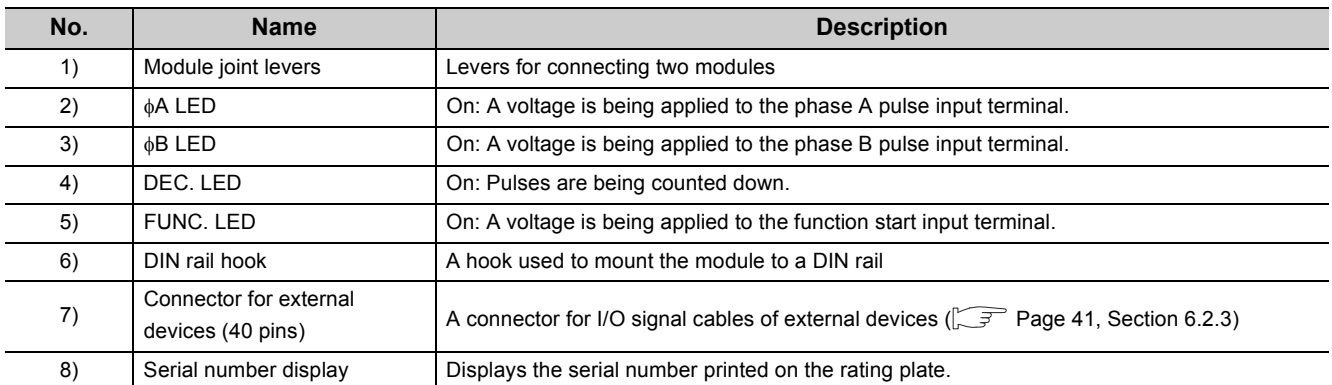

### **Memo**

# <span id="page-21-0"></span>**CHAPTER 3 SPECIFICATIONS**

This chapter describes general specifications, performance specifications, functions, I/O signals, and buffer memory areas.

# <span id="page-21-1"></span>**3.1 General Specifications**

For the general specifications of the high-speed counter module, refer to the following.

Safety Guidelines, provided with the CPU module or head module

# <span id="page-22-0"></span>**3.2 Performance Specifications**

The following table describes the performance specifications of the high-speed counter module.

#### **(1) LD62 (DC input sink output type)**

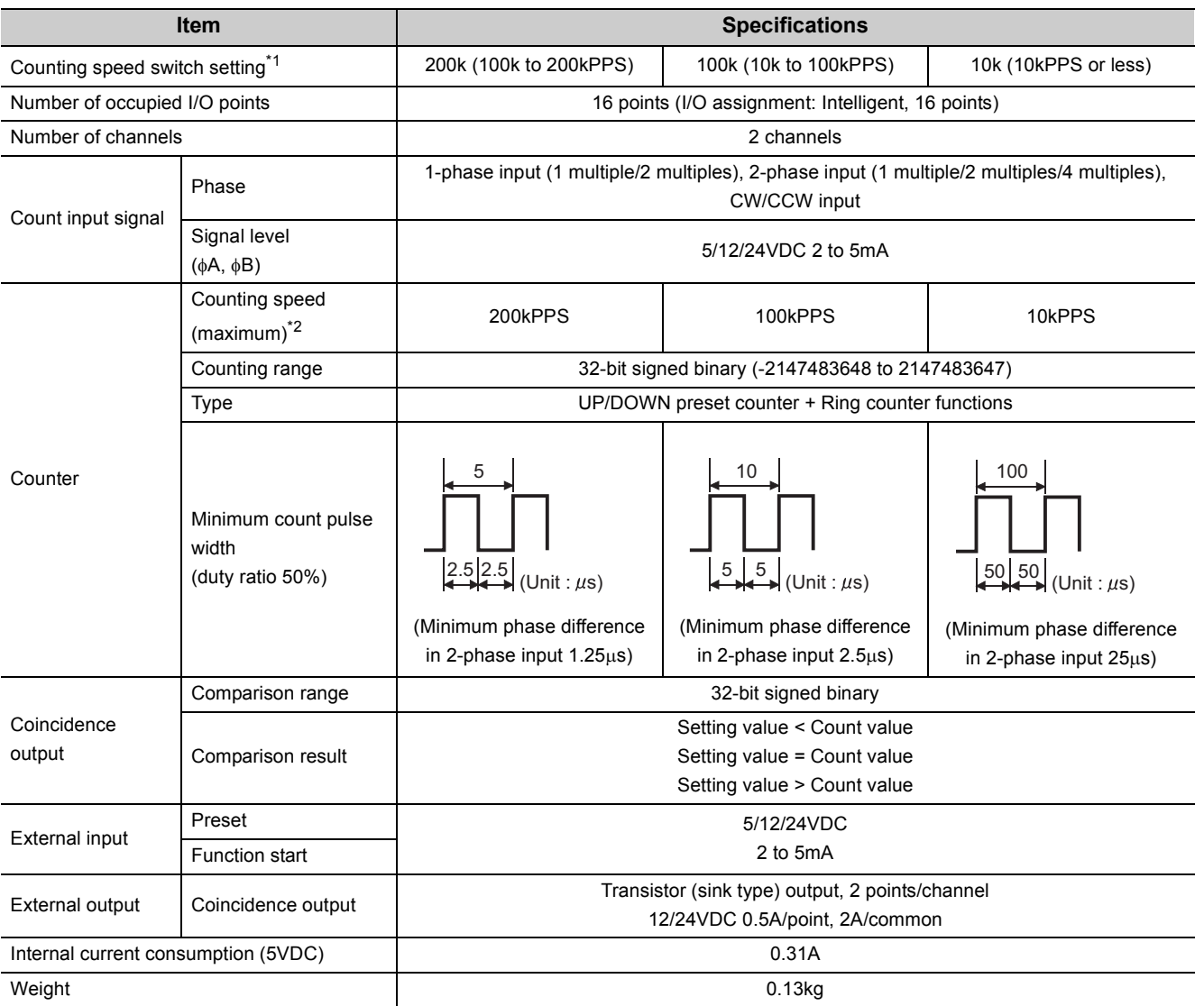

- \*1 The value can be configured in intelligent function module switch setting.<br>\*2 The counting speed is affected by the pulse rise/fall time.
- The counting speed is affected by the pulse rise/fall time.
- The number of pulses that can be counted depending on the counting speed is as follows. Note that the count may be incorrect when pulses with long rise/fall time are counted.

<span id="page-23-1"></span><span id="page-23-0"></span>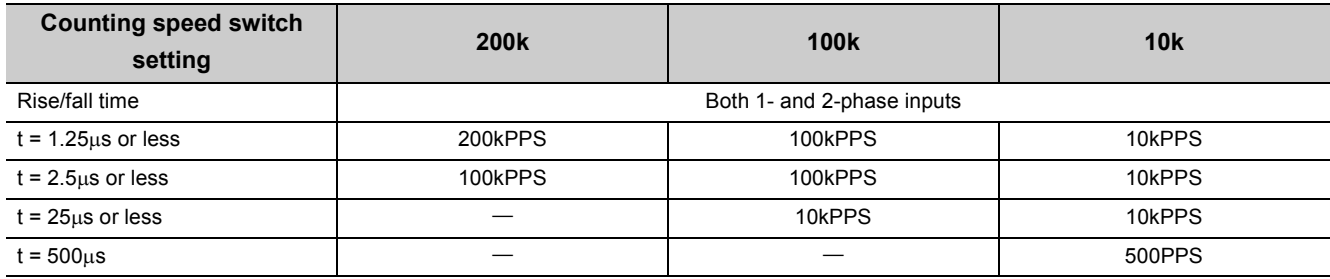

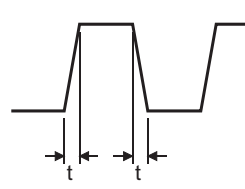

#### **(2) LD62D (differential input sink output type)**

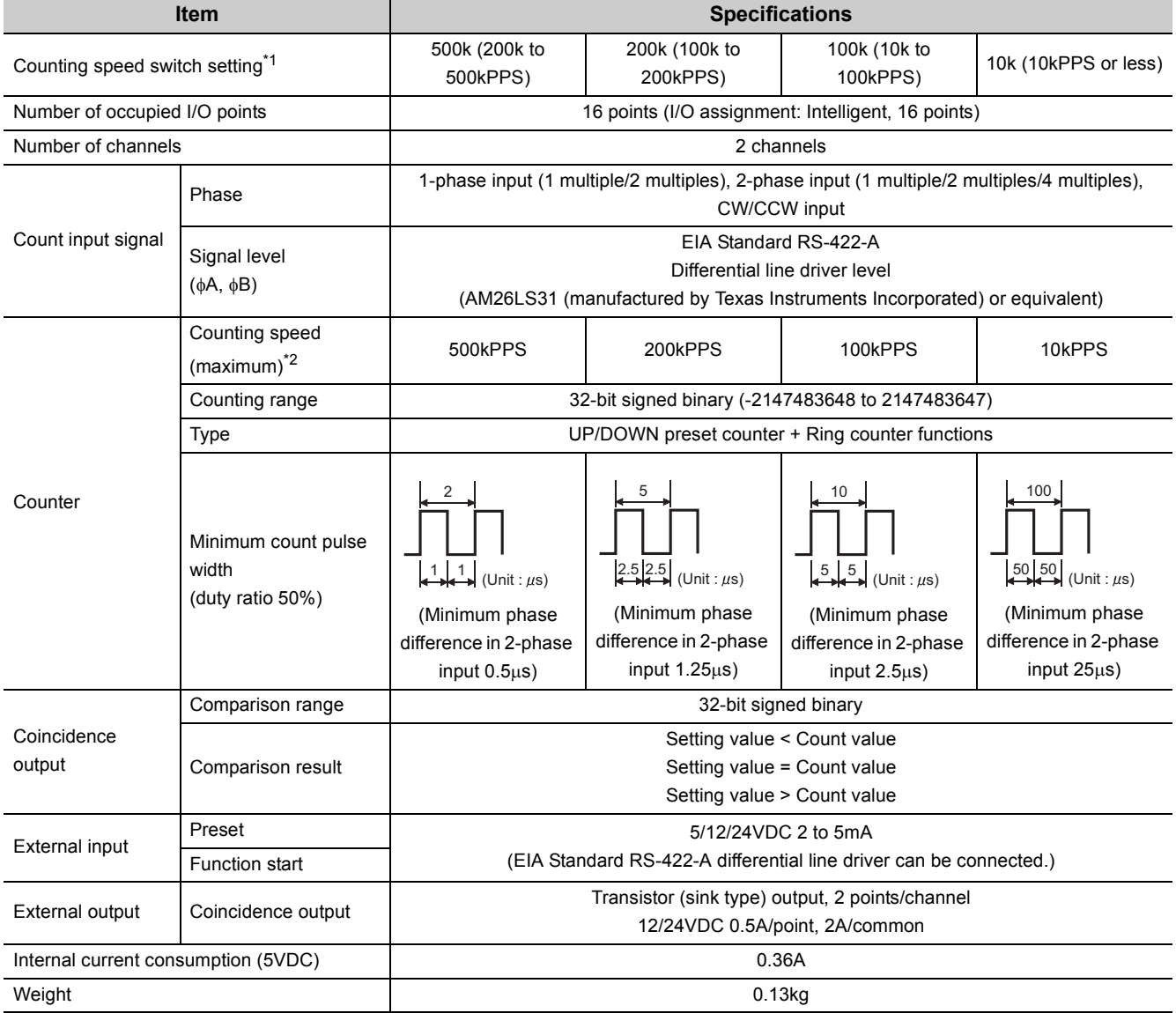

- \*1 The value can be configured in intelligent function module switch setting.
- \*2 The counting speed is affected by the pulse rise/fall time. The number of pulses that can be counted depending on the counting speed is as follows. Note that the count may be incorrect when pulses with long rise/fall time are counted.

<span id="page-24-2"></span><span id="page-24-1"></span>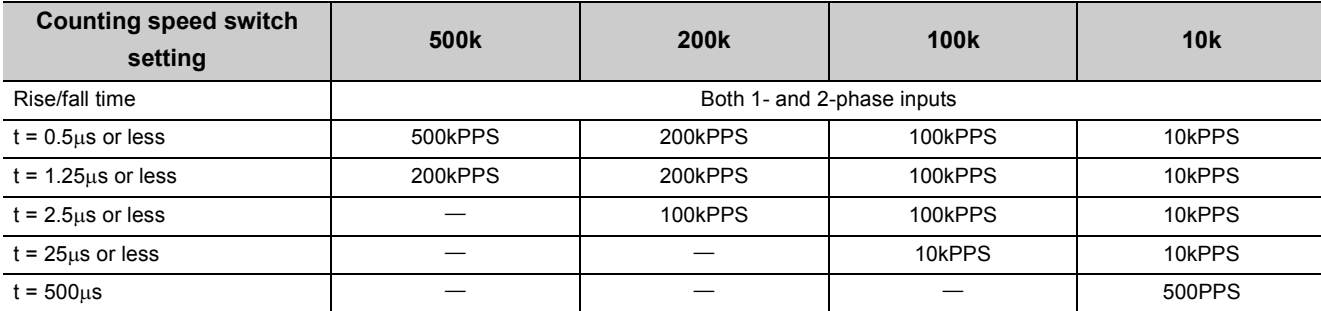

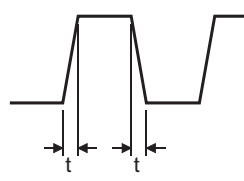

### <span id="page-24-0"></span>**3.2.1 Number of parameters that can be set**

Configure the parameters of the initial setting and the auto refresh of the high-speed counter module within the number of parameters that can be set to the CPU module or head module, including the number of parameters set for other intelligent function modules. For the number of parameters that can be set to the CPU module and head module, refer to the following.

MELSEC-L CPU Module User's Manual (Hardware Design, Maintenance and Inspection)

MELSEC-L CC-Link IE Field Network Head Module User's Manual

#### **(1) Number of high-speed counter module parameters**

The following number of parameters can be set for one high-speed counter module.

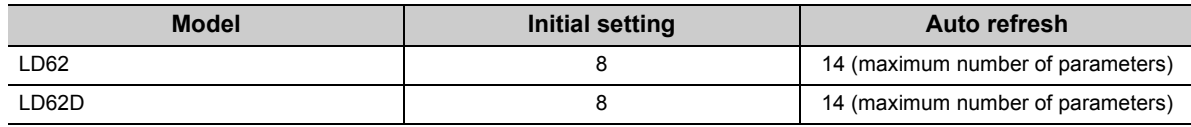

#### **(2) Checking the number of parameters**

The number of parameters set for the intelligent function module and the maximum number of parameters can be checked by the following operation.

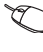

Project window  $\Rightarrow$  [Intelligent Function Module]  $\Rightarrow$  Right-click  $\Rightarrow$  [Intelligent Function Module Parameter List]

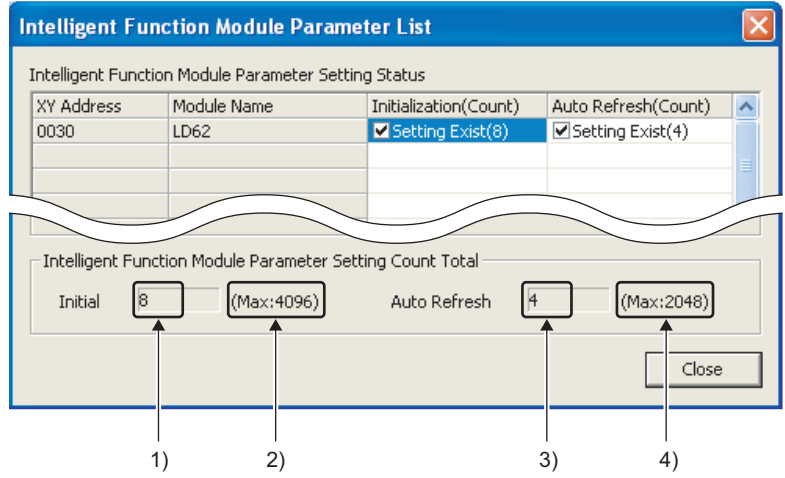

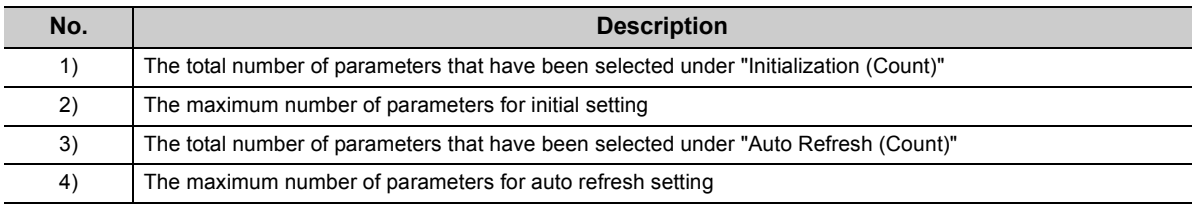

# <span id="page-26-0"></span>**3.3 Function List**

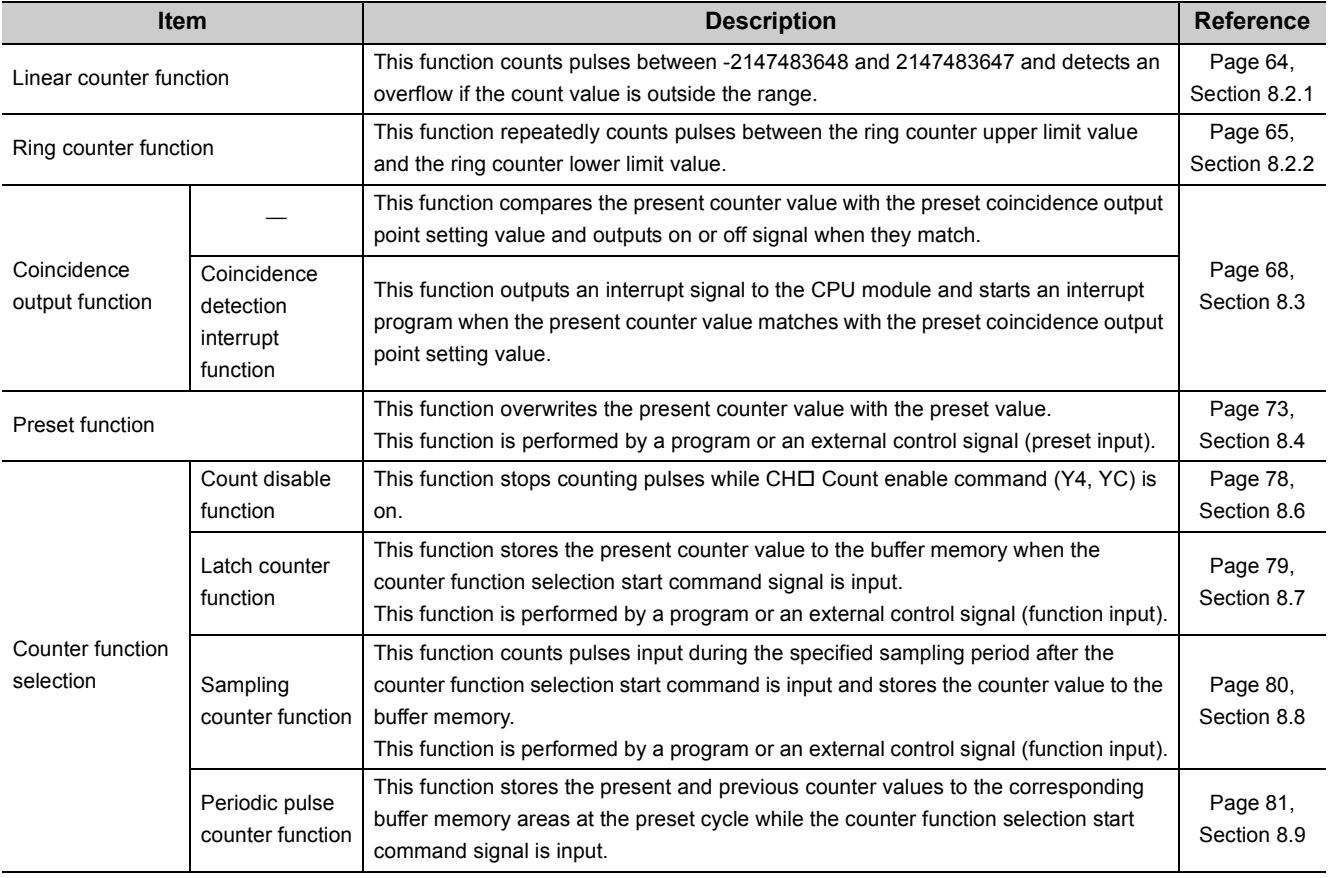

The following table lists the functions of the high-speed counter module.

### $Point$

● These functions can be used together.

However, select either the linear counter function or the ring counter function and any one of the counter functions from counter function selection.

- The preset function and the function selected from counter function selection can also be performed by the following external inputs.
	- To use the preset function, apply a voltage to the preset input terminal.
	- To use any function of the counter function selection, apply a voltage to the function start input terminal.

# <span id="page-27-0"></span>**3.4 List of I/O Signals**

The following table lists the I/O signals of the high-speed counter module. For details on the I/O signals, refer to the following.

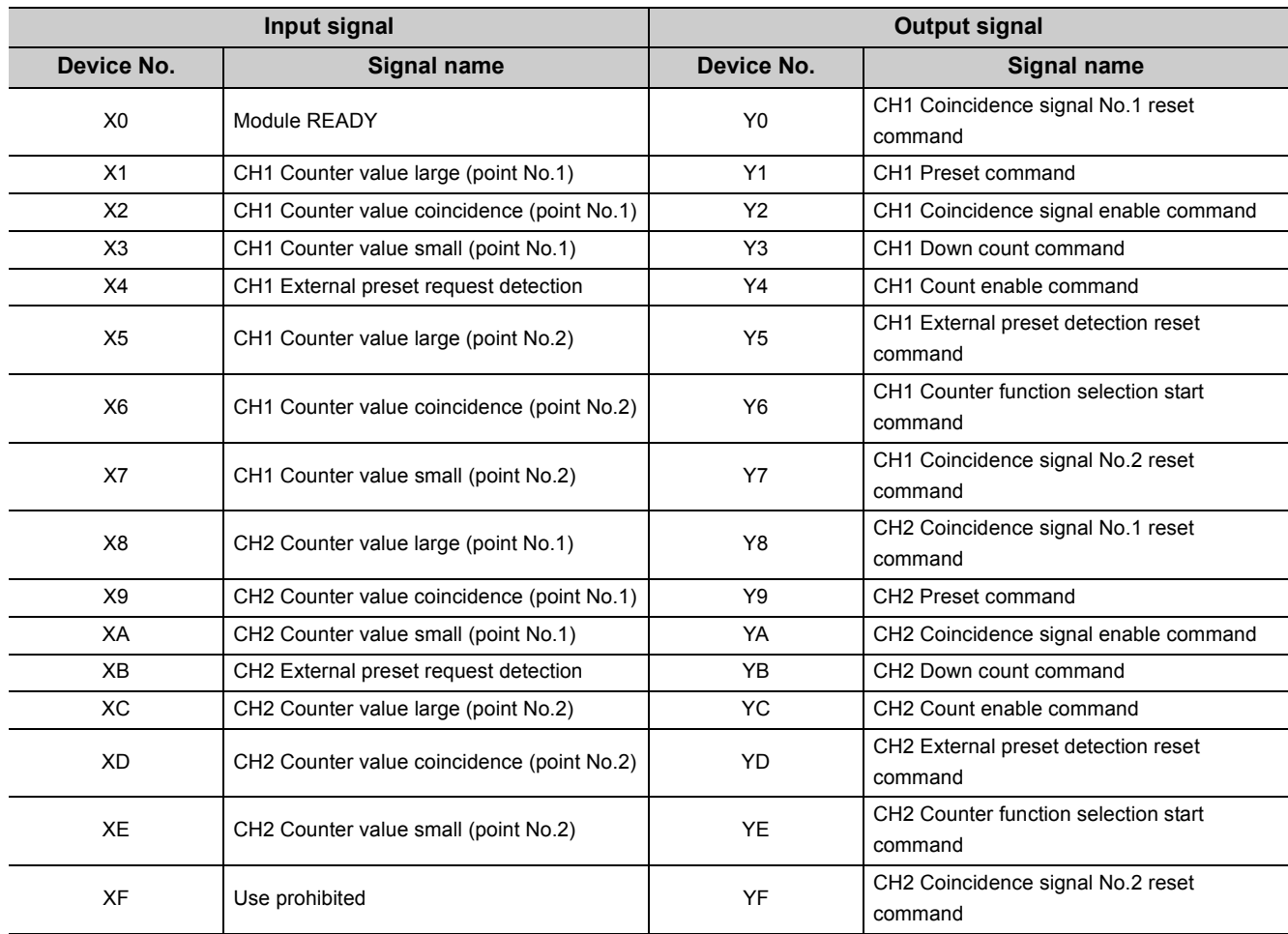

• Details of I/O signals  $(\sqrt{3})$  [Page 112, Appendix 1](#page-113-3))

### $Point<sup>°</sup>$

● The I/O numbers (X/Y) above apply when the start I/O number of the high-speed counter module is set to "0".

● The use prohibited signal above is used by the system and is not available for users. If used (turned on) by a user, the performance of the high-speed counter module is not guaranteed.

# <span id="page-28-0"></span>**3.5 List of Buffer Memory Areas**

The following table lists the buffer memory areas of the high-speed counter module.

For details on the buffer memory areas, refer to the following.

• Details of Buffer Memory Areas  $(\sqrt{3})$  [Page 116, Appendix 2](#page-117-1))

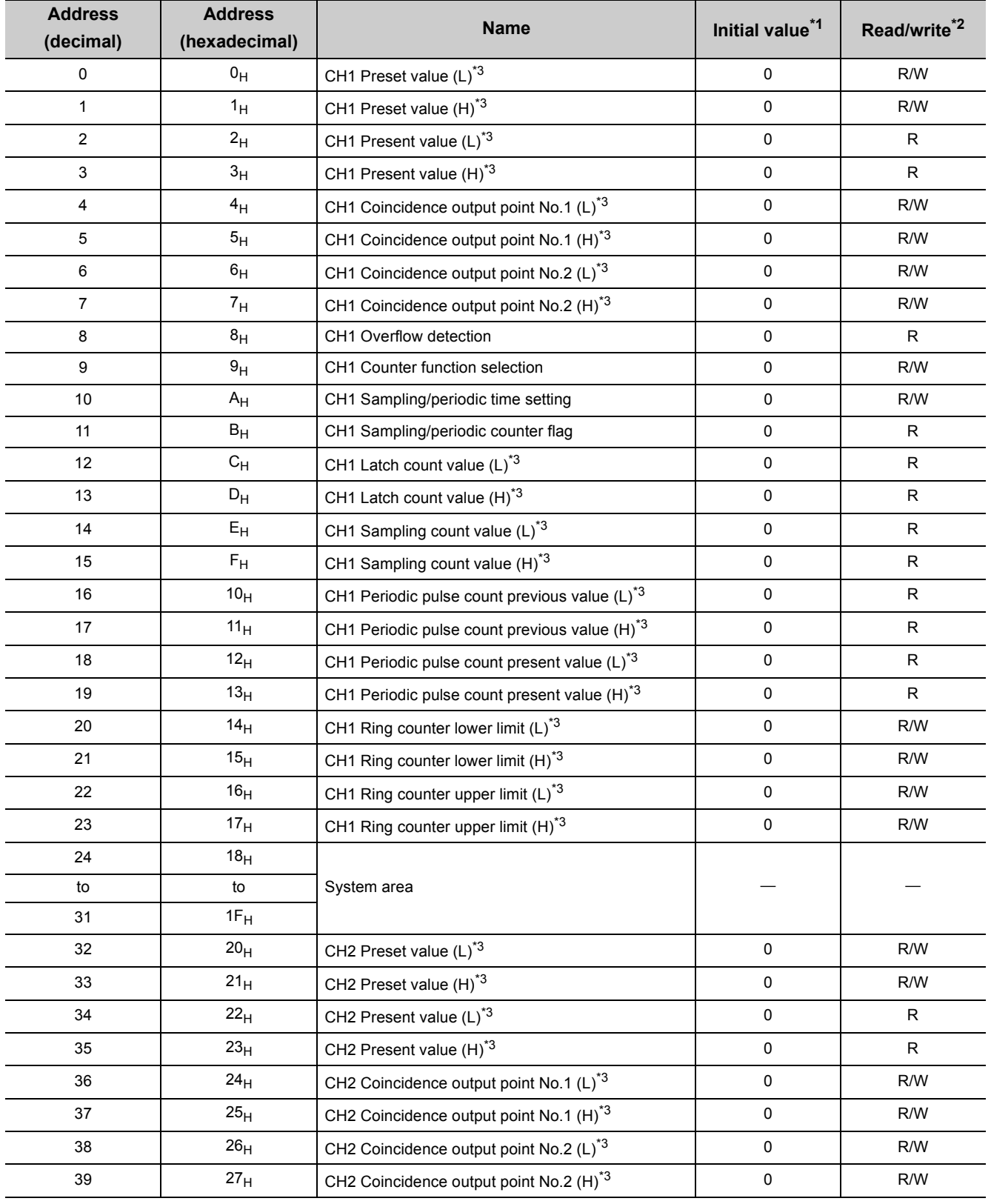

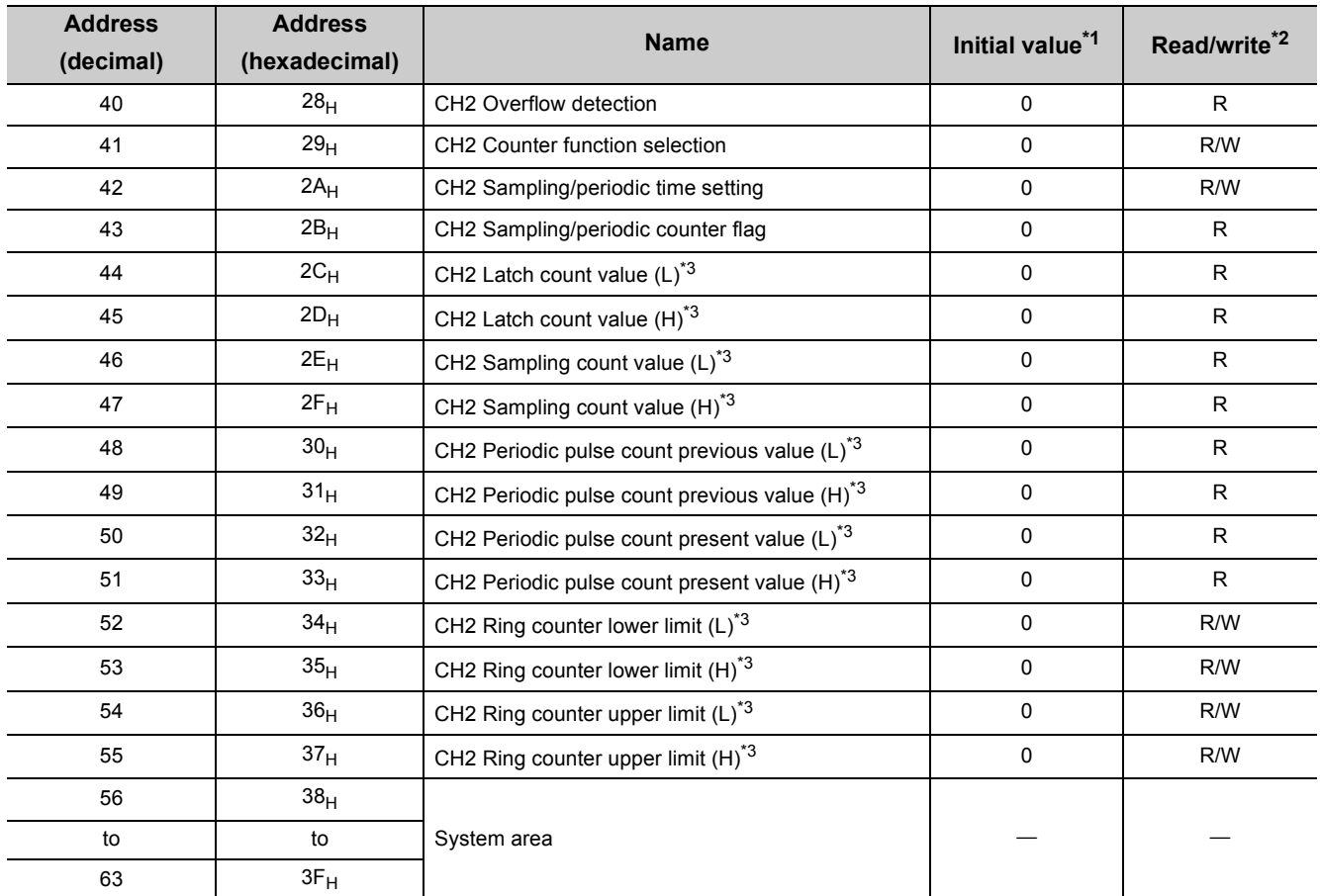

<span id="page-29-0"></span>\*1 This value is set when the high-speed counter module is powered on or the CPU module is reset.

<span id="page-29-1"></span>\*2 Whether a value can be read from/written to a program or not is indicated.

R: Readable

W: Writable

<span id="page-29-2"></span>\*3 Read or write values in 32-bit signed binary. (Be sure to use two words at a time.)

### $Point$

● The system areas listed above and the areas not listed above are used by the system and are not available for users. If data are written by a user, the performance of the high-speed counter module is not guaranteed.

● Buffer memory data in the high-speed counter module are initialized when the high-speed counter module is powered on or the CPU module is reset. To save the necessary data, read/write the data by executing the FROM/DFRO/TO/DTO instructions in the program or performing auto refresh to the device data.

# <span id="page-30-0"></span>**CHAPTER 4 PROCEDURES BEFORE OPERATION**

This chapter lists the procedures before operation.

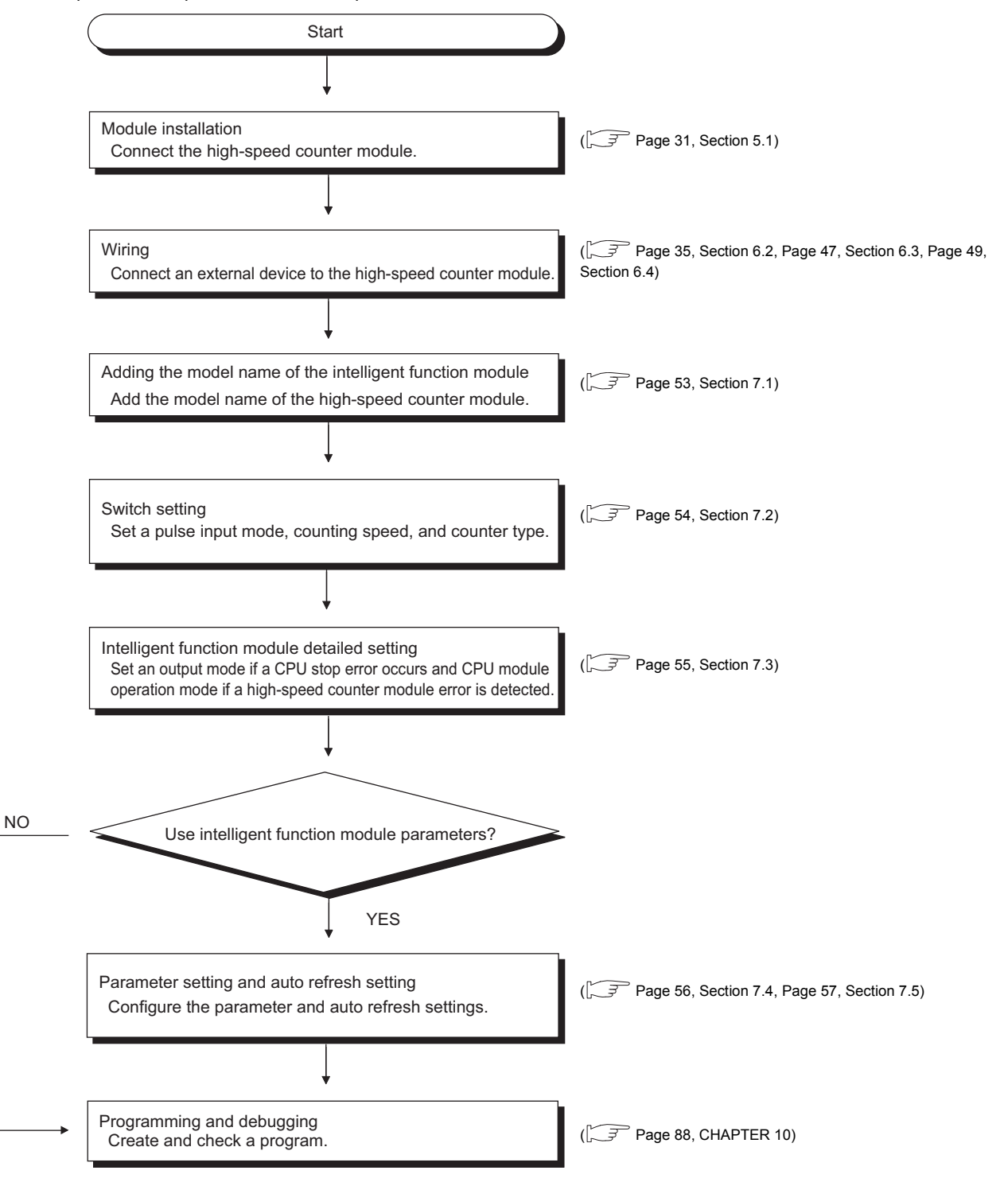

# <span id="page-32-0"></span>**CHAPTER 5 SYSTEM CONFIGURATION**

<span id="page-32-2"></span>This chapter describes the overall configuration, number of connectable modules, and compatible software versions of the high-speed counter module.

# <span id="page-32-1"></span>**5.1 Overall Configuration**

The following figures show examples of system configuration using the high-speed counter module.

### **(1) When connected to the CPU module**

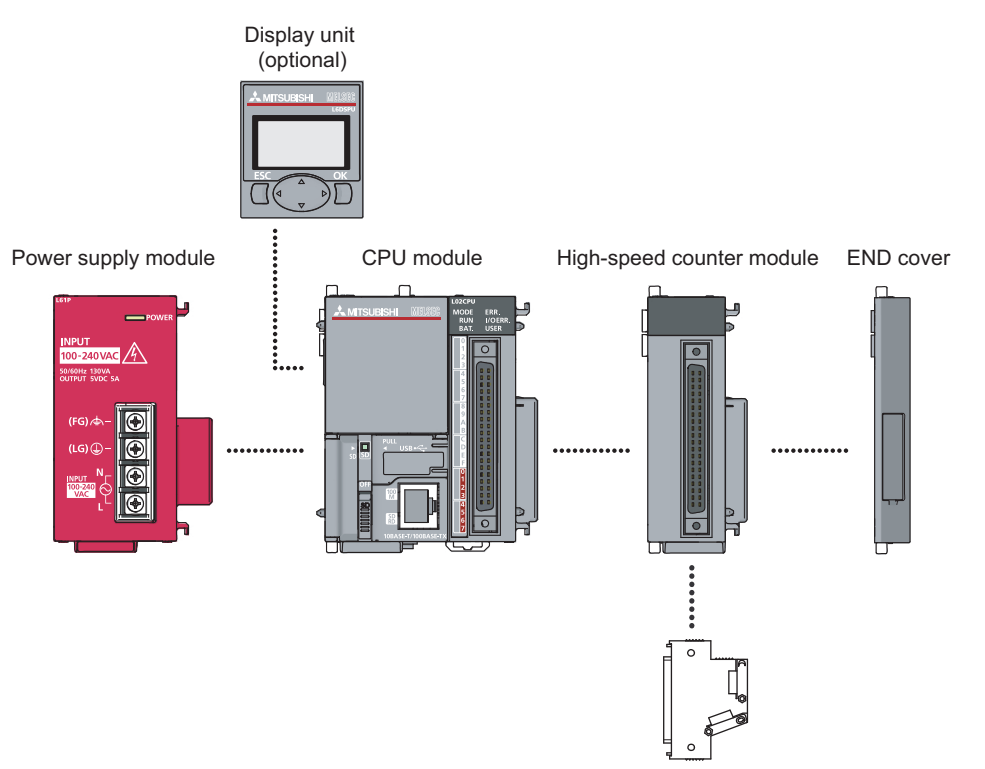

**Connector** 

### **(2) When connected to the head module**

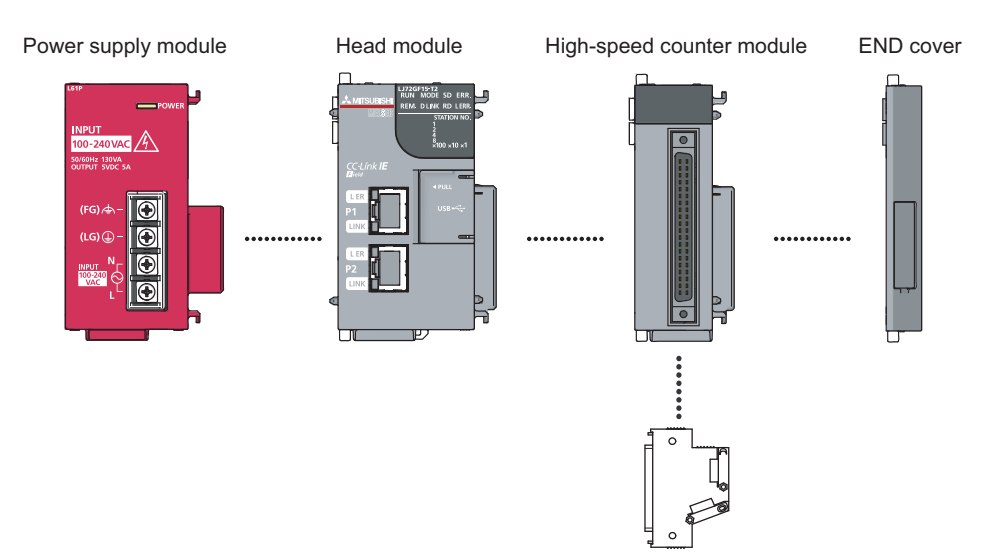

Connector

# <span id="page-34-0"></span>**5.2 Applicable System**

#### **(1) Number of connectable modules**

For the number of connectable modules, refer to the following.

- MELSEC-L CPU Module User's Manual (Hardware Design, Maintenance and Inspection)
- MELSEC-L CC-Link IE Field Network Head Module User's Manual

#### **(2) Compatible software versions**

For compatible software versions, refer to the following.

- MELSEC-L CPU Module User's Manual (Hardware Design, Maintenance and Inspection)
- MELSEC-L CC-Link IE Field Network Head Module User's Manual

### <span id="page-34-1"></span>**5.2.1 Restrictions when the high-speed counter module is connected to the head module**

The restrictions are as follows:

- The coincidence detection interrupt function cannot be used.
- Due to the link scan time, a delay occurs. This delay causes variations if the processing is carried out with counter values that are input using a program. Thoroughly examine the system to make sure that it will not cause controllability problem.

# <span id="page-35-0"></span>**CHAPTER 6 INSTALLATION AND WIRING**

This chapter describes installation and wiring of the high-speed counter module.

# <span id="page-35-1"></span>**6.1 Installation Environment and Installation Position**

For precautions for installation environment and installation position, refer to the following.

- MELSEC-L CPU Module User's Manual (Hardware Design, Maintenance and Inspection)
- MELSEC-L CC-Link IE Field Network Head Module User's Manual
# **6.2 Wiring**

This section describes wiring of encoders and controllers to the high-speed counter module.

## **6.2.1 Wiring precautions**

To obtain the maximum performance from the functions of the high-speed counter module and improve the system reliability, an external wiring with high durability against noise is required. Here are some precautions when wiring encoders and controllers.

### **(1) Wiring**

- Different terminals are prepared depending on the voltage of the signal to be input. Connecting to a terminal with a different voltage may cause malfunction of the module or failure of the connected devices.
- In 1-phase input, always connect a pulse input cable on the A-phase side.
- Install a fuse for each external terminal to prevent the external devices or module from being burnt out or damaged if a load shorts in an output circuit. The following fuses have been tested by Mitsubishi.

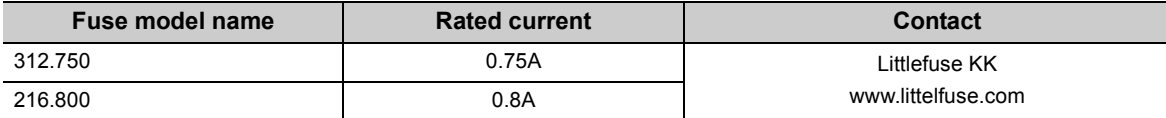

### **(2) Connectors for external devices**

- Connectors for external devices must be soldered or crimped properly. A poor soldering or crimping may result in malfunction.
- Securely connect the connectors for external devices to the connectors of the high-speed counter module, and securely tighten the two screws.
- When removing a cable from the high-speed counter module, do not pull the cable by the cable part. Remove a cable supporting the connector part of the cable by hand. Pulling the cable being connected to the high-speed counter module can cause malfunction. In addition, a damage of the high-speed counter module or cables can result.

6.2.1 Wiring precautions 6.2 Wiring<br>6.2.1 Wiring precautions

### **(3) Measures against noise**

- The high-speed counter module may count pulses incorrectly if pulse-like noise is input.
- For the input of high-speed pulses, take the following measures against noise:

#### Measure 1

Use shielded twisted pair cables.

#### Measure 2

Use the shortest possible shielded twisted pair cables, placing them not parallel with noise-generating power cables or I/O cables and at a distance of 150mm or more.

#### Measure<sub>3</sub>

Ground the shield cable on the encoder side (relay box). Always ground the FG and LG terminals to the protective ground conductor.

#### • The following figure shows a wiring example for noise reduction.

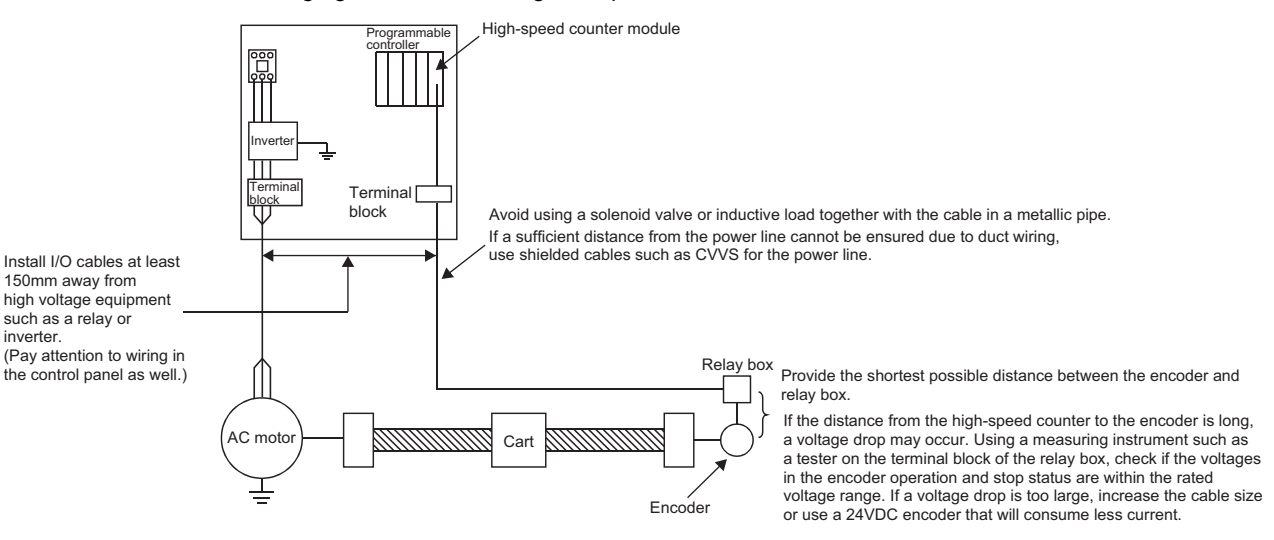

• Ground the shielded twisted pair cable on the encoder side (relay box). (Shown here is an example of wiring to an open collector output type encoder (24VDC).)

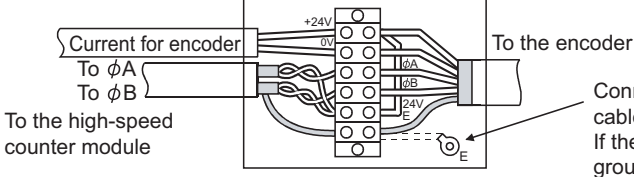

Connect the shielded cable of the encoder to the shielded cable of the shielded twisted pair cable in the relay box. If the shielded wire of the encoder is not grounded, ground it to the relay box as shown by the dotted lines.

### **(4) Requirements for compliance with the EMC and Low Voltage Directives**

Take the following measures for compliance with the EMC and Low Voltage Directives.

- Install a DC power inside the control panel.
- Use a shielded cable for the DC power when the cable is extended out of the control panel.
- Keep the length of the cables between the high-speed counter module and the external devices to 30m or less.
- Use a shielded twisted pair cable and ground the shielded part of the cable to the control panel with the AD75CK-type cable clamping (Mitsubishi).

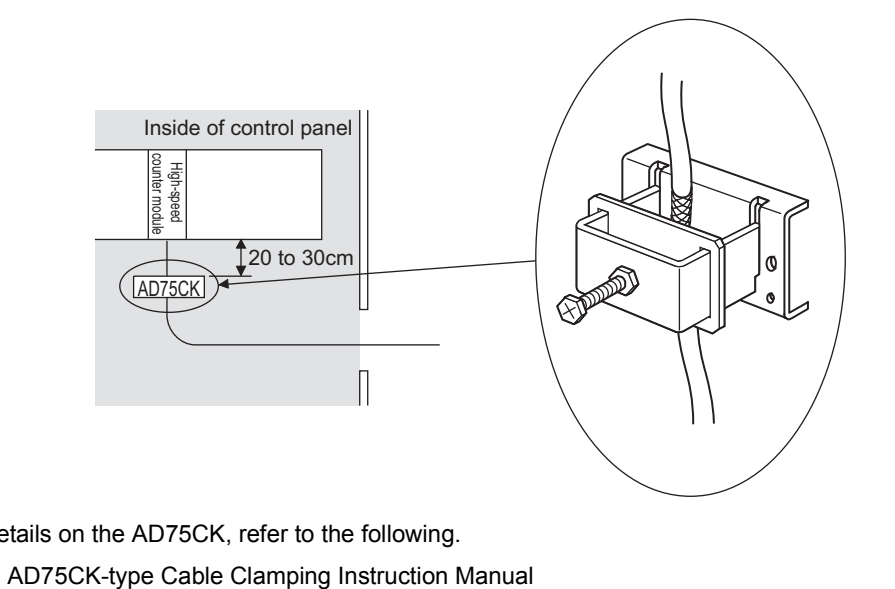

For details on the AD75CK, refer to the following.

• Take the following noise reduction measures when wiring a connector for external devices.

[Example of wiring using a shielded cable]

The following figure shows an example of wiring for noise reduction using the A6CON1.

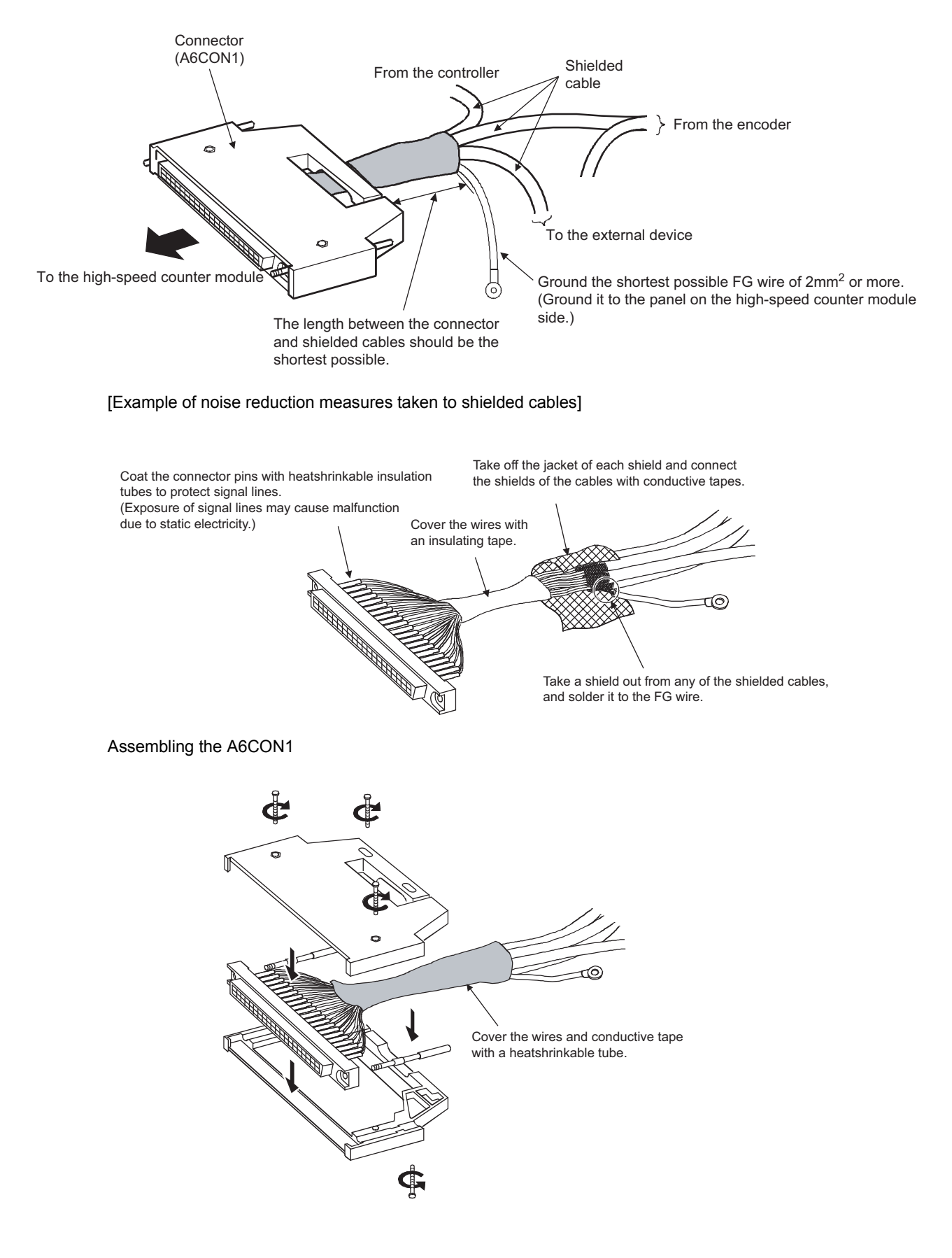

## **6.2.2 Connectors for external devices**

### **(1) Precautions**

• Tighten the connector screws within the specified torque range.

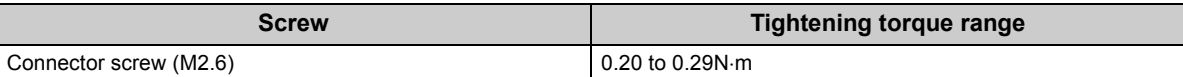

- Use copper wires having temperature rating of 75°C or more for the connectors.
- Use UL listed connectors if necessary for UL compliance.

### **(2) Applicable connectors**

Connectors for external devices that are applicable to the high-speed counter module need to be obtained by a user.

The following tables list the applicable connectors, and the reference product of a crimping tool.

### **(a) 40-pin connectors**

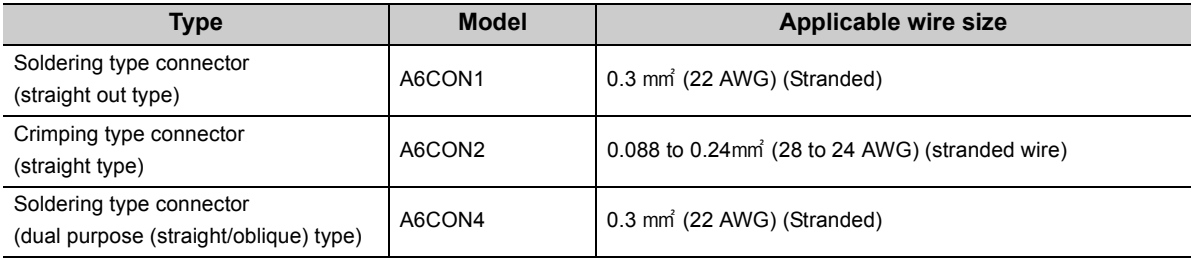

### $Point<sup>0</sup>$

The A6CON3 (IDC type connector (straight type)) cannot be used.

### **(b) 40-pin connector crimping tool**

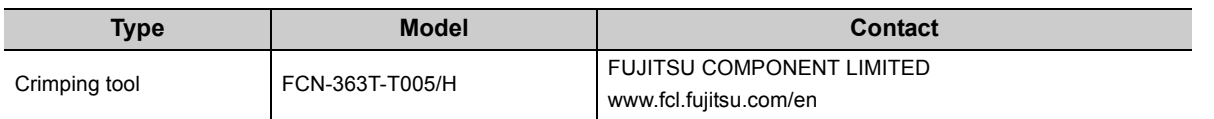

For how to wire the connector and how to use the crimping tool, contact the manufacturer.

### **(3) Wiring method**

For wiring method, refer to the following.

MELSEC-L CPU Module User's Manual (Hardware Design, Maintenance and Inspection)

### **(4) Connection procedure**

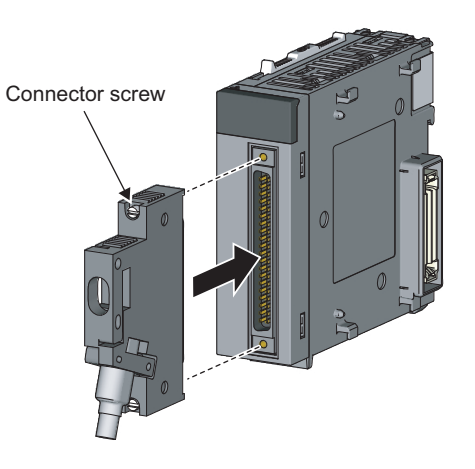

### *1.* **Plugging the connector**

Plug the connector into the slot on the high-speed counter module.

- 
- *2.* **Tightening the connector screws** Tighten the two connector screws (M2.6).

**(5) Removal procedure**

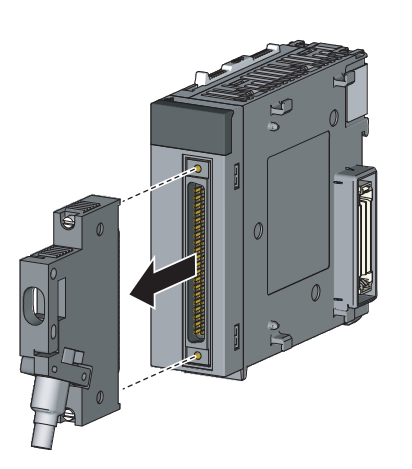

*1.* **Removing the connector**

Loosen the two connector screws and pull out the connector from the module.

## **6.2.3 Interface with external devices**

This section lists the interface of the high-speed counter module with external devices.

### **(1) Terminal layout and terminal numbers of the connector for external devices**

The following figure shows the terminal layout and numbers on the connector for external devices.

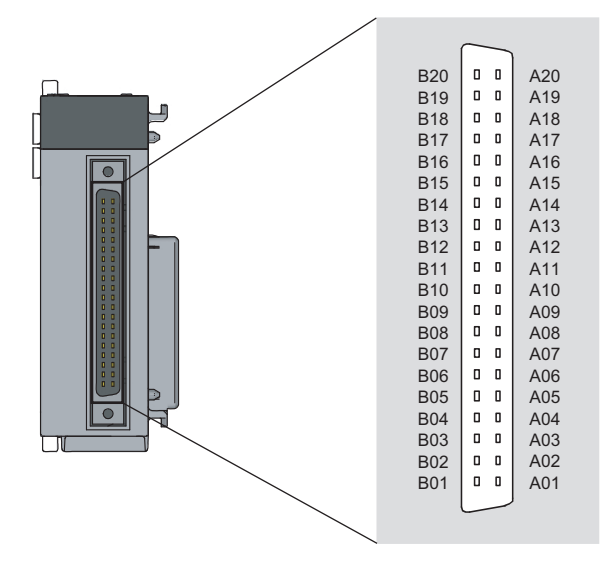

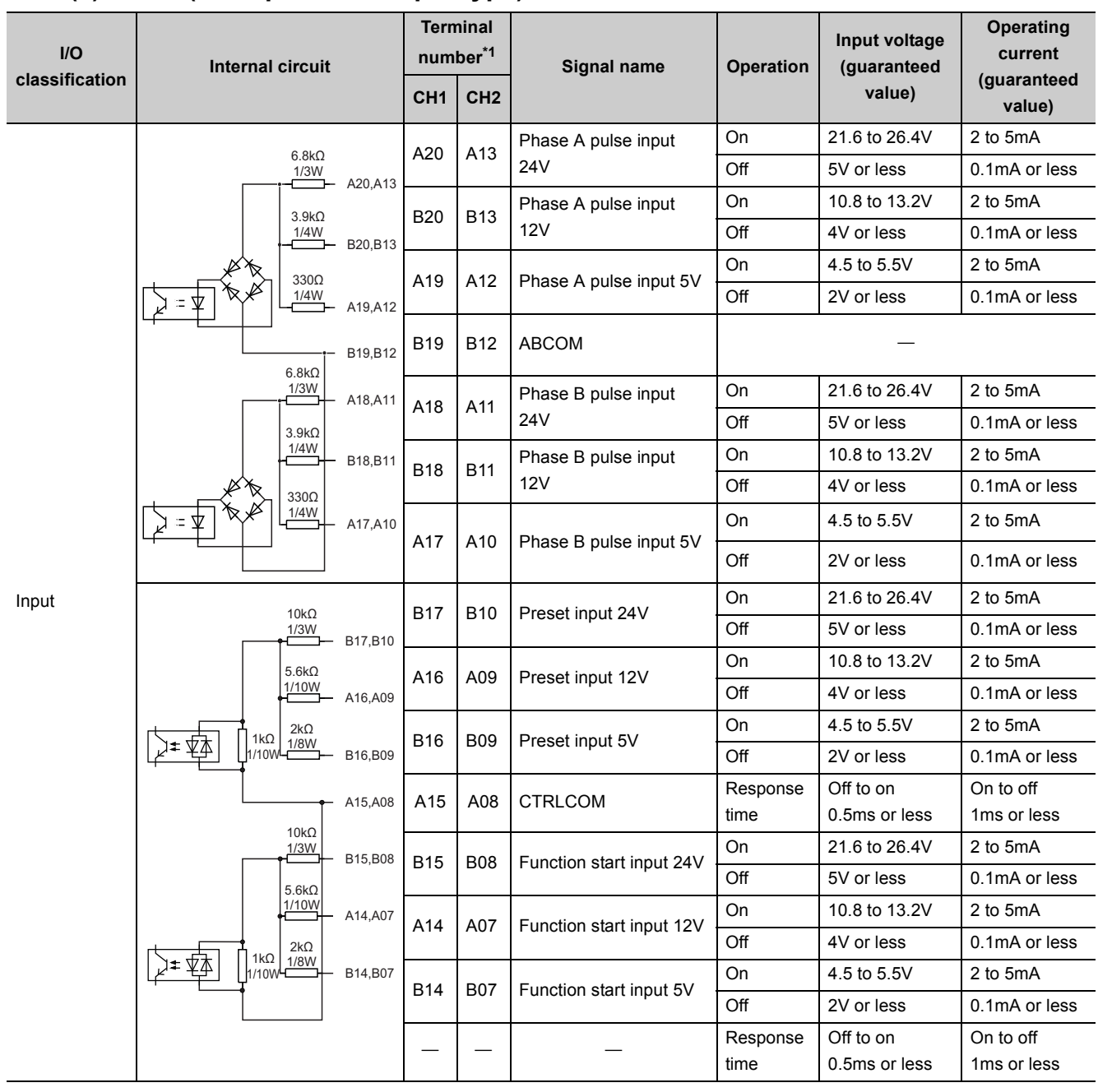

### **(2) LD62 (DC input sink output type)**

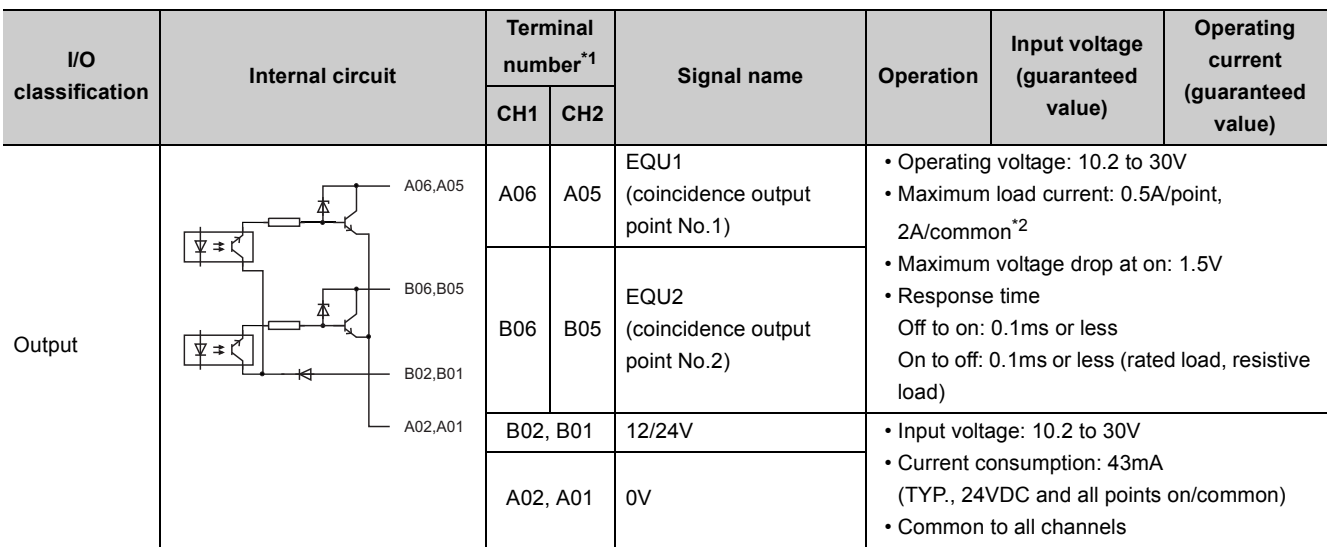

<span id="page-44-0"></span>\*1 The terminals A03, A04, B03, and B04 are not assigned.

<span id="page-44-1"></span>\*2 Coincidence output derating (on ratio) is as follows.

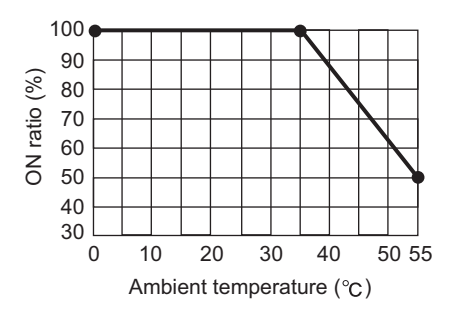

6.2.3 Interface with external devices 6.2 Wiring<br>6.2.3 Interface with external devices

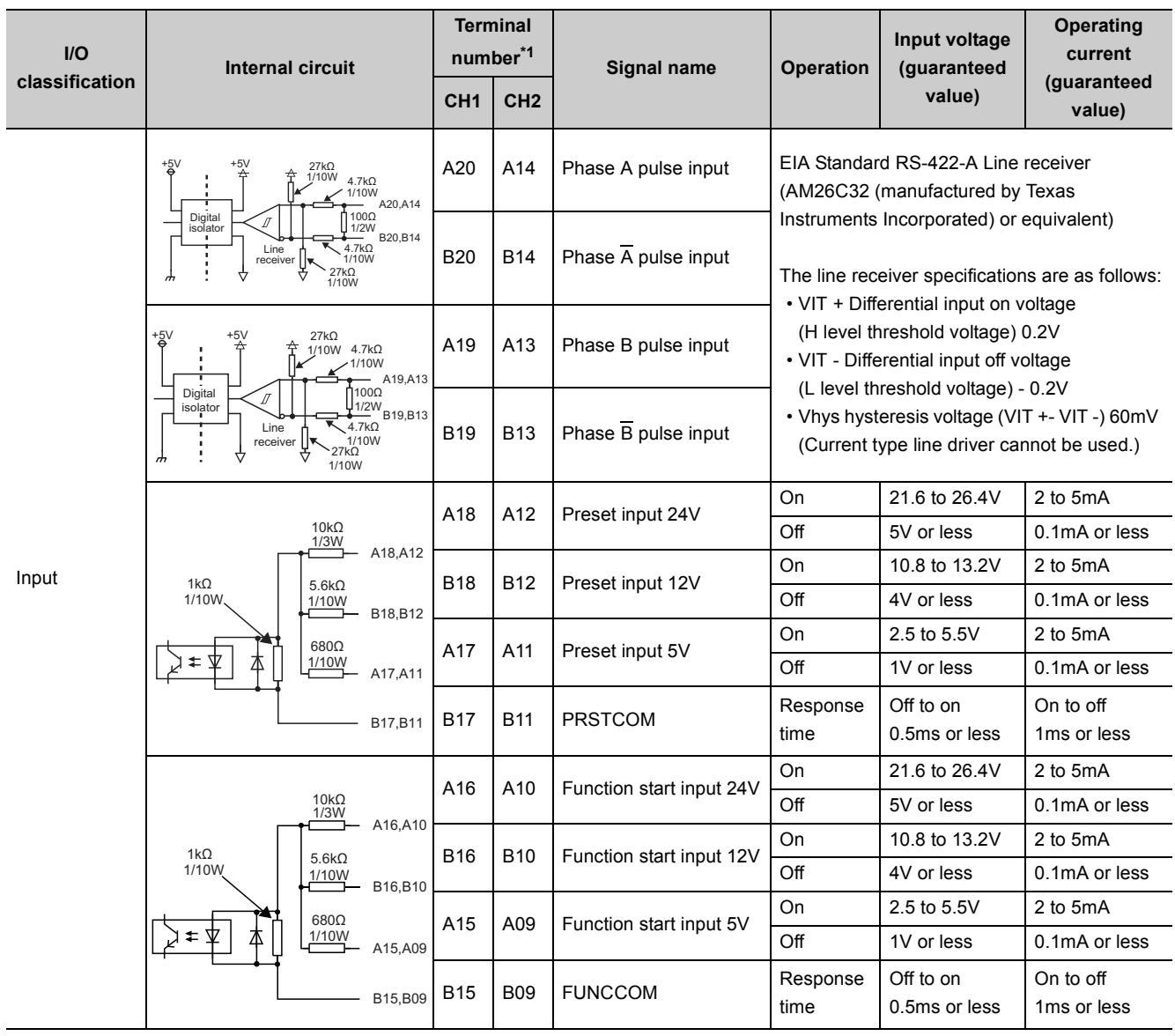

### **(3) LD62D (differential input sink output type)**

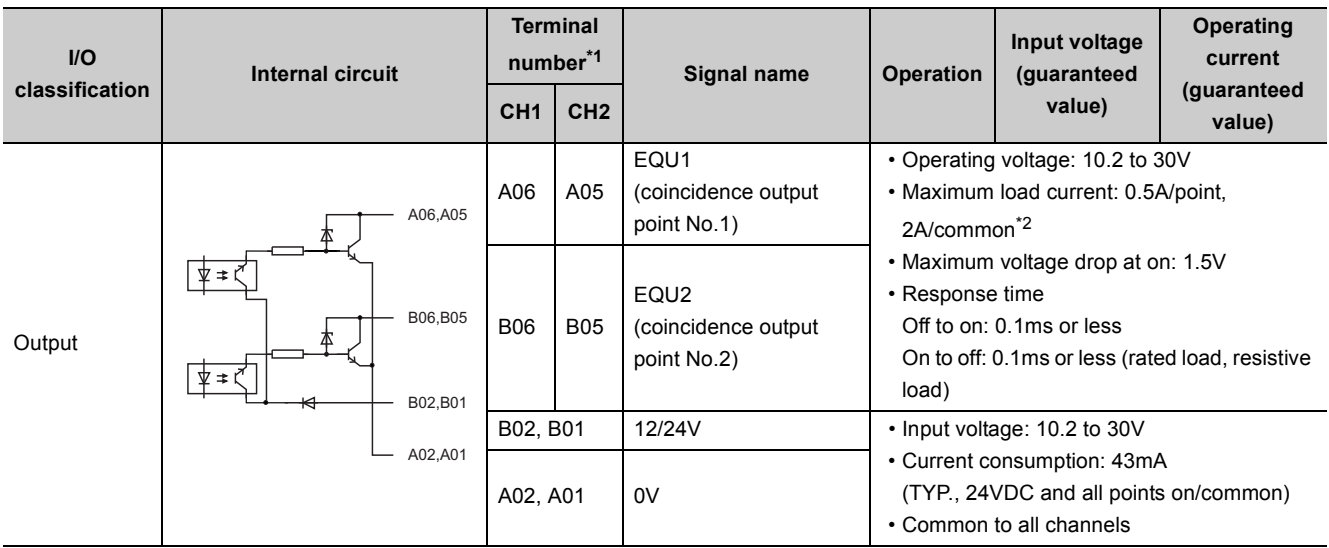

<span id="page-46-0"></span>\*1 The terminals A03, A04, A07, A08, B03, B04, B07, and B08 are not assigned.

<span id="page-46-1"></span>\*2 Coincidence output derating (on ratio) is as follows.

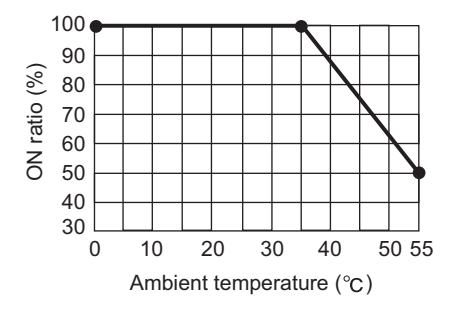

## **6.2.4 Connectable encoders**

Encoders that can be connected to the high-speed counter module are as follows.

### **(1) To the LD62**

- Open collector output type encoder
- CMOS level voltage output type encoder (Check that the encoder output voltage meets the specifications of the LD62.)

### **(2) To the LD62D**

• Line driver output type encoder (Check that the encoder output voltage meets the specifications of the LD62D.)

 $Point<sup>°</sup>$ 

The following encoder cannot be used with the high-speed counter module.

● TTL level voltage output type encoder

## **6.3 Examples of Wiring Between the High-Speed Counter Module and an Encoder**

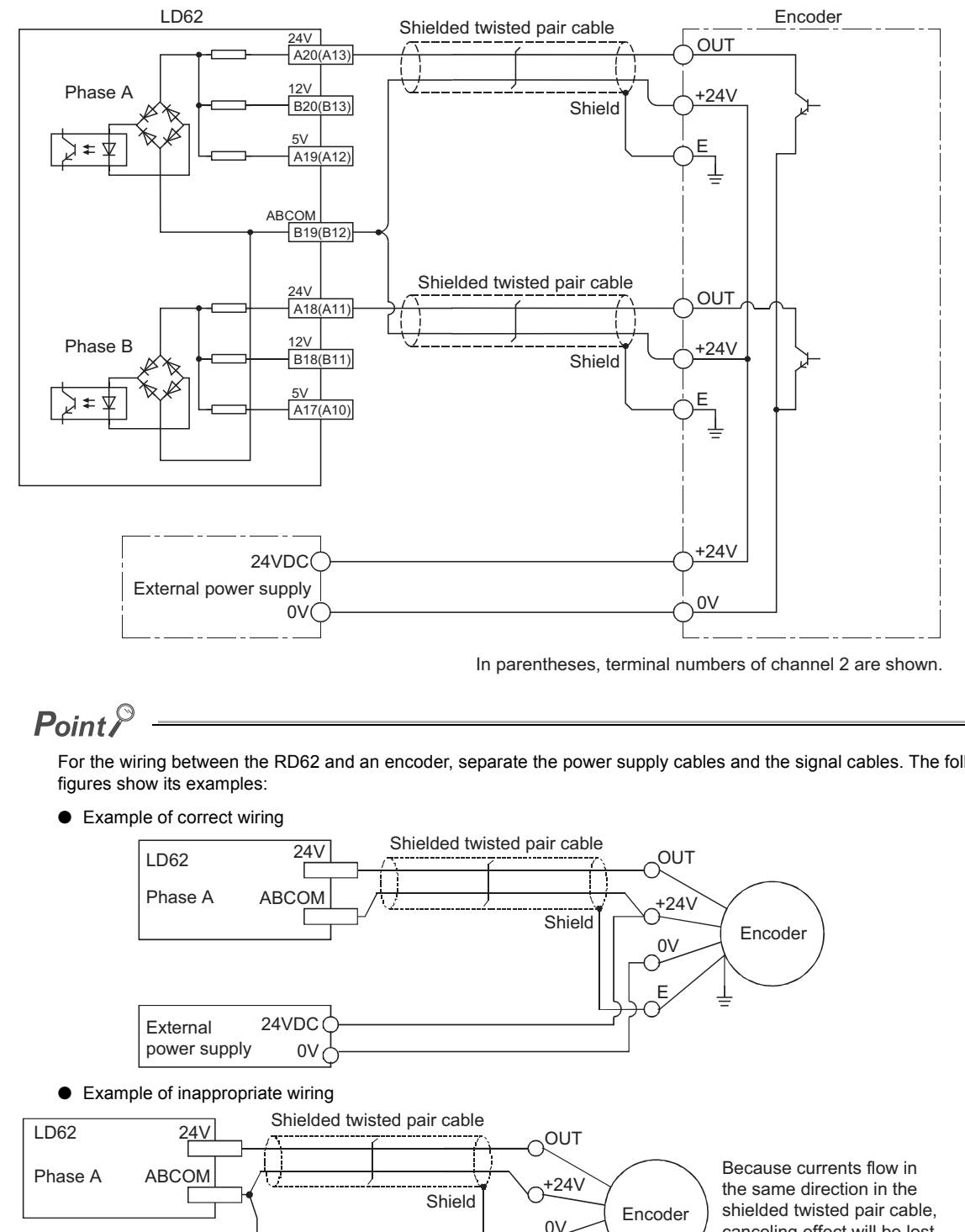

### **(1) Example of wiring with an open collector output type encoder (24VDC)**

For the wiring between the RD62 and an encoder, separate the power supply cables and the signal cables. The following

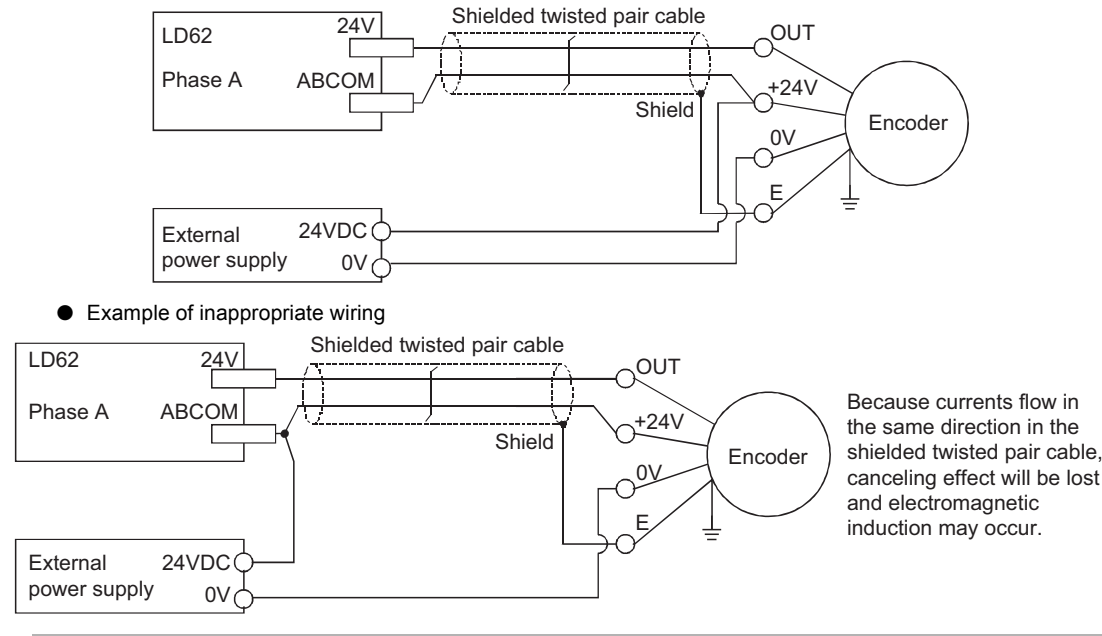

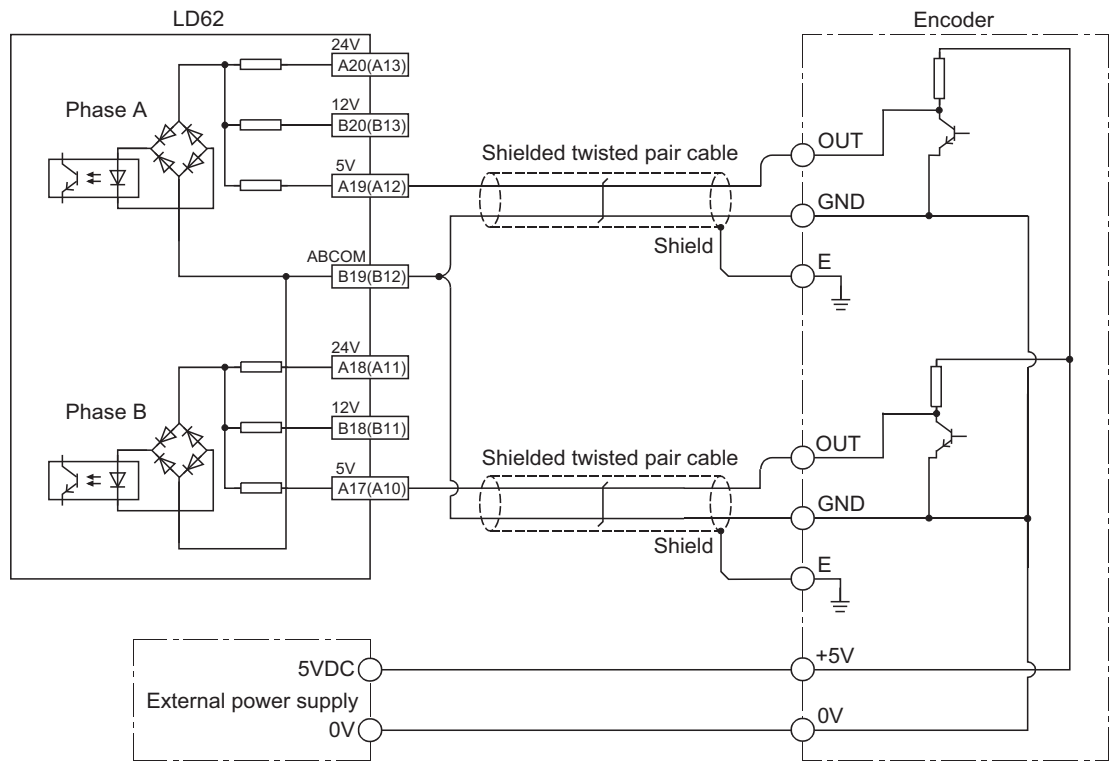

### **(2) Example of wiring with a voltage output type encoder (5VDC)**

In parentheses, terminal numbers of channel 2 are shown.

### **(3) Example of wiring with a line driver (equivalent to AM26LS31) encoder**

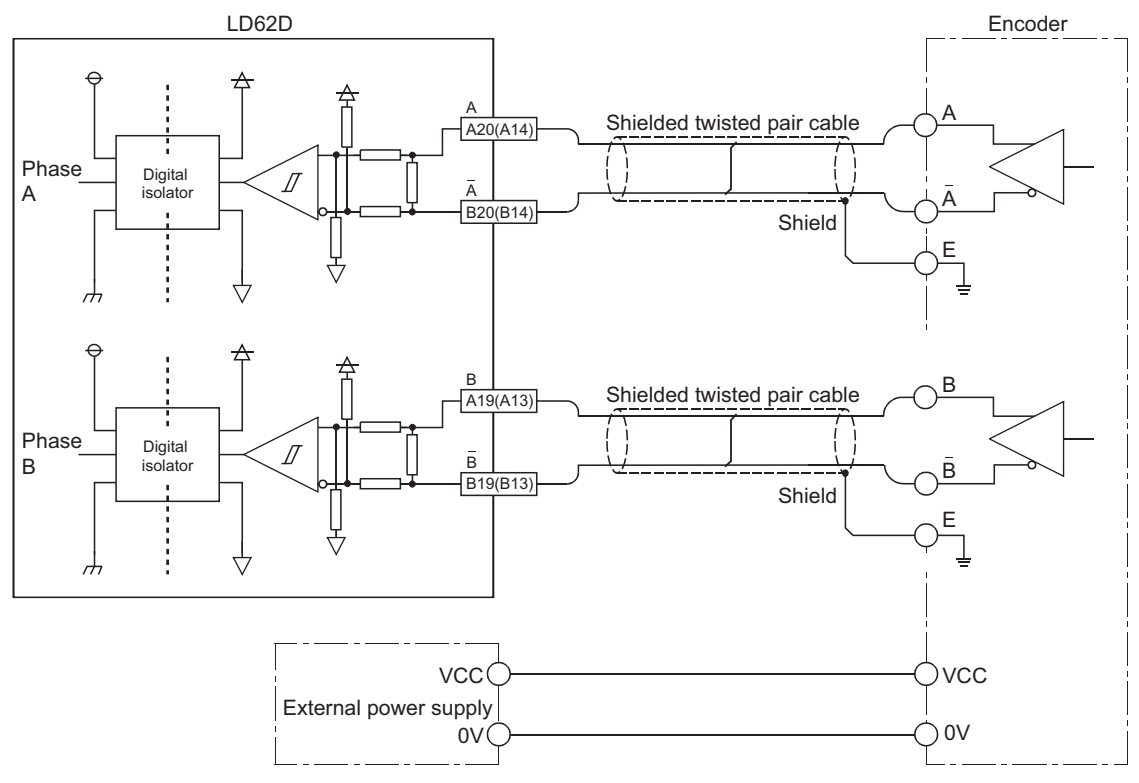

In parentheses, terminal numbers of channel 2 are shown.

## **6.4 Examples of Wiring Between a Controller and External Input Terminals**

### **(1) When the controller (sync load type) has a voltage of 12VDC**

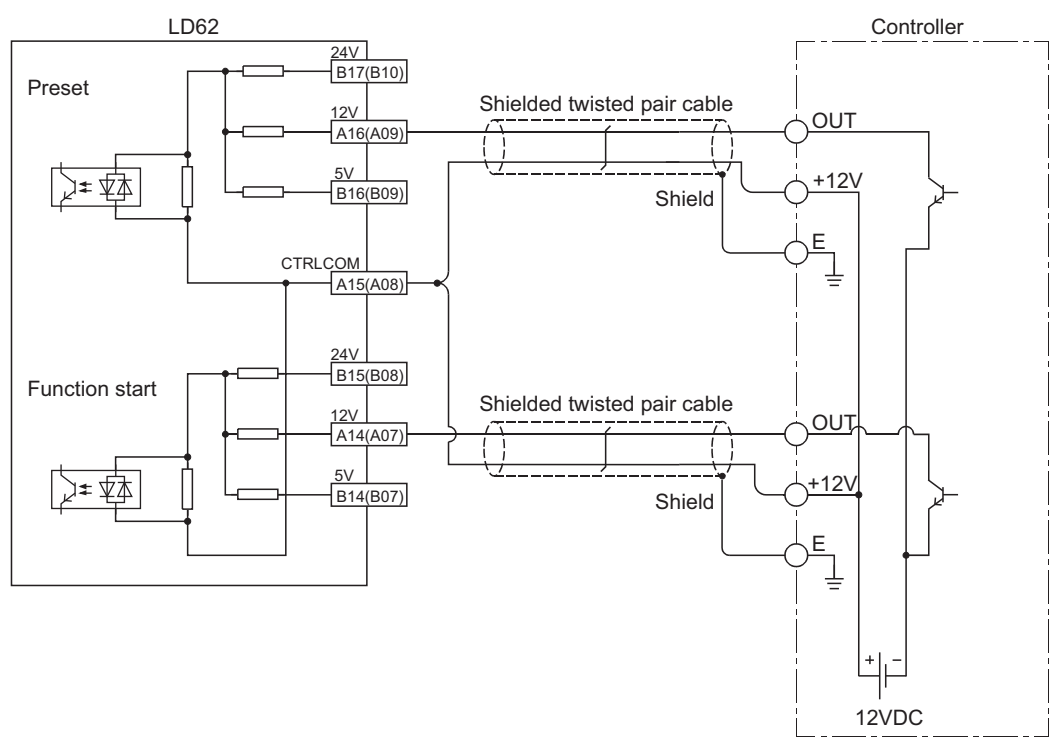

In parentheses, terminal numbers of channel 2 are shown.

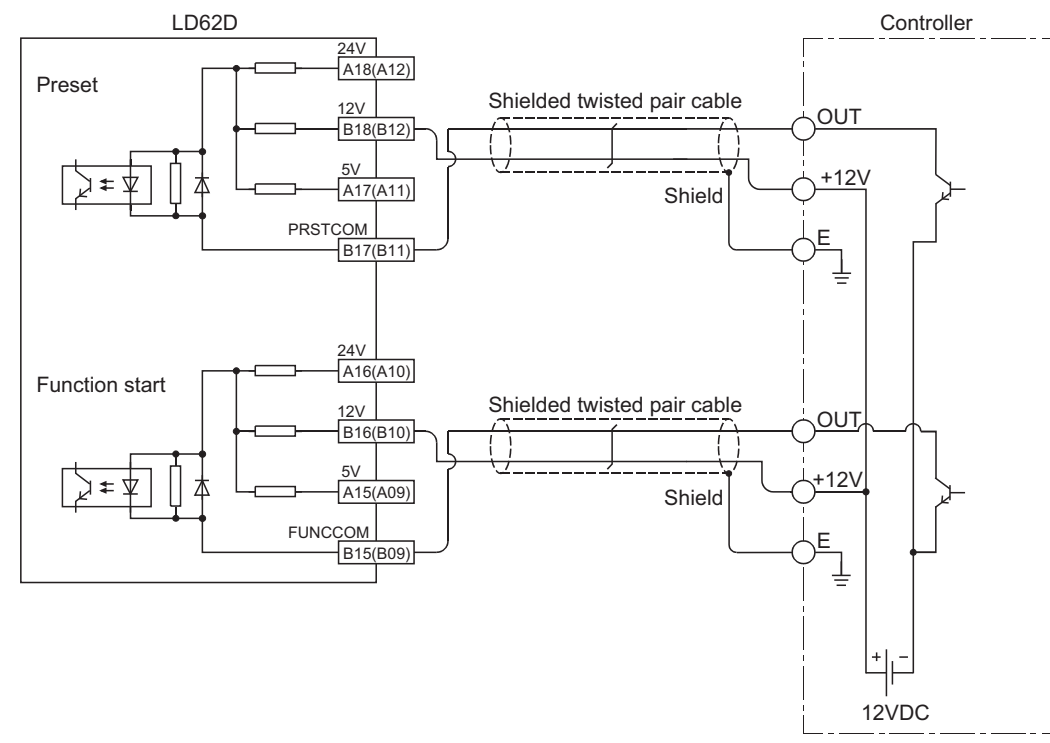

In parentheses, terminal numbers of channel 2 are shown.

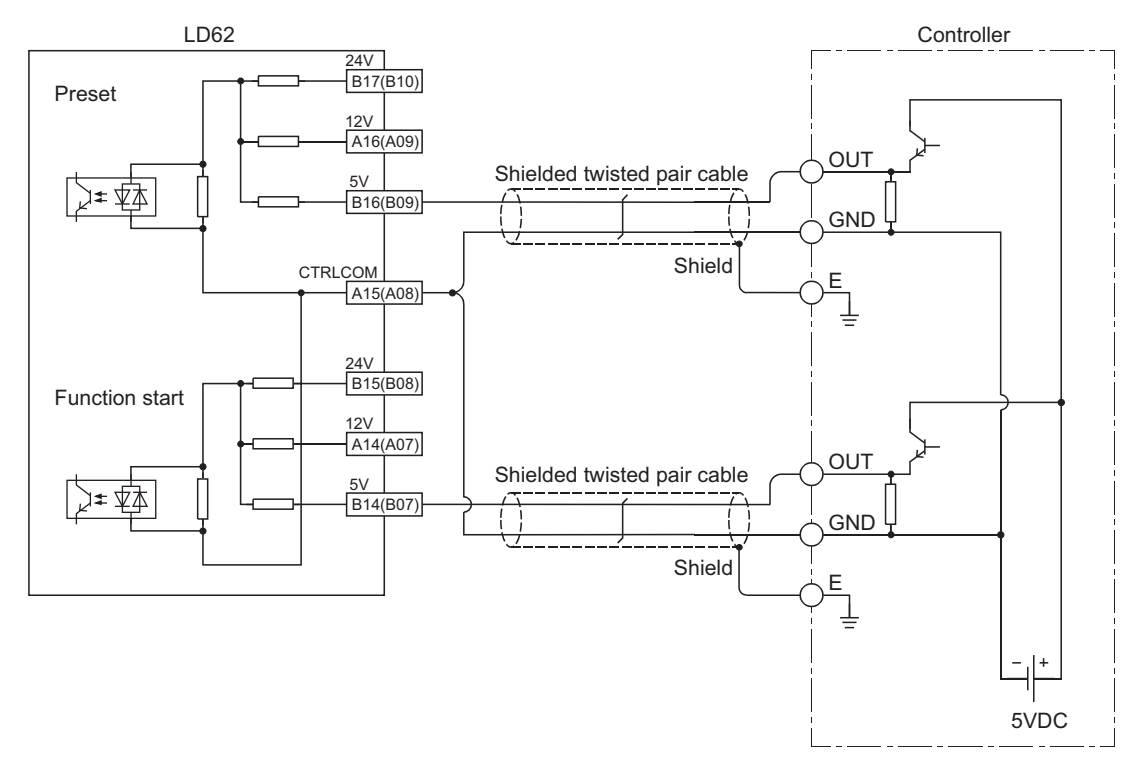

### **(2) When the controller (source load type) has a voltage of 5VDC**

In parentheses, terminal numbers of channel 2 are shown.

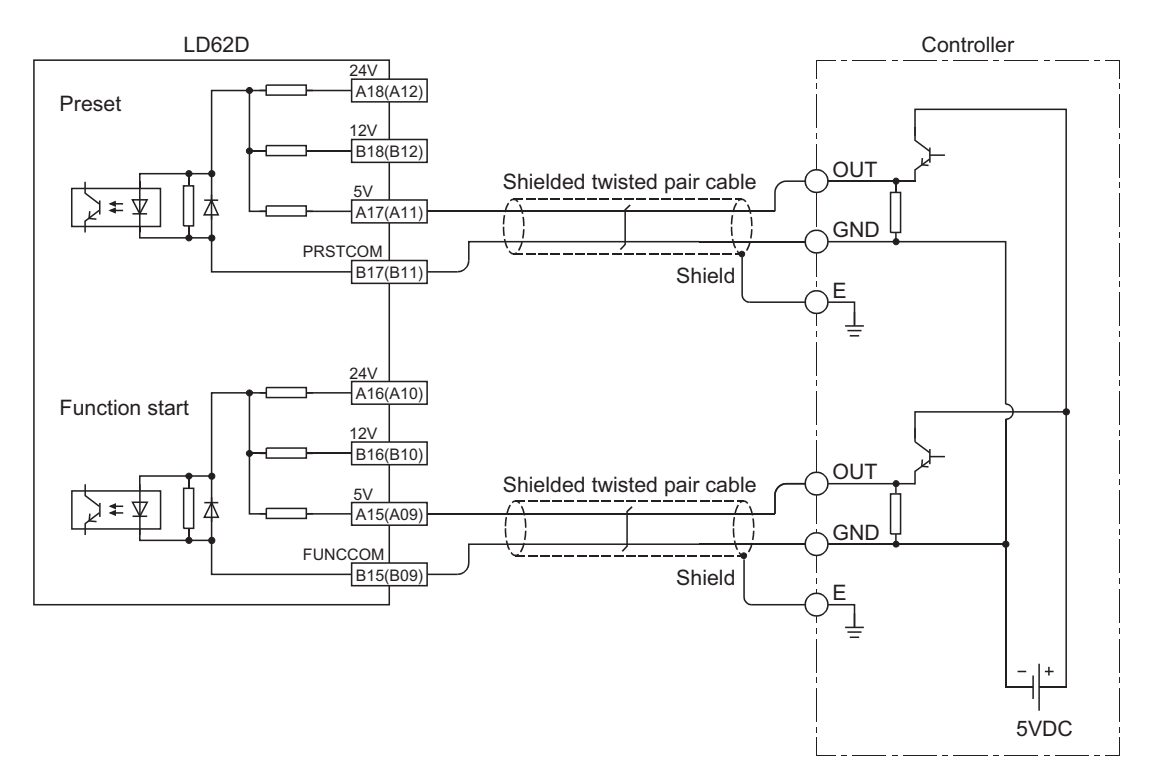

In parentheses, terminal numbers of channel 2 are shown.

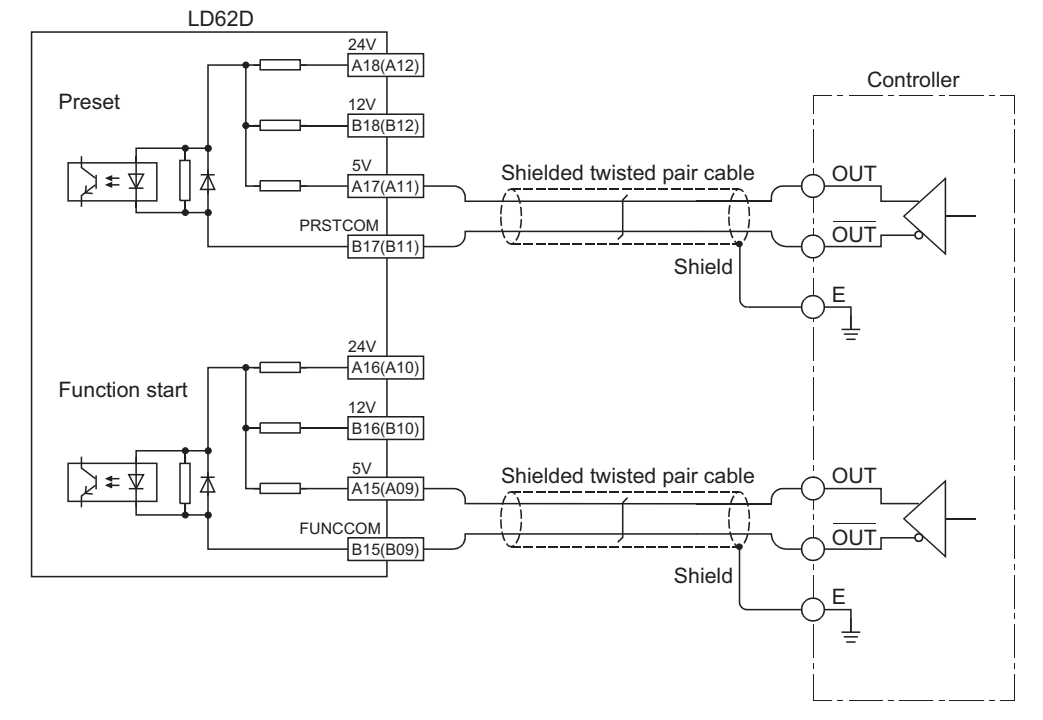

### **(3) When the controller is a line driver type**

In parentheses, terminal numbers of channel 2 are shown.

# **6.5 Examples of Wiring with External Output Terminals**

To use the coincidence output terminal (EQU), an external power supply of 10.2 to 30VDC is required to drive the internal photocoupler. The following figure shows the wiring example:

### **(1) For the high-speed counter module (sink output type)**

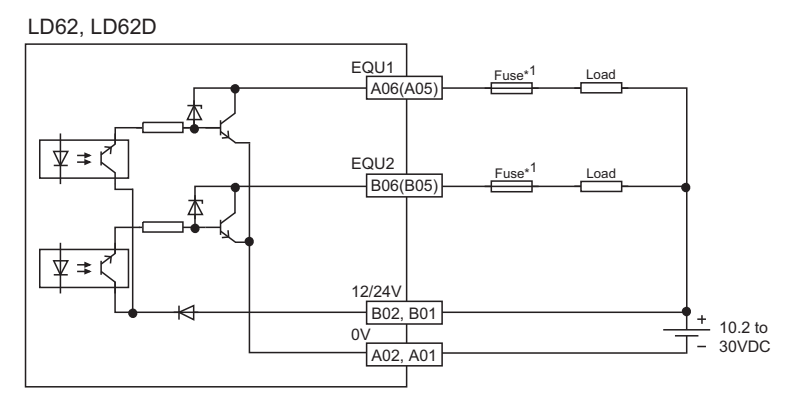

In parentheses, terminal numbers of channel 2 are shown.

\*1 Install a fuse for each external terminal to prevent the external devices or module from being burnt out or damaged if a load shorts in an output circuit.

# **CHAPTER 7 SETTINGS**

This chapter describes how to configure settings of the high-speed counter module.

$$
\mathsf{Point}^\otimes
$$

- After writing the contents of the new module, parameter settings, and auto refresh settings into the CPU module, reset the CPU module and switch its status as STOP  $\rightarrow$  RUN  $\rightarrow$  STOP  $\rightarrow$  RUN, or turn off and on the power supply to activate the settings.
- After writing the contents of the switch settings, reset the CPU module or turn off and on the power supply to activate the settings.

## **7.1 Adding a Module**

Add the model name of the high-speed counter module used for the project.

### **(1) How to add a module**

Open "New Module".

Project window  $\Diamond$  [Intelligent Function Module]  $\Diamond$  Right-click  $\Diamond$  [New Module...]

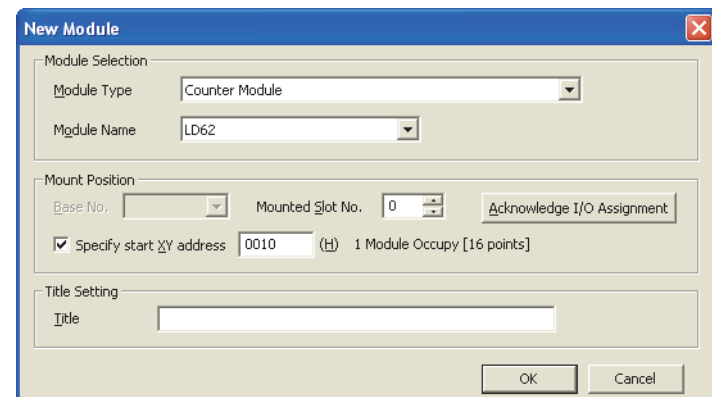

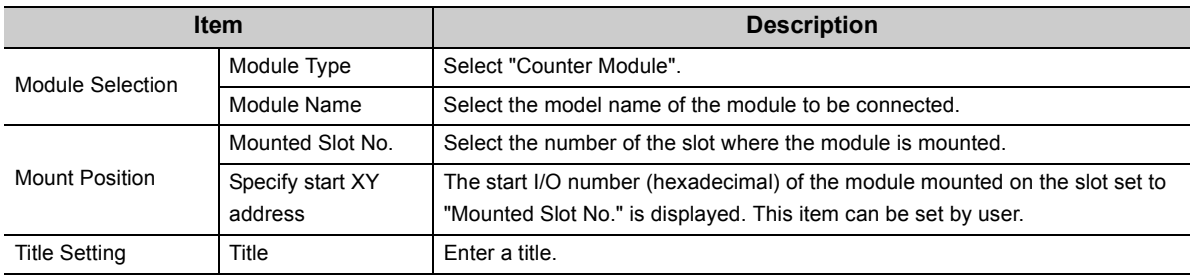

<span id="page-55-0"></span>Set a pulse input mode, counting speed, and counter type for each channel.

### **(1) Setting method**

Open "Switch Setting".

Project window  $\Rightarrow$  [Intelligent Function Module]  $\Rightarrow$  Model name  $\Rightarrow$  [Switch Setting]

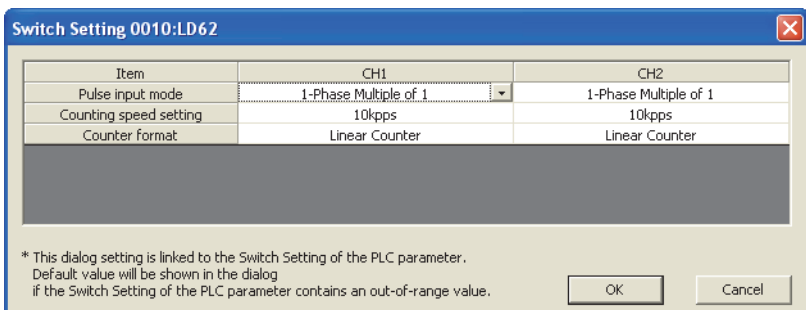

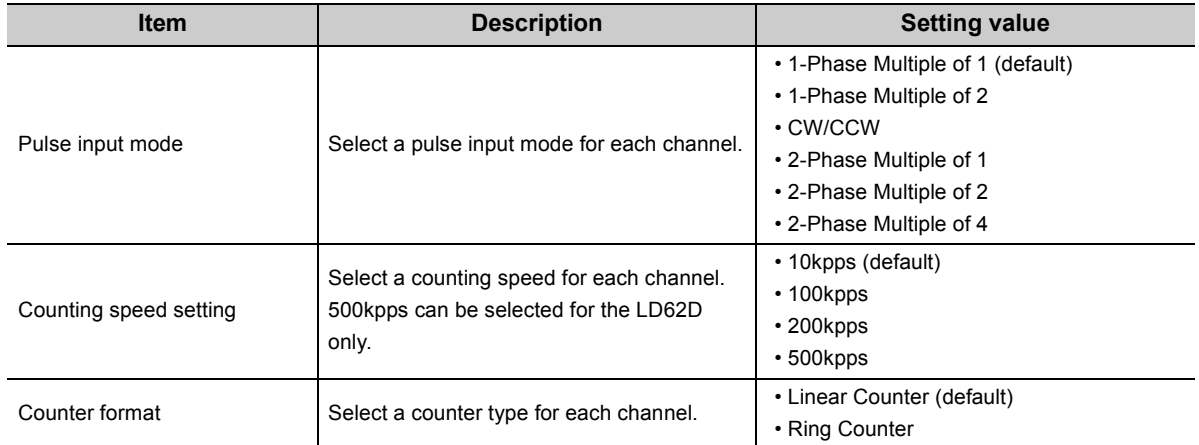

## **7.3 Intelligent Function Module Detailed Setting**

Perform an output mode setting for an error and CPU module operation mode setting for a hardware error.

### **(1) Setting method**

Open the "I/O Assignment" tab.

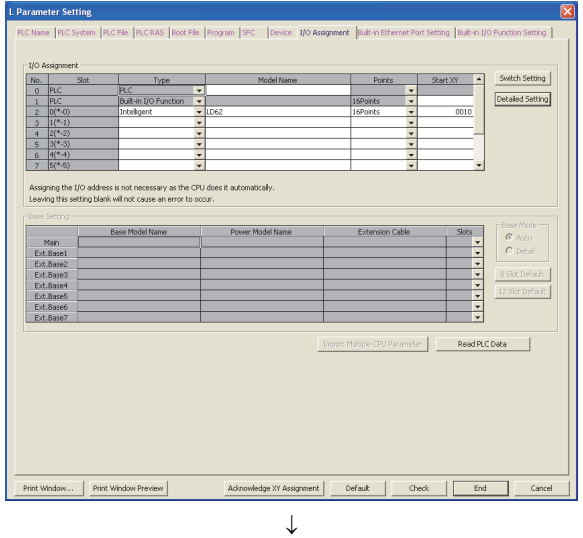

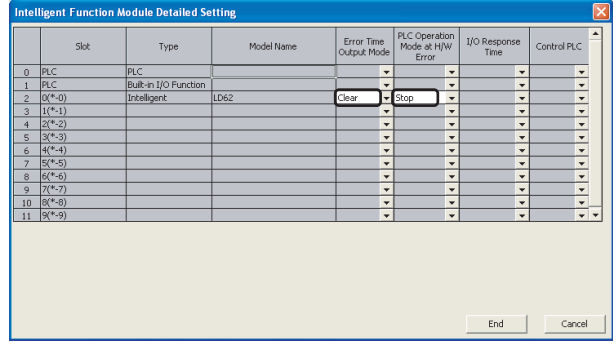

### *1.* **Open "I/O Assignment" of the PLC parameter.**

 $\heartsuit$  Project window  $\heartsuit$  [Parameter]  $\heartsuit$  [PLC Parameter]  $\Rightarrow$  [I/O Assignment]

2. Click the **Detailed Setting** button.

- *3.* **Select "Clear" or "Hold" for "Error Time Output Mode".**
- *4.* **Select "Stop" or "Continue" for "PLC Operation Mode at H/W Error".**
- **5.** Click the  $\begin{array}{|c|c|c|c|c|} \hline \text{End} & \text{button to complete the settings} \hline \end{array}$ **of "Error Time Output Mode" and "PLC Operation Mode at H/W Error".**

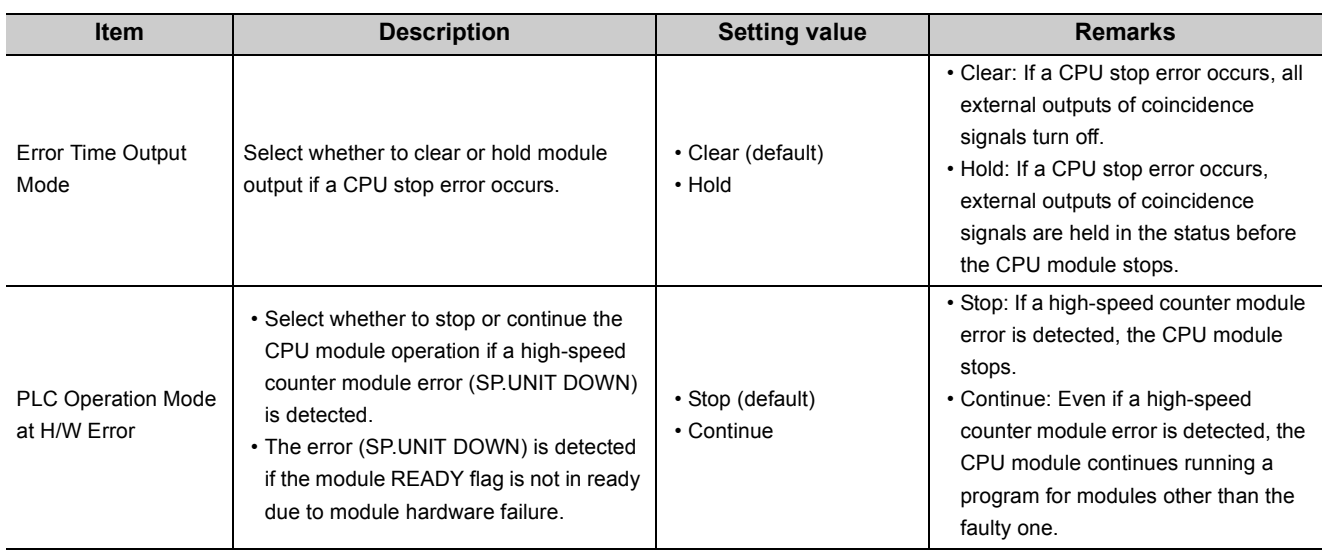

# **7.4 Parameter Settings**

Set parameters for each channel.

Setting parameters here eliminates the need to program them.

### **(1) Setting method**

Open the "Parameter" window.

*1.* **Open the "Parameter" window from the project window.**

 $\heartsuit$  Project window  $\Leftrightarrow$  [Intelligent Function Module]  $\Leftrightarrow$  Model name  $\Leftrightarrow$  [Parameter]

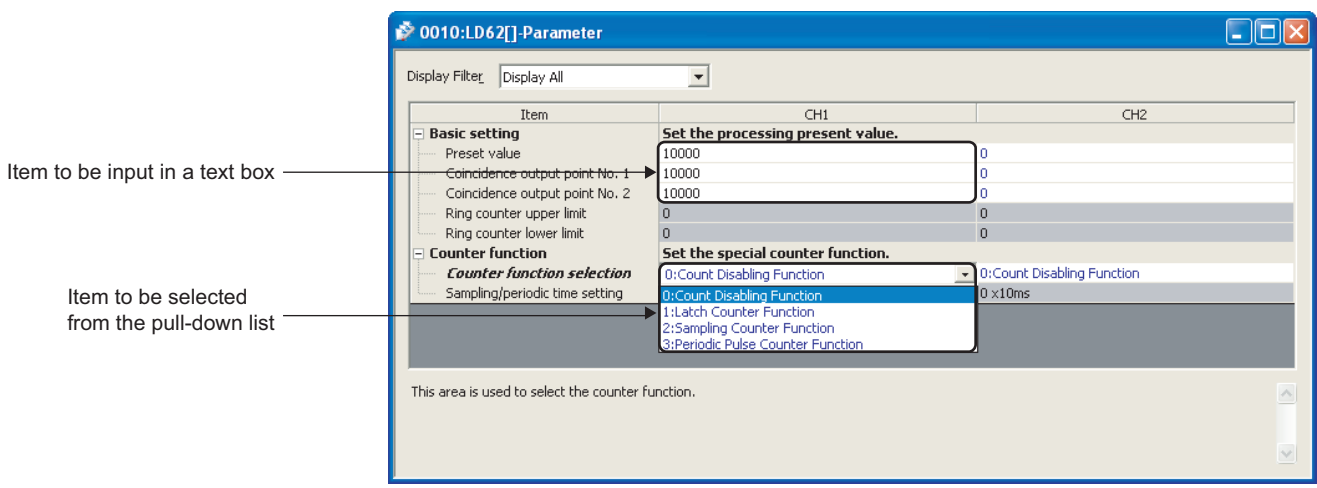

*2.* **Double-click the text box of the setting-target item and select or enter a value.**

- Items to be set by selecting a value from a pull-down list
	- Double-click the text box and select an option from the displayed pull-down list.
- Items to be set by entering a value in a text box
	- Double-click the text box and enter a value.

#### *3.* **When using CH2, perform the procedure 2.**

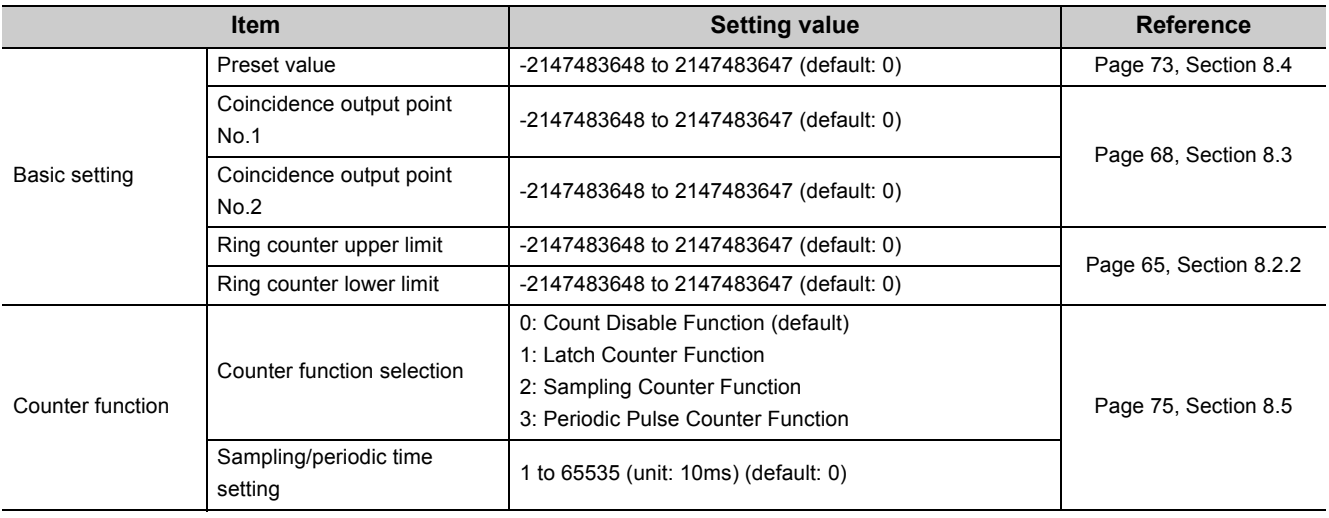

# **7.5 Auto Refresh**

The function of auto refresh is to transfer buffer memory data to a specified device. This setting eliminates the need to read data with a program.

### **(1) Setting method**

Open the "Auto\_Refresh" window.

*1.* **Open the "Auto\_Refresh" window from the project window.**

Project window  $\heartsuit$  [Intelligent Function Module]  $\heartsuit$  Model name  $\heartsuit$  [Auto\_Refresh]

*2.* **Click the text box of the setting-target item and enter the auto refresh target device.**

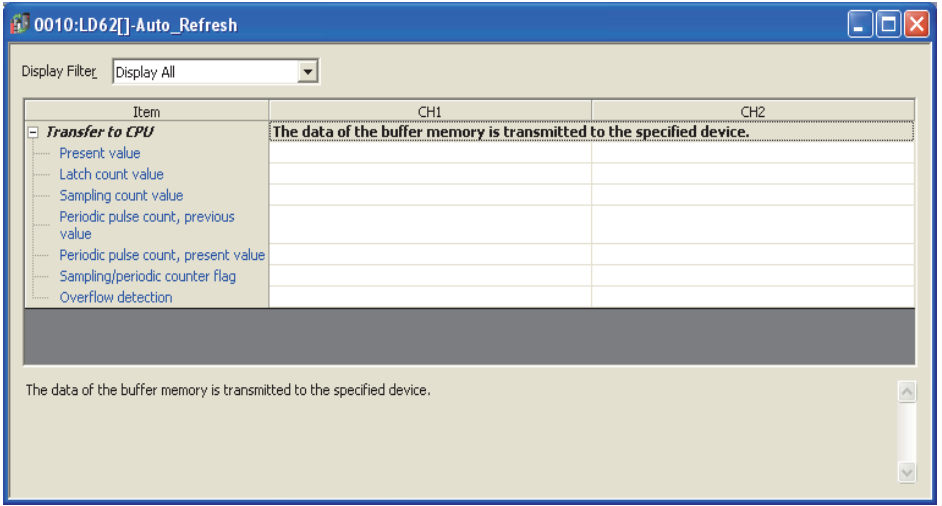

# **CHAPTER 8 FUNCTIONS**

This chapter describes the details of the functions that can be achieved through the high-speed counter module and their setting methods.

For details on I/O signals and buffer memory, refer to the following.

- Details of I/O signals  $(\sqrt{3})$  [Page 112, Appendix 1](#page-113-0))
- Details of Buffer Memory Areas  $(\sqrt{3})$  [Page 116, Appendix 2\)](#page-117-0)

# **8.1 Pulse Input Modes and Counting Methods**

This section describes the pulse input modes and the counting methods.

## **8.1.1 Types of pulse input modes**

The following six pulse input modes are prepared: 1-phase pulse input (1 multiple/2 multiples), CW/CCW pulse input, and 2-phase pulse input (1 multiple/2 multiples/4 multiples).

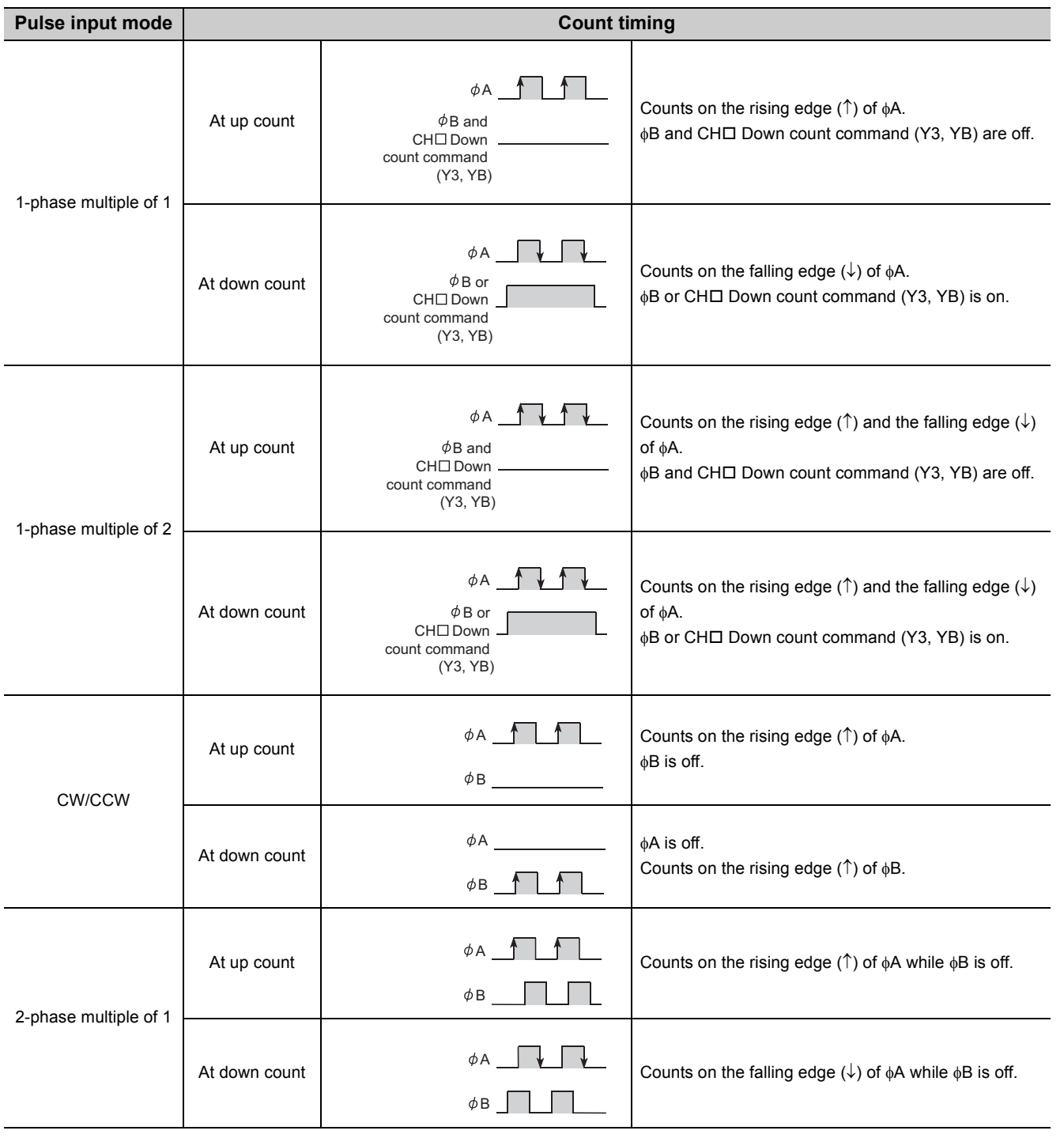

### **(1) Pulse input modes and count timing**

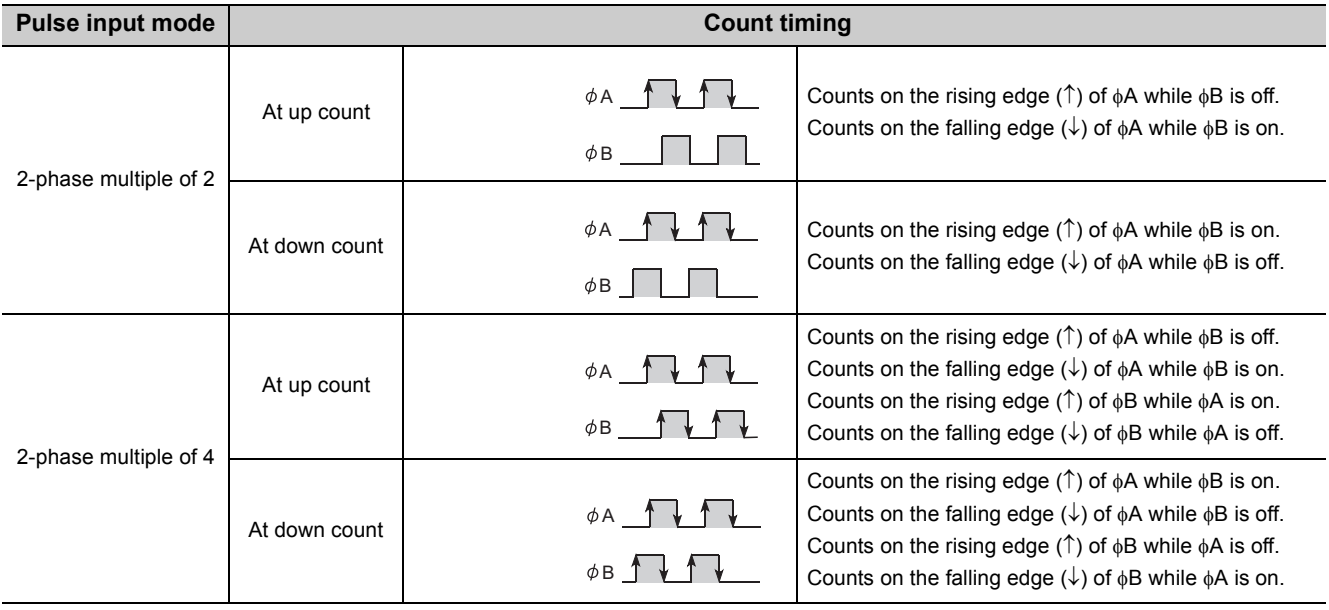

## $Point$

For the 1-phase pulse input, check that for up count, the phase B pulse input and CHO Down count command (Y3, YB) are off before performing the phase A pulse input.

If at least one of the B phase pulse input and  $CH\Box$  Down count command (Y3, YB) is on, pulses are counted down in the A phase pulse input.

#### **(a) 1-phase pulse input**

The count method can be selected from 1 multiple and 2 multiples.

The following figure shows the relationship between phase A pulse input and phase B pulse input or CHO Down count command (Y3, YB).

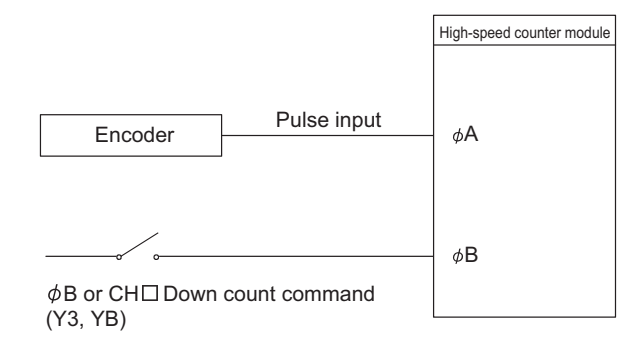

### **(b) CW/CCW pulse input**

Pulses can be counted up with the A phase pulse input and counted down with the B phase pulse input. The following figure shows the relationship between A phase pulse input and B phase pulse input.

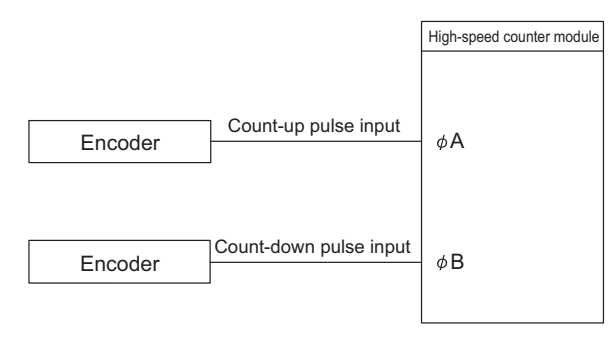

### **(c) 2-phase pulse input**

The count method can be selected from 1 multiple, 2 multiples, and 4 multiples.

The phase difference between the A phase pulse and B phase pulse determines whether the pulses are counted up or down.

The following figure shows the relationship between A phase pulse input and B phase pulse input.

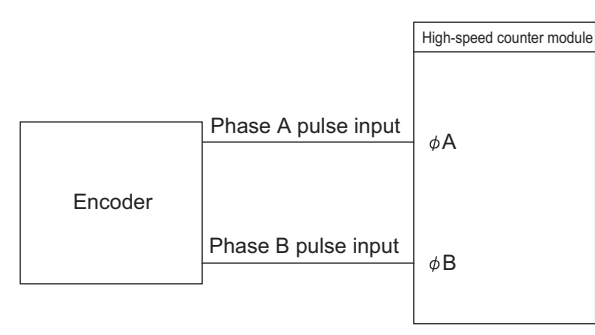

## **8.1.2 Setting a counting method**

Set a counting method by switch setting.

For details on the setting method, refer to the following.

• Switch Setting  $( \widehat{\mathbb{F}^*}$  [Page 54, Section 7.2\)](#page-55-0)

### **8.1.3 Reading the present value**

This section describes the details on the present value stored in the buffer memory and the count values selected from the counter function selection, and their reading method.

### **(1) Storage location of the count value**

The present value is always stored in CH $\square$  Present value (Un\G2, Un\G3, Un\G34, Un\G35) regardless of the counter function used.

When the latch counter, sampling counter, or periodic pulse counter function is performed, the count value is stored in the corresponding buffer memory areas listed in the table below.

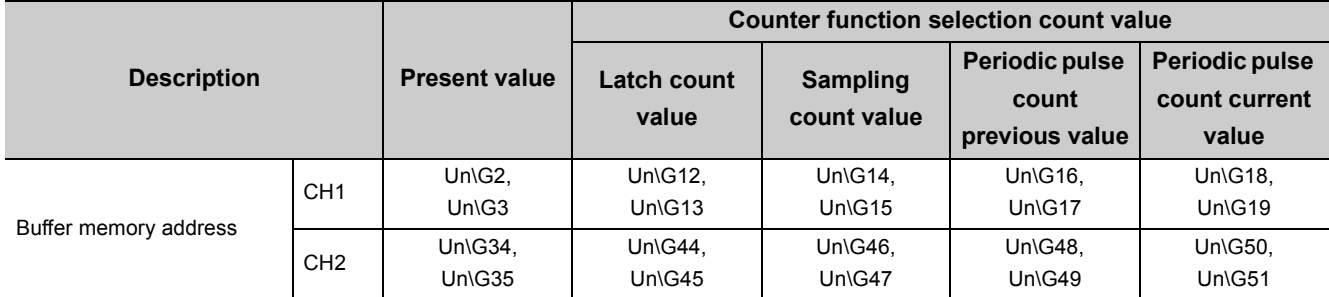

### **(2) Stored data**

The present value and the counter function selection count values are stored in the buffer memory areas in 32-bit signed binary.

The buffer memory data is automatically updated by counting operation. The latest count value can be read from the buffer memory.

 $Point<sup>°</sup>$ 

Read the present value and counter function selection count values by two words at a time.

If the values are read by one word at a time, the lower word data and the higher word data will be inconsistent when the count value is updated during reading, and an incorrect count value may be read.

● Program example

UO<br>FDMOV G2  $D<sub>0</sub>$ 

● Inappropriate program example

The present value may change while CH1 Present value (L) (Un\G2) and CH1 Present value (H) (Un\G3) are read.

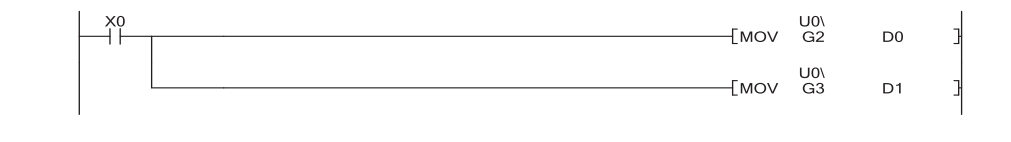

# **8.2 Selecting Counter Type**

Select a counting method in the switch setting.

### **(1) Setting method**

*1.* **Set "Counter format" to "Linear Counter" or "Ring Counter".**

Project window  $\Rightarrow$  [Intelligent Function Module]  $\Rightarrow$  Model name  $\Rightarrow$  [Switch Setting]

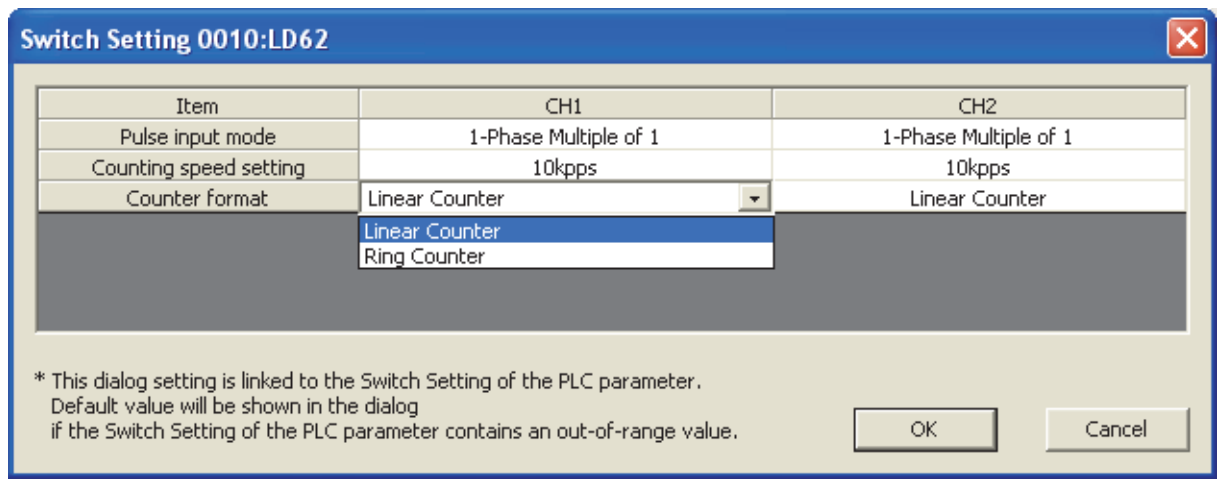

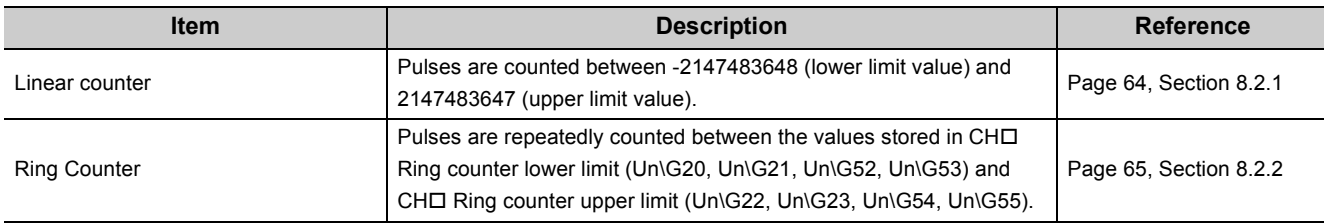

### <span id="page-65-0"></span>**(1) Operation of the linear counter**

- This function counts pulses between -2147483648 (lower limit value) and 2147483647 (upper limit value).
- The preset function and the coincidence output function can be used together.

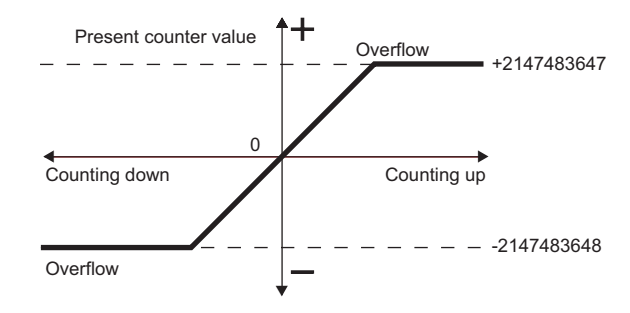

### **(2) Overflow error**

- In linear counter, an overflow error occurs if the present counter value falls below -2147483648 (lower limit value) in counting down or exceeds 2147483647 (upper limit value) in counting up.
- If an overflow error occurs, "1" is stored in CHO Overflow detection (Un\G8, Un\G40), the counting operation stops, and the present value does not change from -2147483648 or 2147483647 even if pulses are input.
- An overflow error can be cleared by performing the preset function.
- When the preset function is performed, "0" is stored in CHO Overflow detection (Un\G8, Un\G40) and the counting operation can be restarted.
- Overflow error status can be checked in the system monitor window. ( $\sqrt{P}$  [Page 108, Section 11.1 \(1\)\)](#page-109-0)

## <span id="page-66-1"></span>**8.2.2 Ring counter function**

### <span id="page-66-0"></span>**(1) Operation of the ring counter**

This function repeatedly counts pulses between the values stored in CHO Ring counter lower limit (Un\G20, Un\G21, Un\G52, Un\G53) and CHI Ring counter upper limit (Un\G22, Un\G23, Un\G54, Un\G55). In ring counter, an overflow error does not occur.

The preset function and the coincidence output function can be used together.

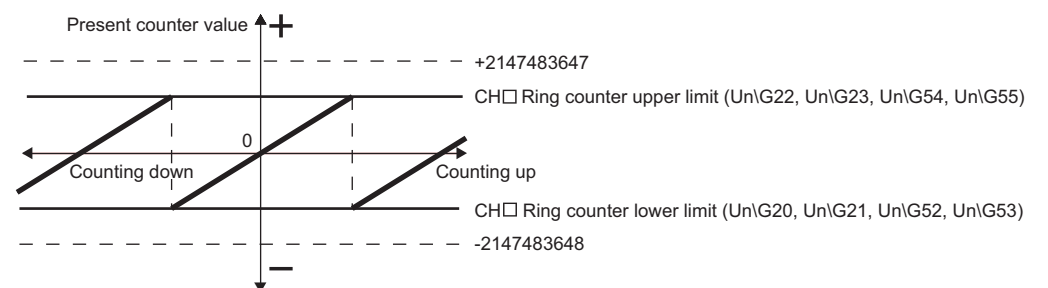

### **(2) Count range of the ring counter**

The count range is determined by the relationship between CHO Present value (Un\G2, Un\G3, Un\G34, Un\G35) and the ring counter lower limit/upper limit values when CH $\square$  Count enable command (Y4, YC) is turned on or when the preset function is performed.

Normally, the count range is "Ring counter lower limit value  $\leq$  Present value  $\leq$  Ring counter upper limit value".

### **(a) When the count range is Ring counter lower limit value**  $\leq$  **Present value**  $\leq$  **Ring**

#### **counter upper limit value (normally used)**

• For up count

When the present value reaches the ring counter upper limit value, the ring counter lower limit value is automatically stored in CHO Present value (Un\G2, Un\G3, Un\G34, Un\G35).

• For down count

Even when the present value reaches the ring counter lower limit value, the ring counter lower limit value is held as the lower limit, and "Ring counter upper limit value - 1" is stored in  $CH\Box$  Present value (Un\G2, Un\G3, Un\G34, Un\G35) at the next count-down pulse input.

Both in up count and in down count, the ring counter upper limit value is not stored in  $CH\Box$  Present value (Un\G2, Un\G3, Un\G34, Un\G35).

For example, when the count enable command is valid while the ring counter lower limit value is 0, the ring counter upper limit value is 2000, and the present value is 500, the count range and the present value will change as follows.

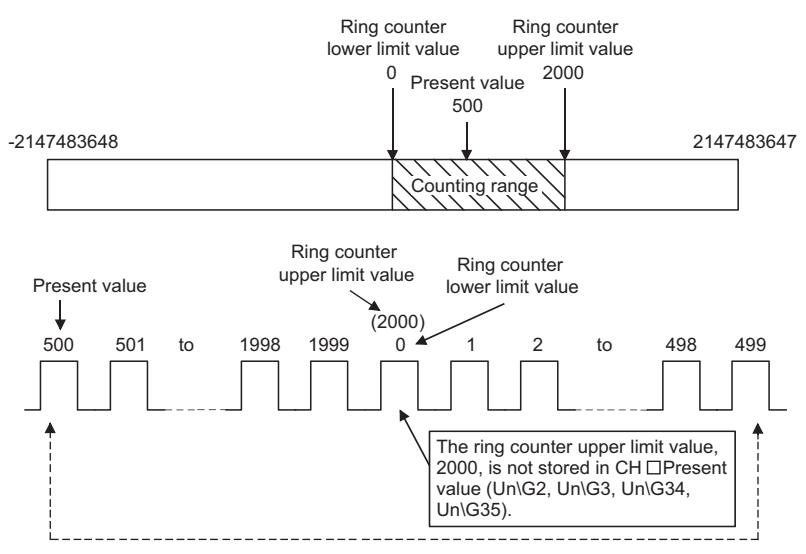

### **(b) When the count range is "Present value < Ring counter lower limit value or ring counter upper limit value < Present value"**

• For up count

Even when the present value reaches the ring counter lower limit value, the ring counter lower limit value is held as the lower limit, and "Ring counter upper limit value + 1" is stored in  $CH\Box$  Present value (Un\G2, Un\G3, Un\G34, Un\G35) at the next count-up pulse input.

• For down count

When the present value reaches the ring counter upper limit value, the ring counter lower limit value is automatically stored in CHO Present value (Un\G2, Un\G3, Un\G34, Un\G35).

Both in up count and in down count, the ring counter upper limit value is not stored in CHO Present value (Un\G2, Un\G3, Un\G34, Un\G35).

For example, when the count enable command is valid while the ring counter lower limit value is 0, the ring counter upper limit value is 2000, and the present value is 3000, the count range and the present value will change as follows.

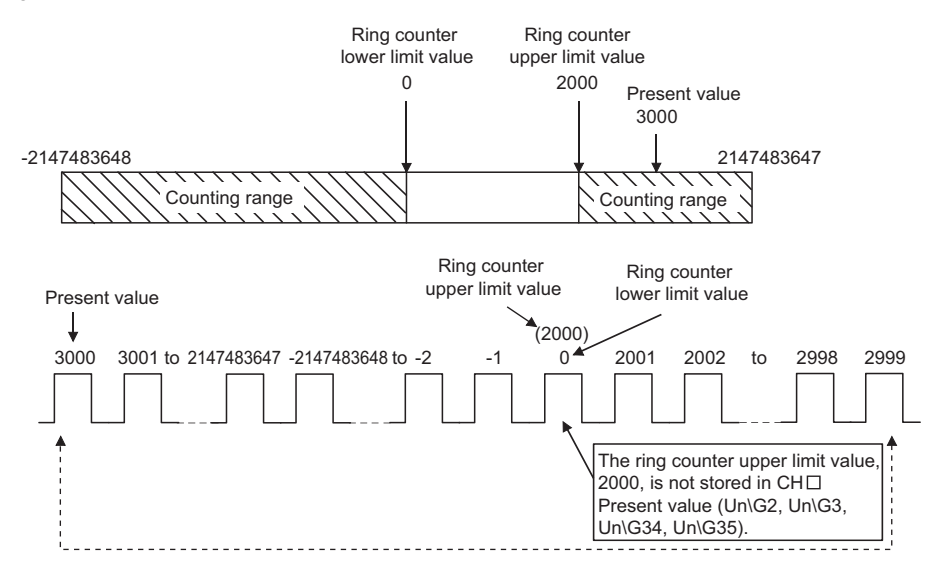

### **(c) When the count range is "Ring counter lower limit value = Ring counter upper limit value"**

When this condition is established, the count range will be the full range (-2147483648 to 2147483647) which can be expressed in 32-bit signed binary regardless of the present value.

 $Point<sup>6</sup>$ 

● While CH口 Count enable command (Y4, YC) is on, even if a value is written to CH口 Ring counter lower limit (Un\G20, Un\G21, Un\G52, Un\G53) or CH Ring counter upper limit (Un\G22, Un\G23, Un\G54, Un\G55), the stored value does not change.

Turn off CHI Count enable command (Y4, YC) before changing the ring counter upper/lower limit value.

● Turn off CH口 Count enable command (Y4, YC) before changing the count range by the preset function.

# <span id="page-69-0"></span>**8.3 Coincidence Output Function**

This function compares the present counter value with the preset coincidence output point setting value and outputs a signal when they match.

Up to two coincidence outputs can be set for each channel.

When using external output of the coincidence signal, turn on CHO Coincidence signal enable command (Y2, YA) beforehand.

### **(1) Operation of the coincidence output**

The I/O numbers (X/Y) and the buffer memory addresses in (1) are for coincidence output point No.1. For those of coincidence output point No.2, refer to the following.

- List of I/O Signals [\(Page 26, Section 3.4\)](#page-27-0)
- List of Buffer Memory Areas ([Page 27, Section 3.5](#page-28-0))

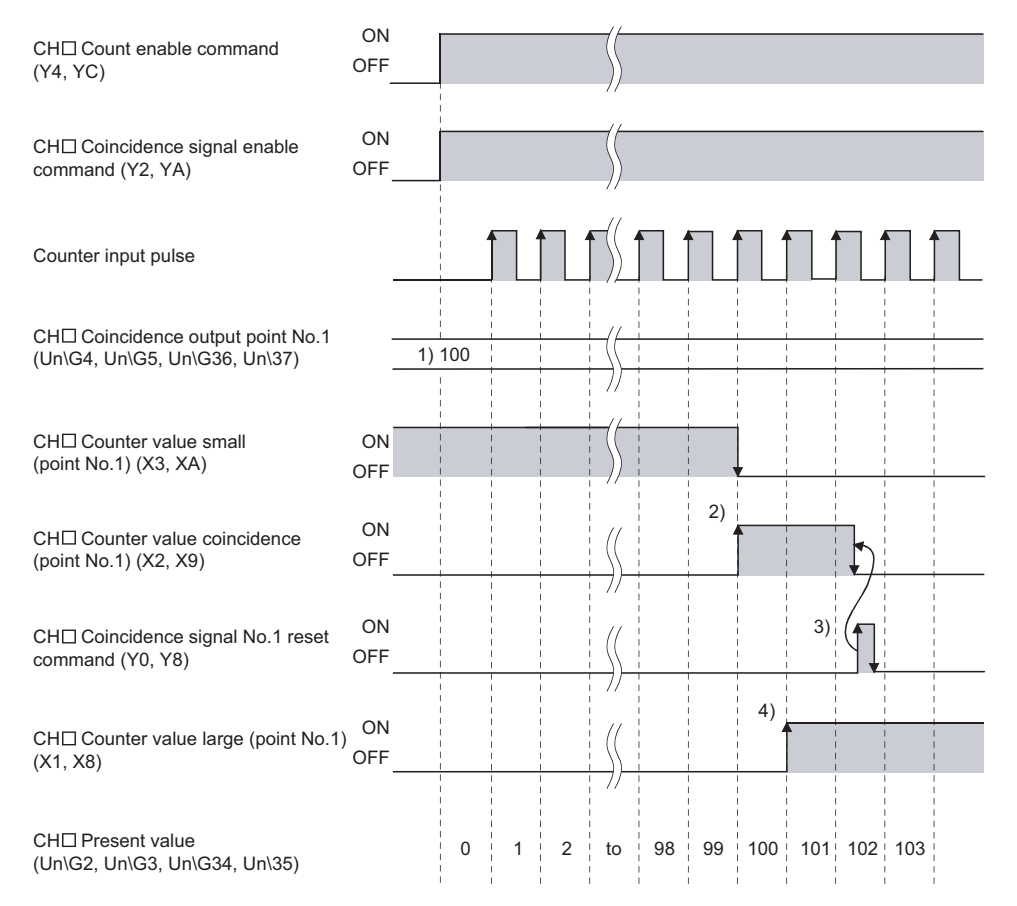

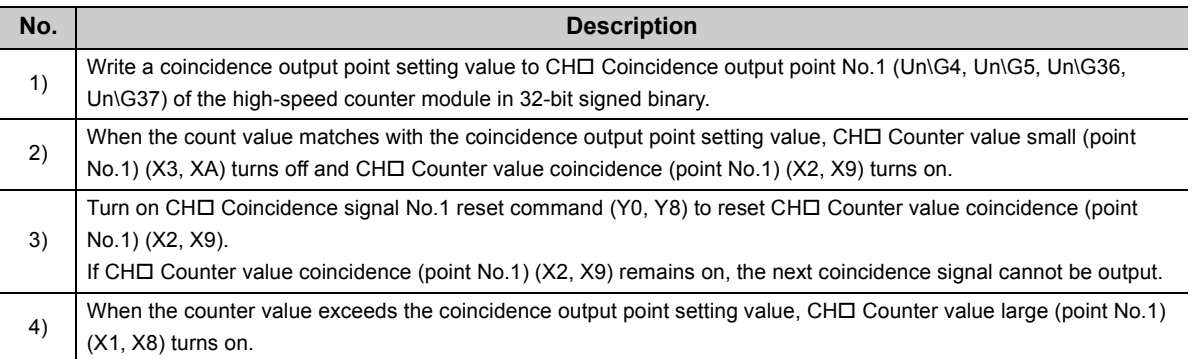

### $Point<sup>°</sup>$

Perform the following before turning on CH□ Coincidence signal enable command (Y2, YA).

- Set different values between CH□ Coincidence output point No.1 (Un\G4, Un\G5, Un\G36, Un\G37) and CH□ Present value (Un\G2, Un\G3, Un\G34, Un\G35) by any of the following ways:
	- Changing the coincidence output point setting
	- Changing the present value using the preset function
	- Changing the present value by inputting a pulse
- Turn off, on, and then off CH口 Coincidence signal No.1 reset command (Y0, Y8). When CH $\square$  Coincidence signal enable command (Y2, YA) is turned on before counting operation or while the coincidence output point setting value matches with the present value, coincidence output is performed.
- CHI Counter value coincidence (point No.1) (X2, X9) is on immediately after the CPU module is powered on or is reset because both CHI Present value (Un\G2, Un\G3, Un\G34, Un\G35) and CHI Coincidence output point No.1 (Un\G4, Un\G5, Un\G36, Un\G37) are set to "0".

#### **(2) Setting method**

Set values for "Coincidence output point No.1" and "Coincidence output point No.2".

strip> 0010:LD62[]-Parameter  $\Box$ ok Display Filter Display All  $\vert \textbf{v} \vert$  $CH1$  $CH2$ Item **Basic setting** Set the processing present value. Preset value  $\overline{0}$ Coincidence output point No. 1 1000 1000 Coincidence output point No. 2 2000 2000 Ring counter upper limit  $\sqrt{ }$ ö Ring counter lower limit In In **Item If the COVID-100 COVID-100 COVID-100 COVID-100 COVID-100 COVID-100 COVID-100 COVID-100 COVID-100 COVID-100 COVID-100 COVID-100 COVID-100 COVID-100 COVID-100 COVID-100 COVID-100 COVID-100 COVID-100 COVID-100 COVID-1** Coincidence output point No.1 -2147483648 to 2147483647 Coincidence output point No.2

Project window  $\Diamond$  [Intelligent Function Module]  $\Diamond$  Model name  $\Diamond$  [Parameter]

#### **(3) Output status setting at a CPU stop error**

If a CPU stop error occurs, the output status (clear/hold) of external output signals can be set. The output status setting can be set in the intelligent function module detailed setting.

#### **(a) Setting method**

Set "Clear" or "Hold" for "Error Time Output Mode".

Project window  $\psi$  [Parameter]  $\psi$  [PLC Parameter]  $\psi$  [I/O Assignment]

Detailed Setting button

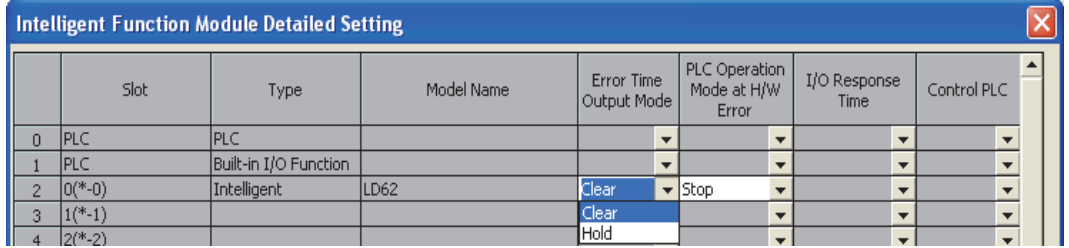

### **(4) Coincidence detection interrupt function**

This function outputs an interrupt request to the CPU module and starts an interrupt program when the present counter value matches with the preset coincidence output point setting value.

### **(a) Interrupt factors (SI)**

One intelligent function module can have interrupt factors (SI) up to 16 points.

The high-speed counter module has interrupt factors of 4 points for each coincidence output point as shown below.

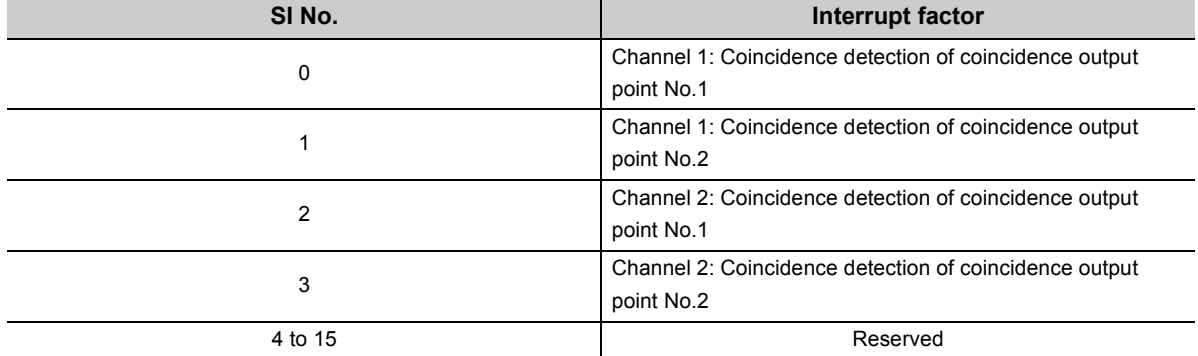

#### Interrupt program execution timing

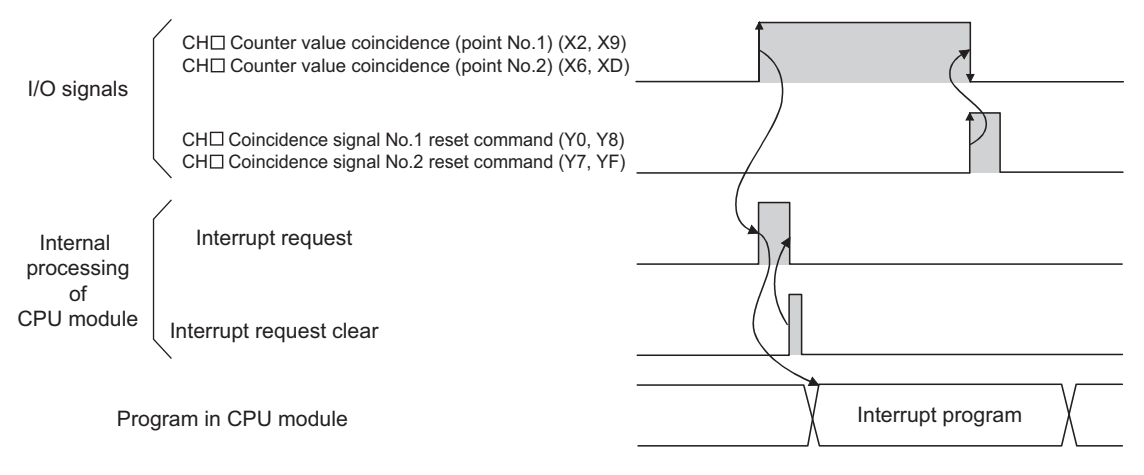
#### **(b) Setting interrupt pointers**

Assign interrupt factors (SI) and the interrupt pointers of the CPU module in "Intelligent Function Module Interrupt Pointer Setting" of "PLC Parameter".

 $\mathbb{R}$  Project window  $\Rightarrow$  [Parameter]  $\Rightarrow$  [PLC Parameter]  $\Rightarrow$  [PLC System]

 $\phi$  [Intelligent Function Module Setting]  $\phi$  Interrupt Pointer Setting | button

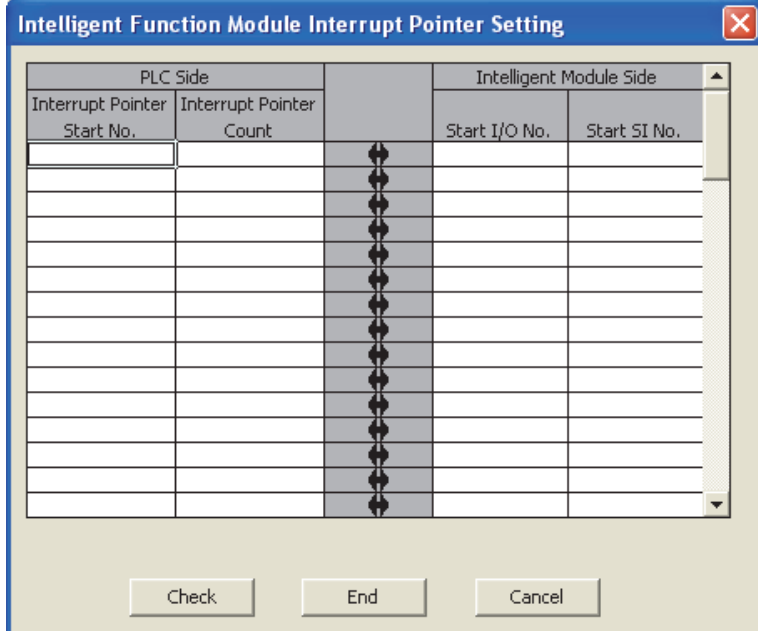

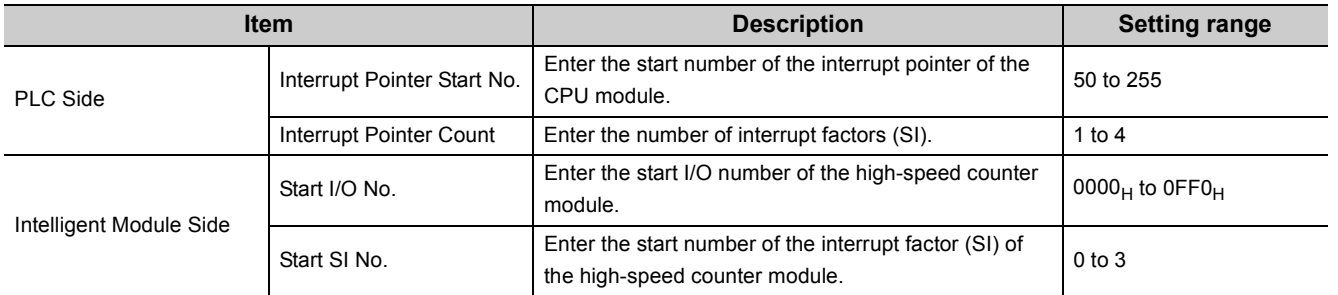

Assigning SI0 to SI3 of the high-speed counter module, whose start I/O number has been set to 20, to the **Ex.**interrupt pointers I50 to I53

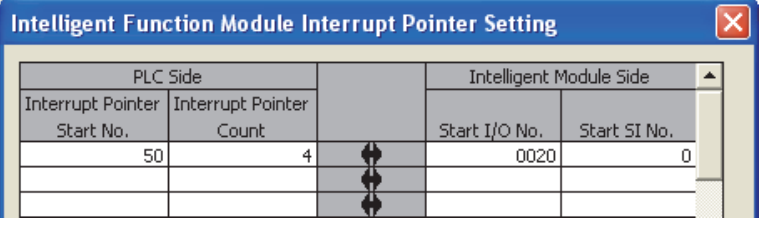

#### **(c) Using only a specific SI No.**

- Setting in the intelligent function module interrupt pointer setting in the parameters Interrupt factors are used starting from the start SI No. by the number of interrupt pointers set in the "Intelligent Function Module Interrupt Pointer Setting" dialog box. For example, when "1" is set for "Start SI No." and "2" is set for "Interrupt Pointer Count", only SI1 and SI2 are used. When these settings are not configured, the interrupt function will not be used.
- Using the IMASK instruction Using the IMASK instruction allows enabling or disabling interrupt program execution (interrupt mask) for each interrupt pointer.

For details on the IMASK instruction, refer to the following.

MELSEC-Q/L Programming Manual (Common Instruction)

### $Point<sup>°</sup>$

A coincidence detection interrupt occurs on the rising edge of the counter value coincidence signal (off to on). Therefore, the next interrupt will not be requested unless the coincidence signal is reset and the counter value coincidence signal is turned off.

# **8.4 Preset Function**

This function overwrites the present counter value with the set value.

The set value is referred to as a preset value.

This function can be used to start counting pulses from the preset value.

The function can be performed using a program or an external control signal.

#### **(1) Performing the preset function using a program**

Perform the preset function by turning on CHO Preset command (Y1, Y9).

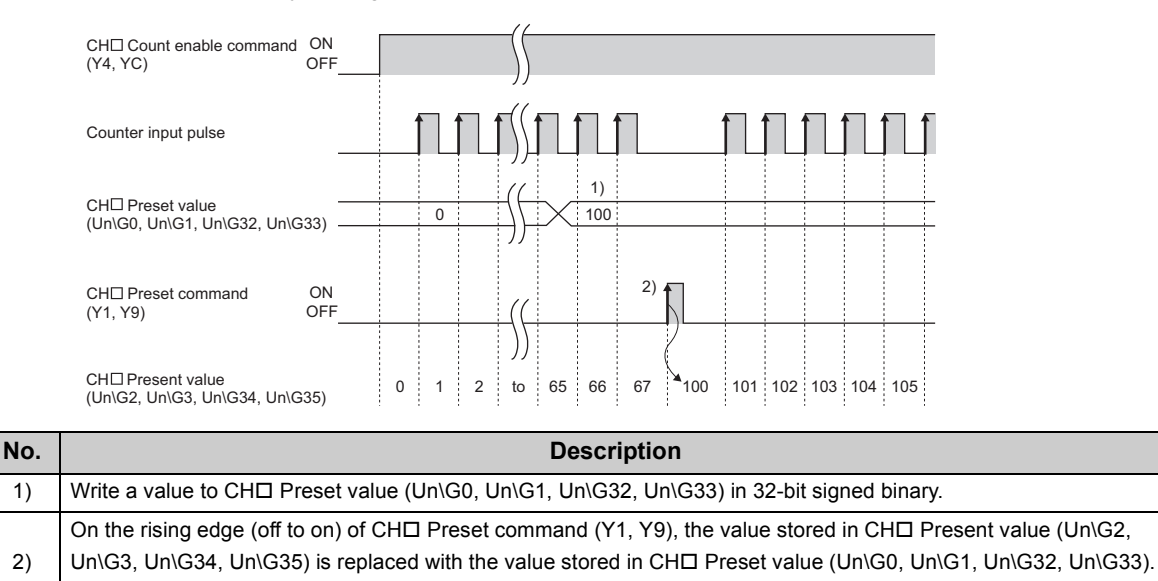

The preset function is performed regardless of the on/off status of CHO Count enable command (Y4, YC).

#### **(2) Performing the preset function using an external control signal**

Perform the preset function by applying an ON voltage to the preset input terminal for external input.

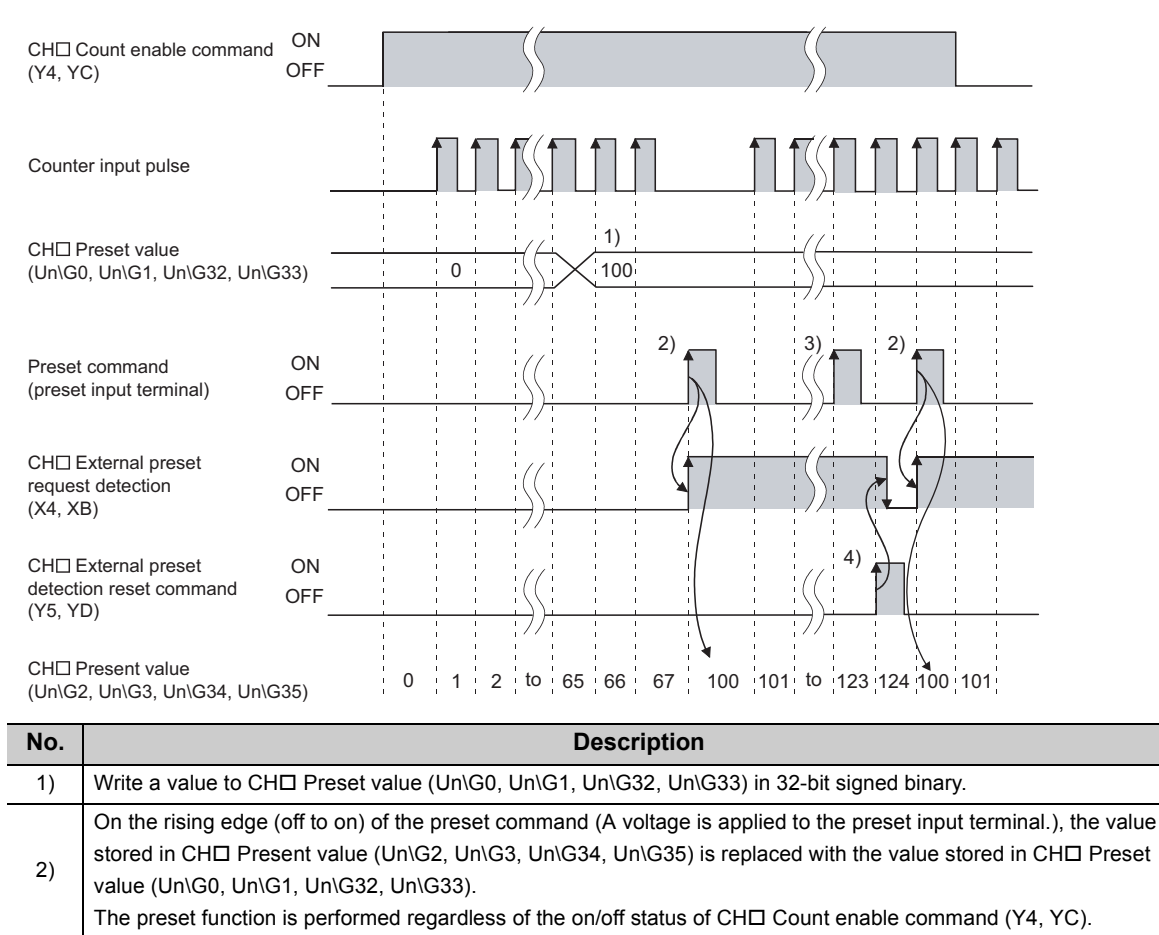

#### $\circledcirc$ Point

While  $CH\Box$  External preset request detection  $(X4, XB)$  is on  $(3)$ ), the preset function cannot be performed even if a voltage is applied to the preset input terminal or  $CH\Box$  Preset command (Y1, Y9) is turned on. The preset function can be performed when CH $\Box$  External preset request detection (X4, XB) is turned off by turning on CH $\Box$ External preset detection reset command (Y5, YD) (4)).

# **8.5 Counter Function Selection**

The count disable function, the latch counter function, the sampling counter function, or the periodic pulse counter function can be used by selecting each item in "Counter function selection". The selected counter function is performed by the counter function selection start command (A voltage is applied to the function start input terminal or CH $\Box$ Counter function selection start command (Y6, YE) is turned on by a program).

The counter function selection permits using only one function of the four counter functions.

#### **(1) Setting method**

Select a counter function in "Counter function selection".

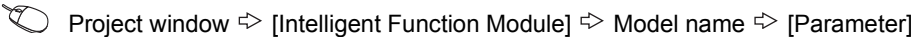

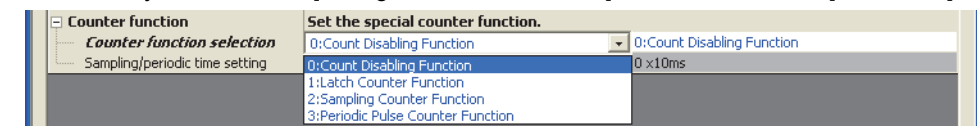

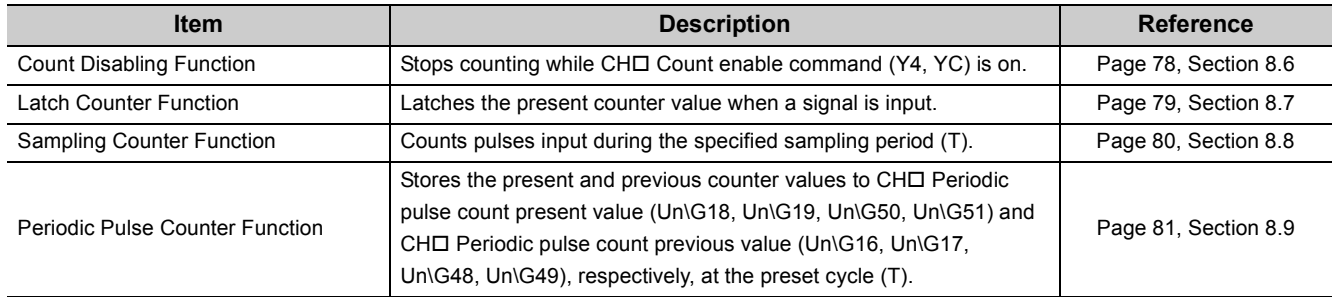

 $Point$ 

- When changing the counter function, change the function with the off state of CHロ Counter function selection start command (Y6, YE).
- The selected counter function can be performed by turning on CHO Counter function selection start command (Y6, YE) or applying a voltage to the function start input terminal. A signal that is input first takes priority.
- Time for the sampling counter function or the periodic pulse counter function can be set by writing a value of 1 to 65535 to CH□ Sampling/periodic time setting (Un\G10, Un\G42). The unit of time is 10ms.

Ex. Setting "420" for CH□ Sampling/periodic time setting (Un\G10, Un\G42)

 $420 \times 10 = 4200$ (ms)

### **8.5.1 Reading the counter function selection count value**

The counter function selection count value refers to the count value that is stored when the counter function selection is performed.

When the latch counter, sampling counter, or periodic pulse counter function is performed, the count value is stored in the corresponding buffer memory areas listed in the table below.

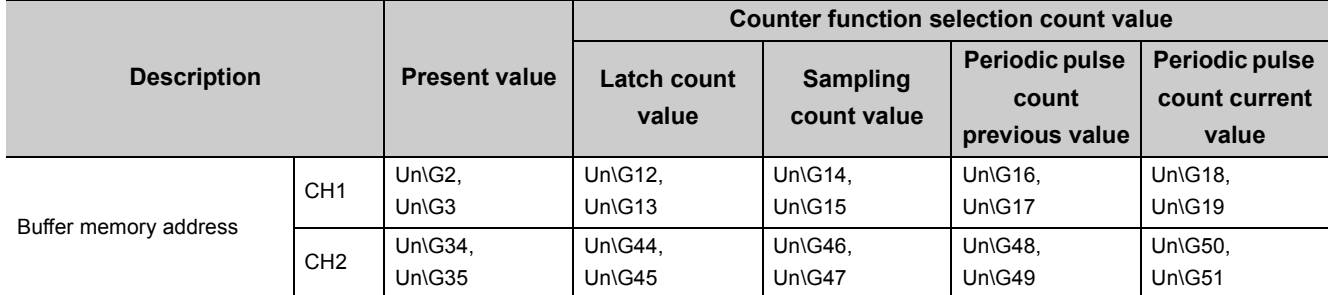

The present value and the counter function selection count values are stored in the buffer memory areas in 32-bit signed binary.

The buffer memory data is automatically updated by counting operation. The latest count value can be read from the buffer memory.

### $Point<sup>9</sup>$

● Read the present value and counter function selection count values by two words at a time. If the values are read by one word at a time, the lower word data and the higher word data will be inconsistent when the count value is updated during reading, and an incorrect count value may be read.

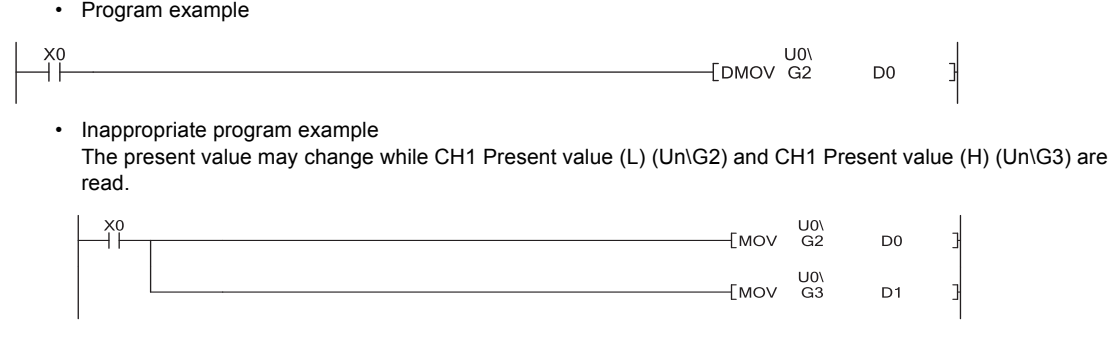

● Although the storage addresses differ between the latch count value and periodic pulse count current value, the stored values are always the same (updated simultaneously). Therefore, when the latch counter function or periodic pulse counter function is executed, the latch count value and periodic pulse count current value do not hold their previous values.

### **8.5.2 Count error**

A count error may occur when the selected counter function is performed by external input (A voltage is applied to the function start input terminal.) or by a program (CHI Counter function selection start command (Y6, YE) is turned on). The following describes how to calculate the count error.

**(1) Count error (maximum) due to a delay of response to an external input**

1 [ms]  $\frac{1}{1000}$  [s] × Pulse input speed [PPS] × Multiplication [count]

**(2) Count error (maximum) when the selected counter function is performed by a program**

1 scan time [ms]  $\frac{1}{1000}$  [s] × Pulse input speed [PPS] × Multiplication [count]

**(3) Count error (maximum) due to an internal clock delay when the sampling counter function or the periodic pulse counter function is performed**

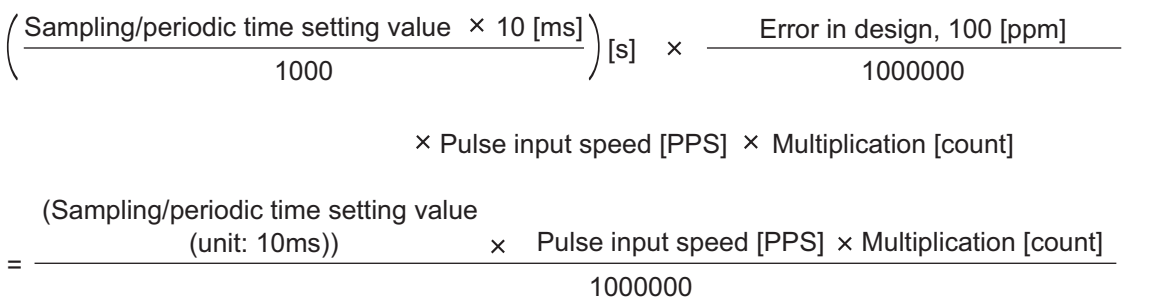

# <span id="page-79-0"></span>**8.6 Count Disable Function**

This function stops counting pulses while  $CH\Box$  Count enable command (Y4, YC) is on.

The following figure shows the relationship among CHO Count enable command (Y4, YC), the counter function selection start command, and the present counter value.

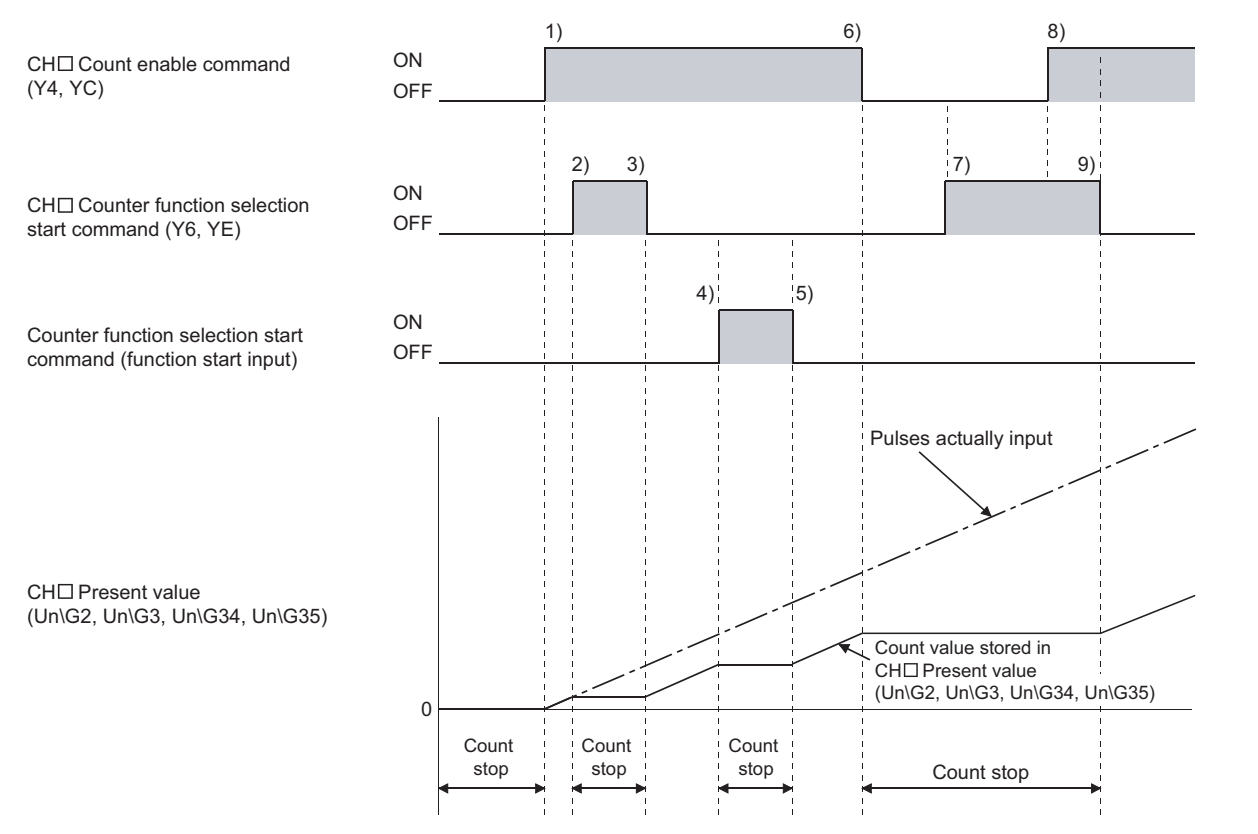

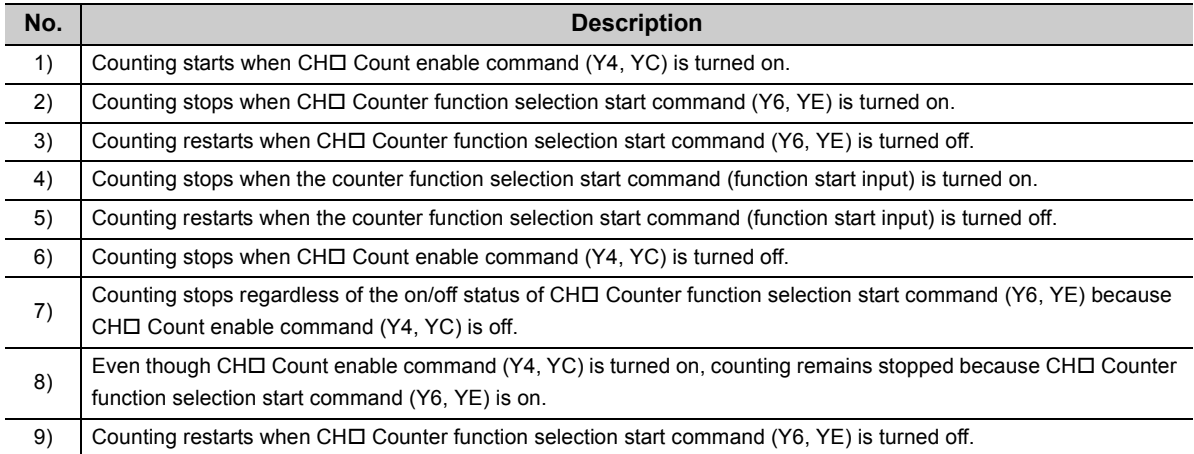

# <span id="page-80-0"></span>**8.7 Latch Counter Function**

The function latches the present counter value when a signal is input.

The following figure shows the relationship among the present counter value, the counter function selection start command, and CHO Latch count value (Un\G12, Un\G13, Un\G44, Un\G45).

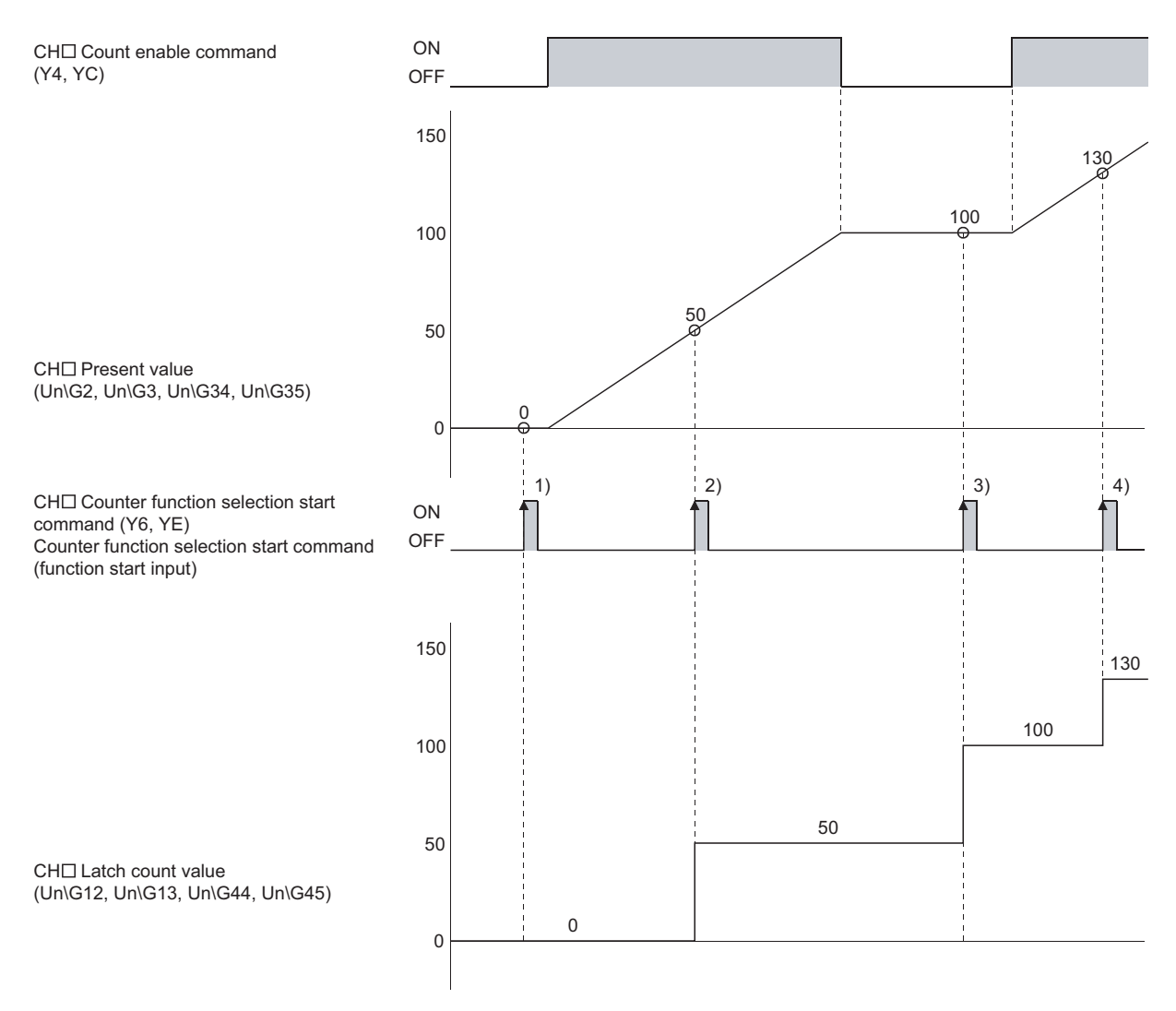

On the rising edge of CH $\square$  Counter function selection start command (Y6, YE) or the counter function selection start command (function start input) of 1) to 4), the present counter value is stored in CHO Latch count value (Un\G12, Un\G13, Un\G44, Un\G45).

The latch counter function is performed regardless the on/off status of CH $\square$  Count enable command (Y4, YC).

# <span id="page-81-0"></span>**8.8 Sampling Counter Function**

This function counts pulses input during the specified sampling period (T). The following figure shows the relationship between the signals and the buffer memory areas.

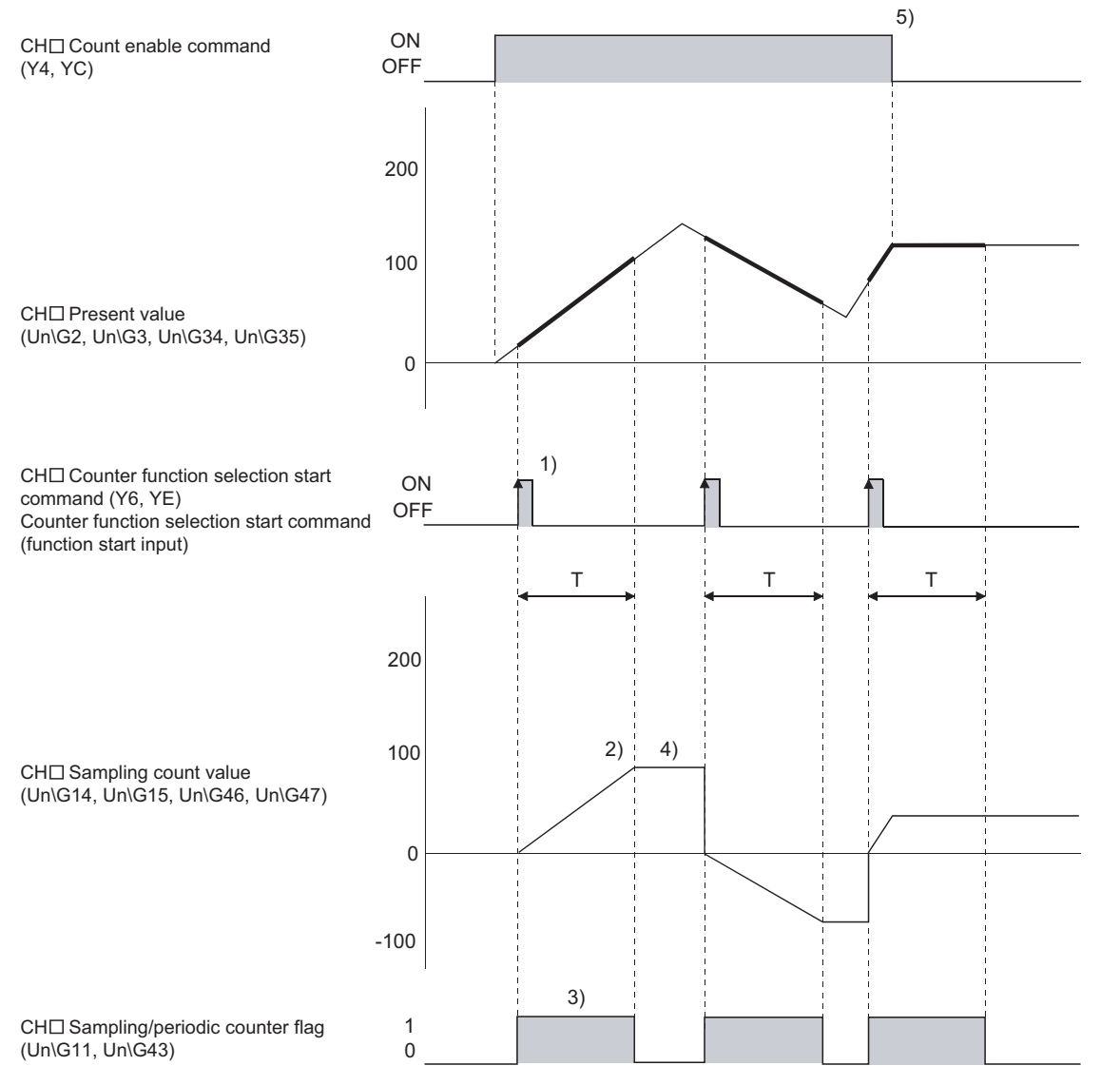

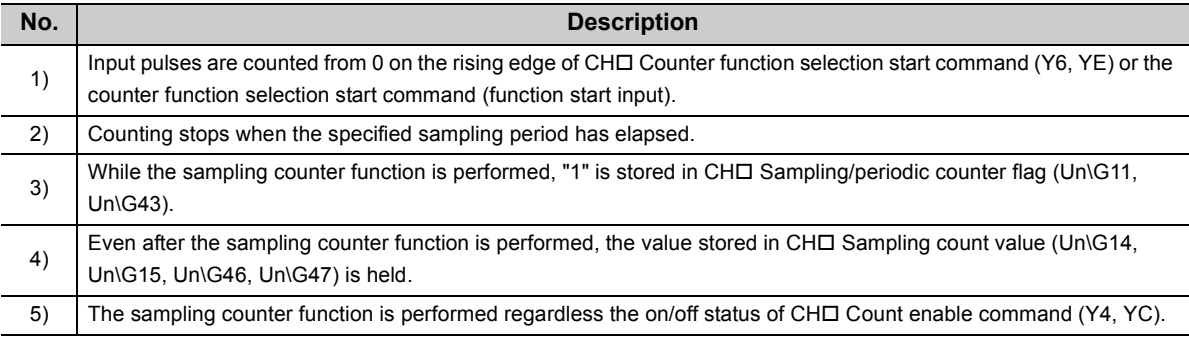

# <span id="page-82-0"></span>**8.9 Periodic Pulse Counter Function**

This function stores the present and previous counter values to CHO Periodic pulse count present value (Un\G18, Un\G19, Un\G50, Un\G51) and CHI Periodic pulse count previous value (Un\G16, Un\G17, Un\G48, Un\G49), respectively, at the preset cycle (T).

The following figure shows the relationship between the signals and the buffer memory areas.

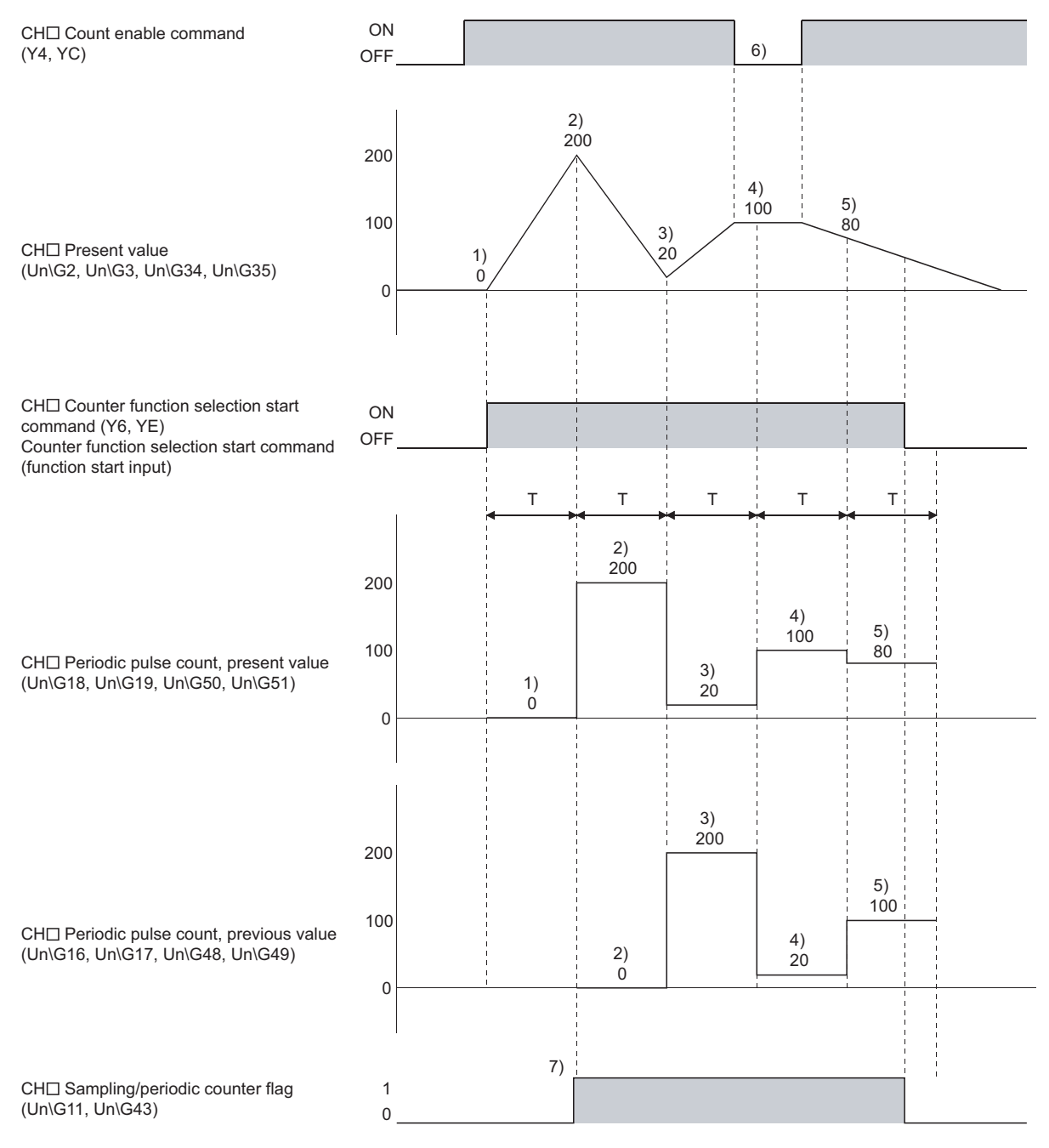

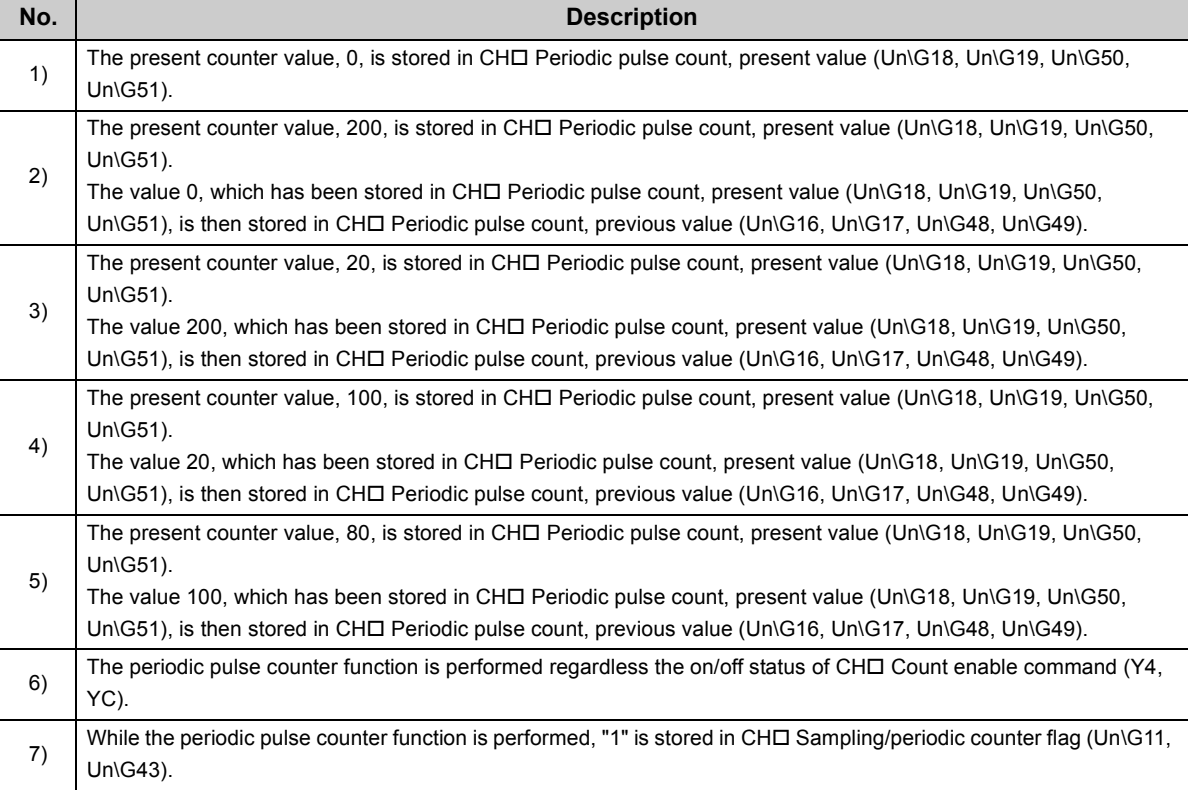

### $Point$

Read CH Periodic pulse count, previous value (Un\G16, Un\G17, Un\G48, Un\G49) and CH Periodic pulse count, present value (Un\G18, Un\G19, Un\G50, Un\G51) by two words at a time.

Ex. Program example

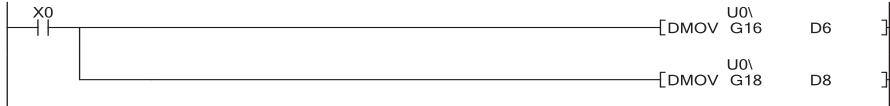

Depending on the relationship between the update timing of the previous value or present value in the module and its read timing in the program, the previous value and present value may match.

If the previous value and present value match, read the values again.  $\sqrt{3}$  [Page 95, Section 10.1 \(7\) \(b\)\)](#page-96-0)

# **CHAPTER 9 DISPLAY UNIT**

This chapter describes display unit functions that can be used for the high-speed counter module. For details on operations, functions, and menu structure of the display unit, refer to the following. MELSEC-L CPU Module User's Manual (Function Explanation, Program Fundamentals)

# **9.1 Features**

The display unit is a liquid crystal display that can be connected to the CPU module. Connecting it to the CPU module allows checking the system status and changing the system setting value even without using software packages.

### **9.2 Menu Transition**

#### **(1) Menu structure**

The following diagram shows the "MOD MON/TEST" menu and the "MOD SETTINGS" menu structures.

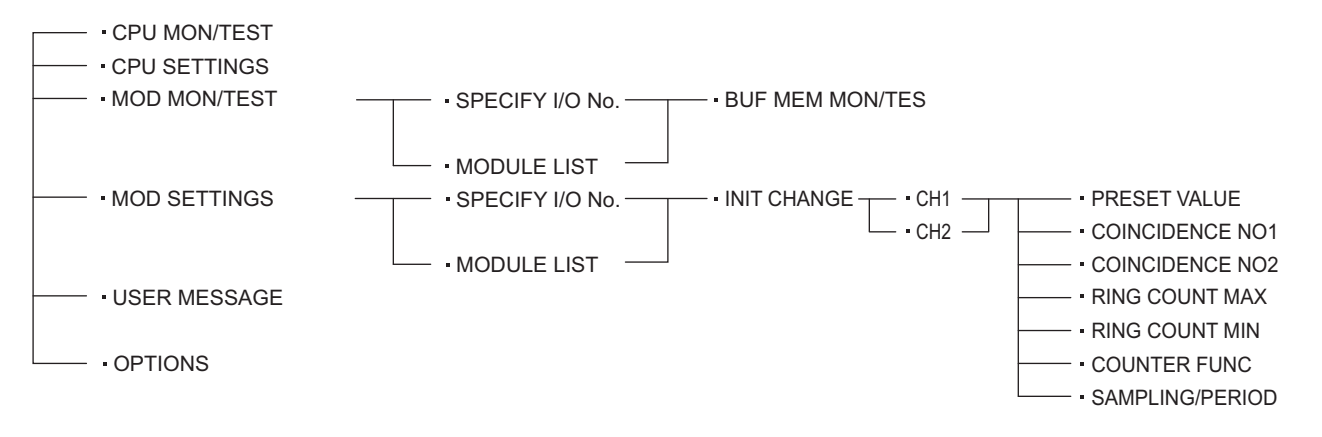

#### **(2) Screen transition to the initial setting change screen**

The following figure shows screen transition to the initial setting change screen.

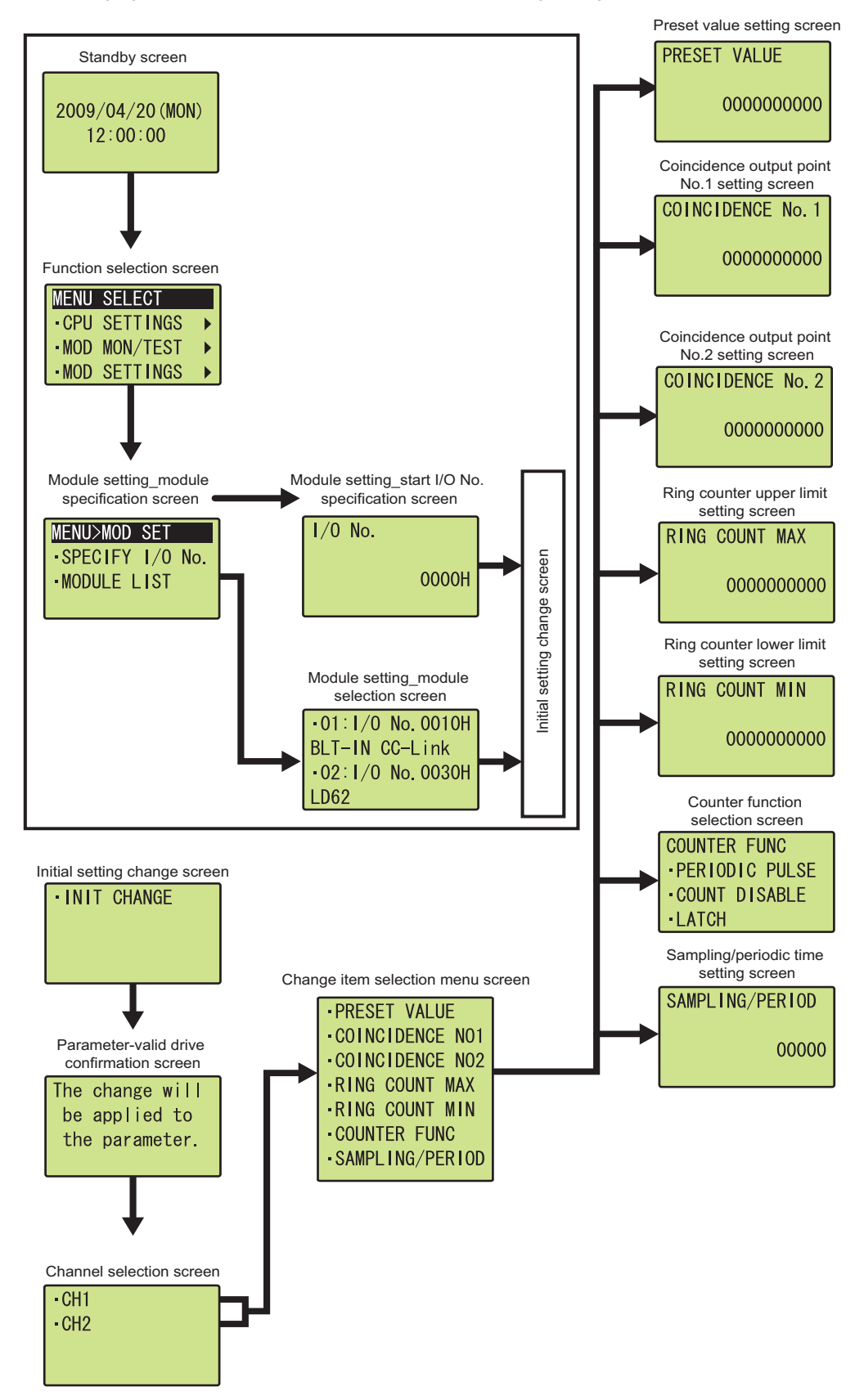

# **9.3 List of Setting Value Change Screens**

The following table lists setting value change screens.

### **(1) User interface language is English**

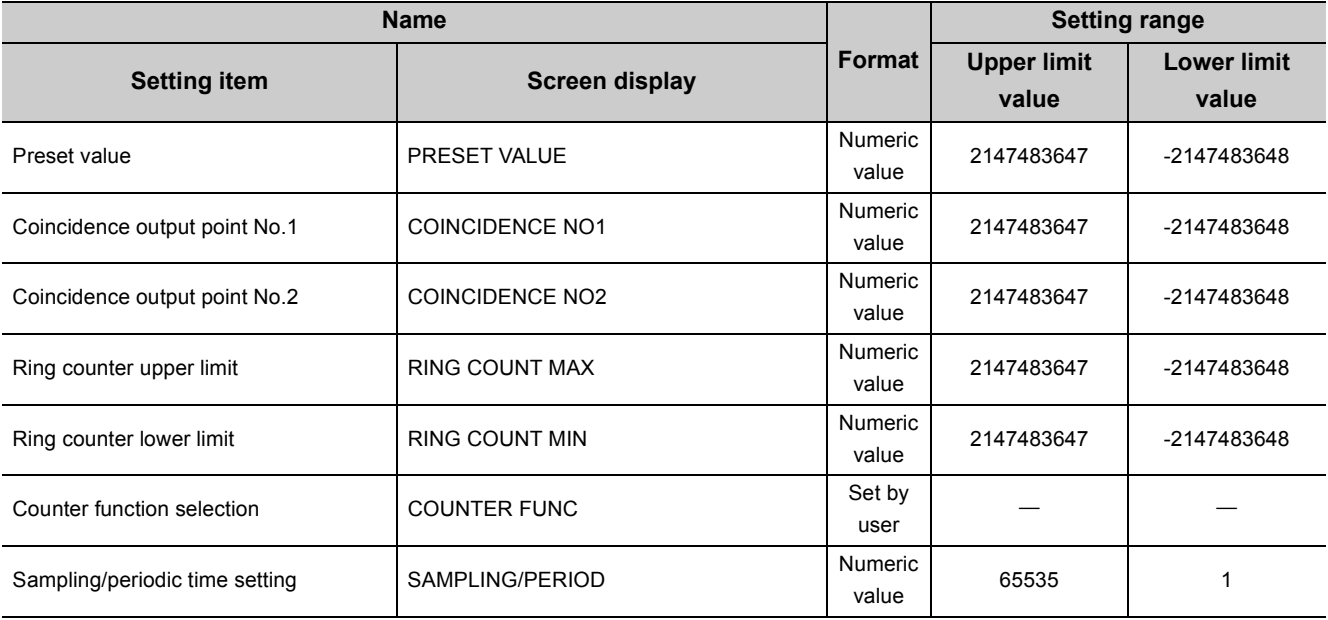

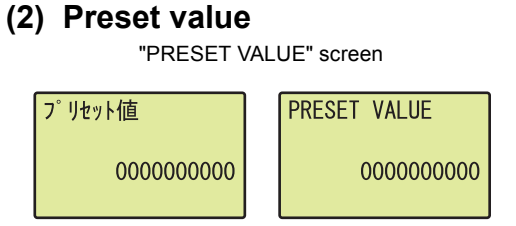

#### Input it

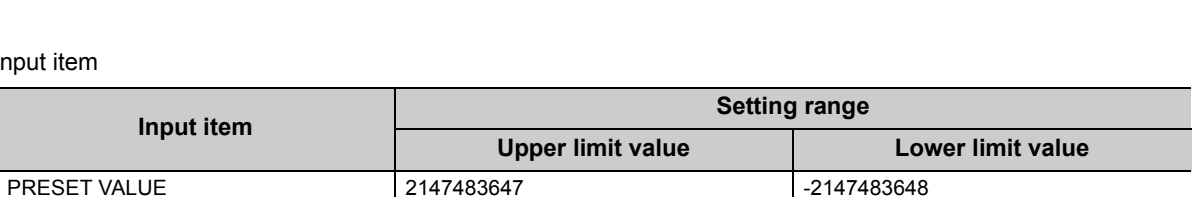

**button.**

#### **(3) Coincidence output point No.1**

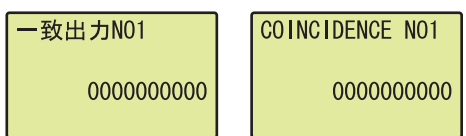

"COINCIDENCE NO1" screen **1.** Move the cursor using the and buttons, **increase or decrease the cursor position value using the ▲ and ▼ buttons, and press the**  $\overline{)}$ **ok button.**

1. Move the cursor using the **4** and **b** buttons, **increase or decrease the cursor position value using the ▲ and ▼ buttons, and press the**  $\overline{)}$ 

Input item

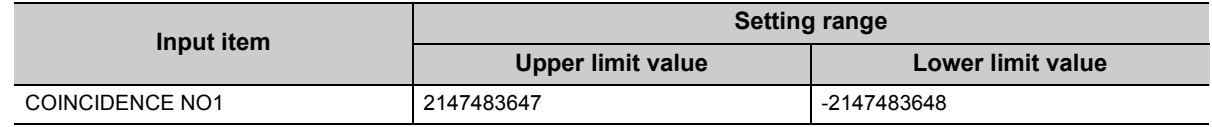

#### **(4) Coincidence output point No.2**

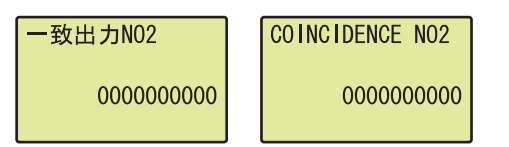

"COINCIDENCE NO2" screen **1.** Move the cursor using the ◀ and ▶ buttons, **increase or decrease the cursor position value using the ▲ and ▼ buttons, and press the**  $\overline{)}$ **button.**

Input item

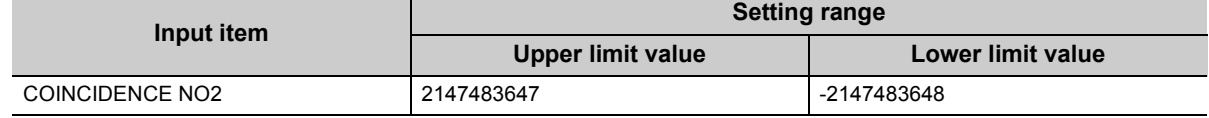

#### **(5) Ring counter upper limit value**

"RING COUNT MAX" screen **1.** Move the cursor using the  $\triangleleft$  and  $\triangleright$  buttons,

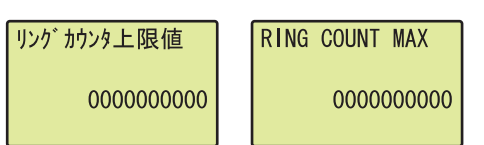

Input item

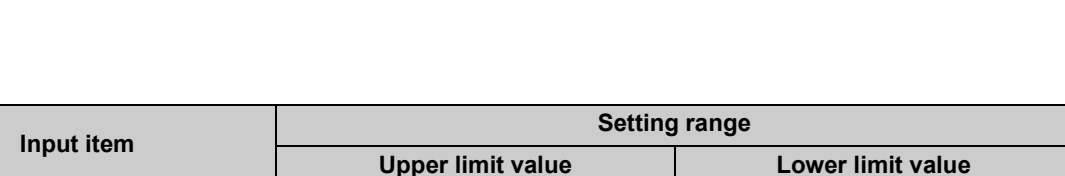

**button.**

#### **(6) Ring counter lower limit value**

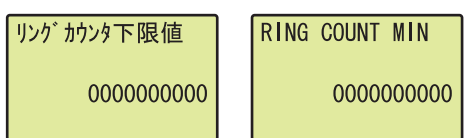

"RING COUNT MIN" screen **1.** Move the cursor using the  $\triangleleft$  and  $\triangleright$  buttons, **increase or decrease the cursor position value using the ▲ and ▼ buttons, and press the**  $\overline{)}$ **button.**

**increase or decrease the cursor position value using the ▲ and ▼ buttons, and press the**  $\overline{)}$ 

Input item

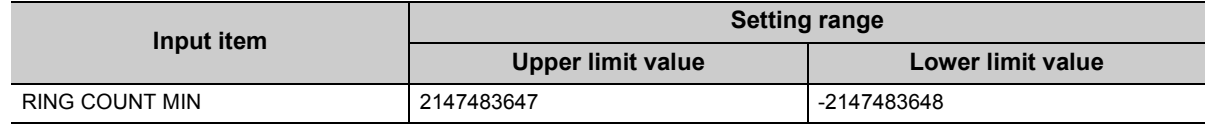

Ring counter upper limit value 2147483647 -2147483648

#### **(7) Counter function selection**

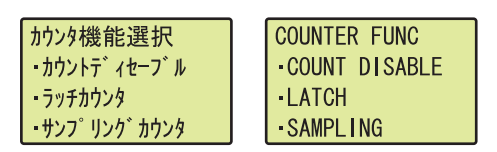

### **(8) Sampling/periodic time setting**

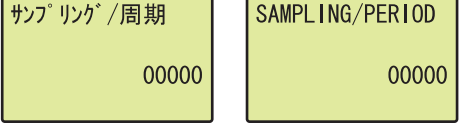

- "COUNTER FUNC" screen **1.** Use the **△** and ▼ buttons to select "COUNT **DISABLE", "LATCH", "SAMPLING", or "PERIODIC PULSE"** and press the  $\overline{)}\text{ow}$  button.
- "SAMPLING/PERIOD" screen **1.** Move the cursor using the and buttons, **increase or decrease the cursor position value using the ▲ and ▼ buttons, and press the**  $\overline{)}$ **button.**

Input item

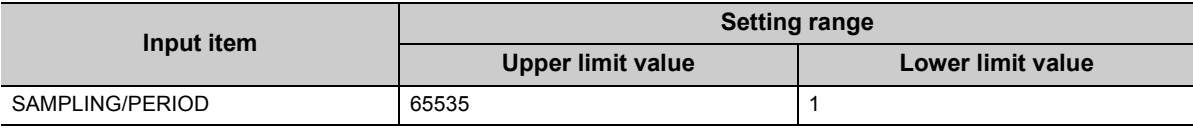

# **CHAPTER 10 PROGRAMMING**

This chapter describes basic programs of the high-speed counter module.

# **10.1 Using the Module in Standard System Configuration**

This section describes the system configuration and program examples based on conditions.

#### <span id="page-89-0"></span>**(1) System configuration**

The following figure shows an example using the high-speed counter module in standard system configuration.

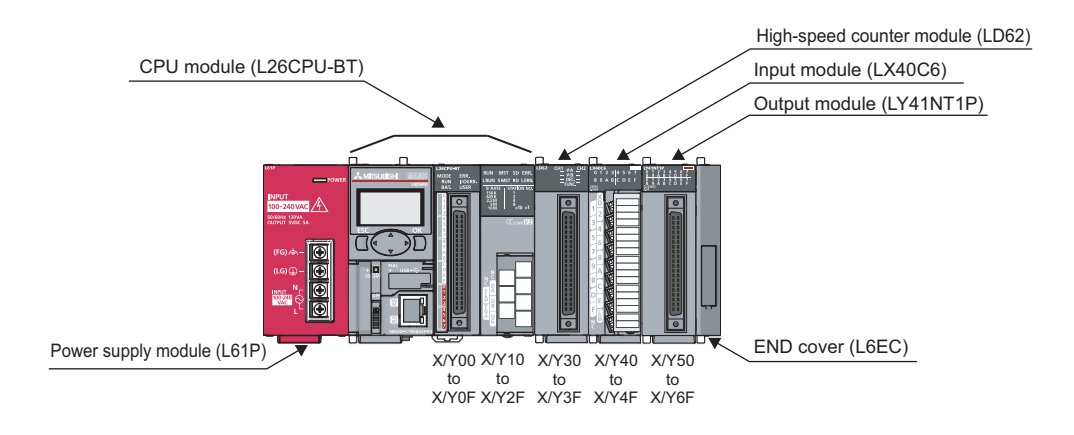

### $Point$

When using the L02CPU, assign X/Y30 to X/Y3F for the high-speed counter module to set the same assignment as the system above. For the LX40C6, assign X/Y40 to X/Y4F and for the LY41NT1P, assign X/Y50 to X/Y6F.

#### **(2) Programming condition**

The program counts pulses input to CH1 of the high-speed counter module.

#### **(3) Switch setting**

Set a pulse input mode, counting speed, and counter type as follows:

 $\heartsuit$  Project window  $\heartsuit$  [Intelligent Function Module]  $\heartsuit$  [LD62]  $\heartsuit$  [Switch Setting]

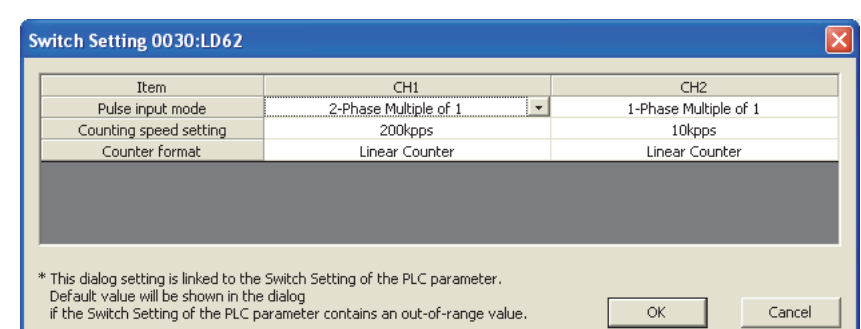

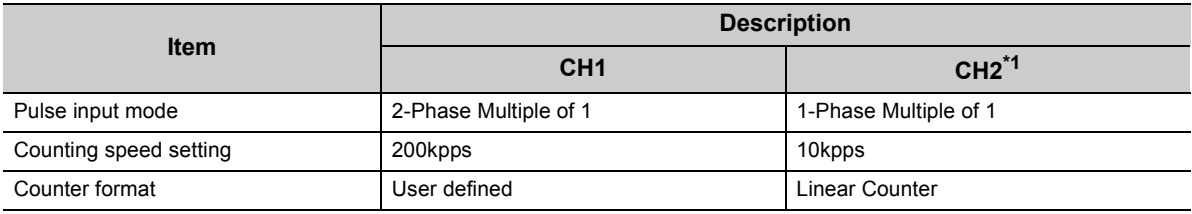

\*1 Leave unused channels with the default values.

#### <span id="page-90-0"></span>**(4) Initial setting**

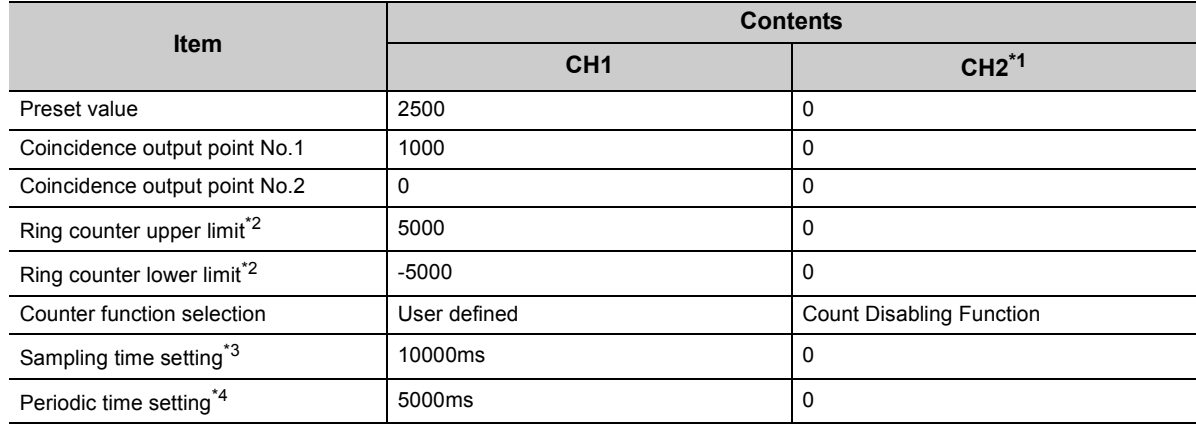

<span id="page-90-2"></span><span id="page-90-1"></span>\*1 Leave unused channels with the default values.

\*2 Set these items when using the ring counter function.

<span id="page-90-3"></span>\*3 Set this item when using the sampling counter function.

<span id="page-90-4"></span>\*4 Set this item when using the periodic pulse counter function.

### **(5) User devices**

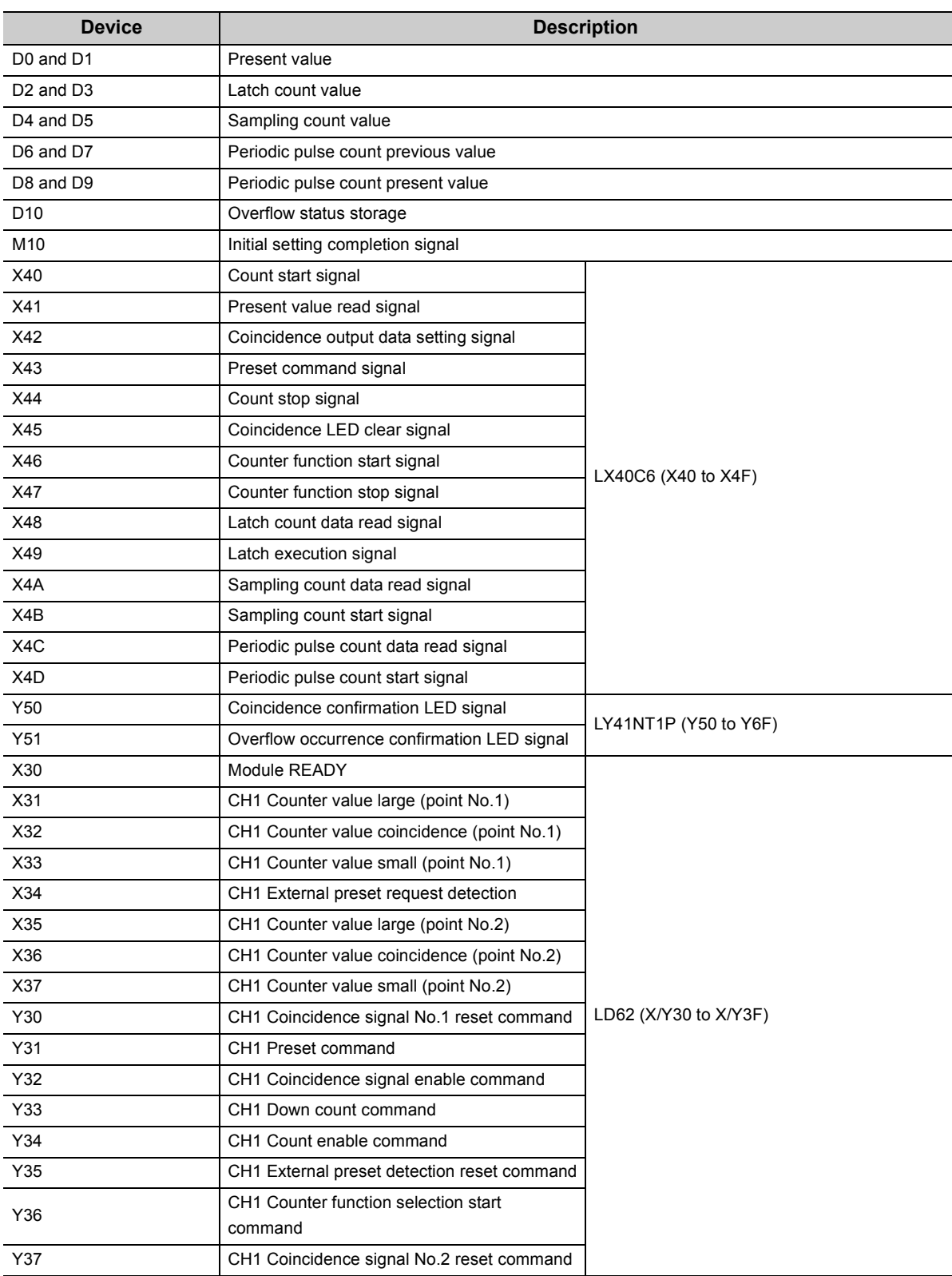

### $Point<sup>9</sup>$

The input signal X3F is used by the system and is not available for users. If a user uses this signal (turning off and on), the performance of the high-speed counter module is not guaranteed.

#### **(6) Program example when intelligent function module parameters are used**

#### **(a) Setting parameters**

Configure initial settings on the parameters.

Project window  $\Diamond$  [Intelligent Function Module]  $\Diamond$  [LD62]  $\Diamond$  [Parameter]

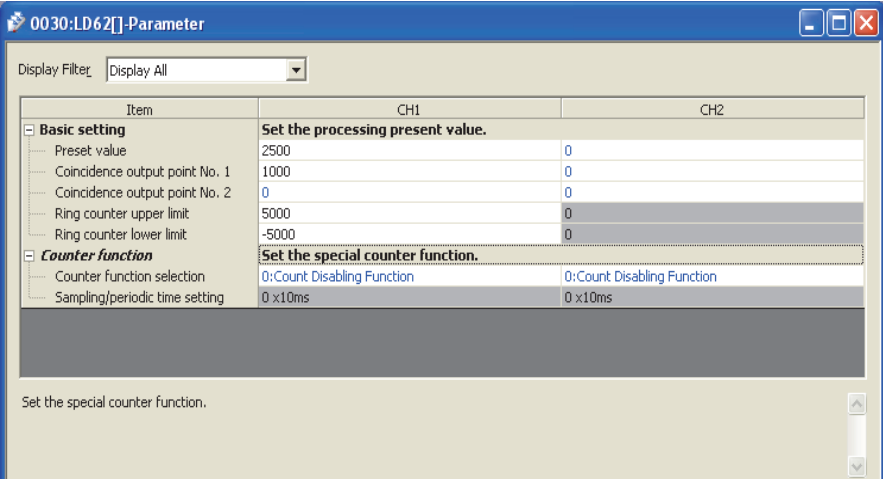

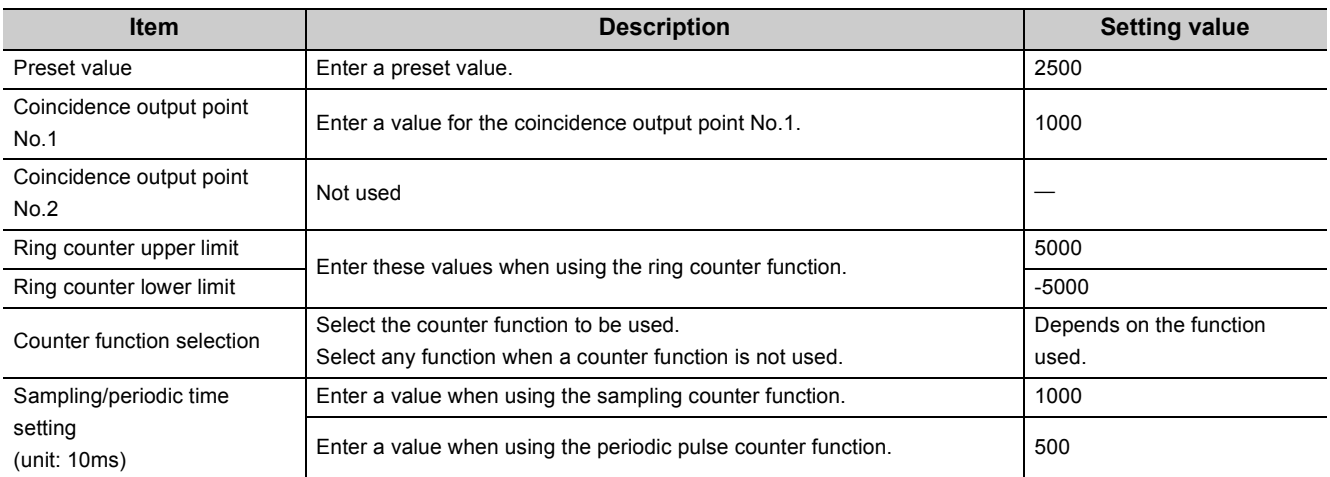

#### **(b) Auto refresh**

Set auto refresh destination devices.

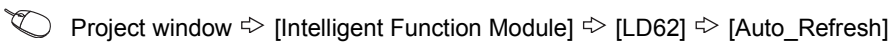

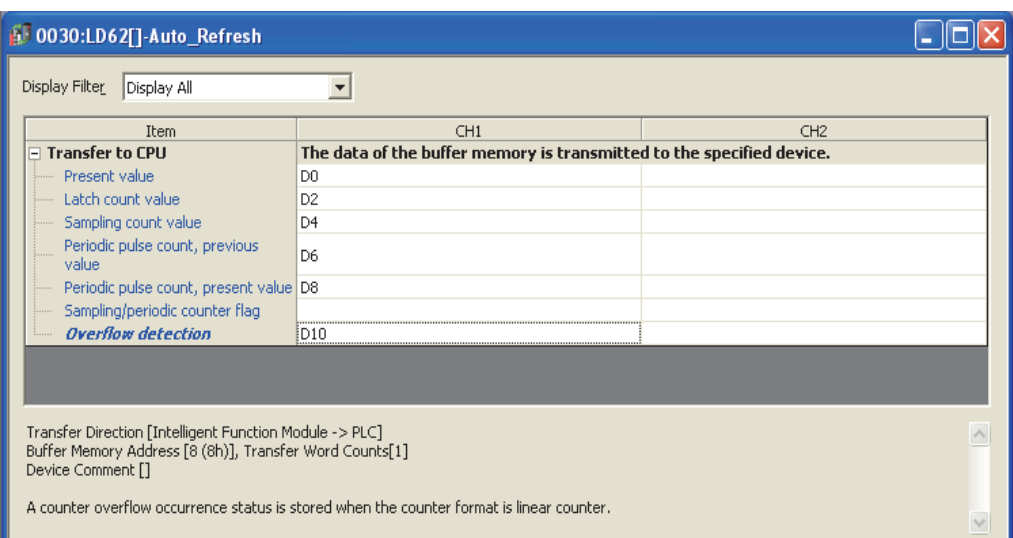

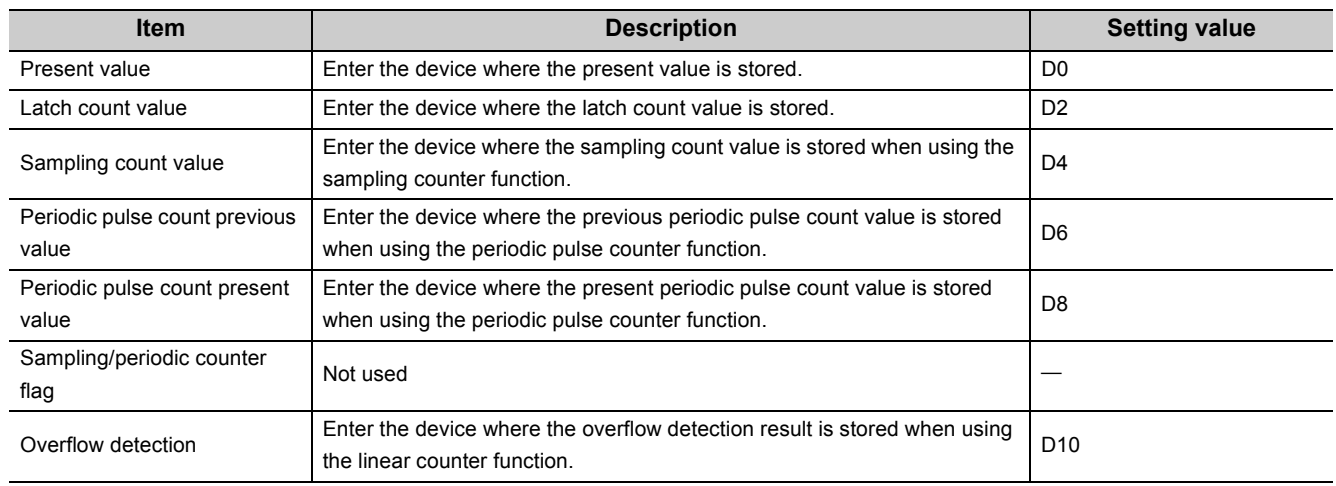

#### **(c) Writing intelligent function module parameters**

Write the set parameters to the CPU module, and reset the CPU module or power off and then on the programmable controller.

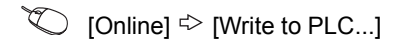

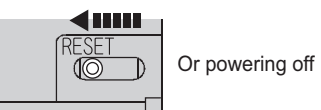

Or powering off  $\rightarrow$  on the programmble controller

ı

#### **(d) Program example**

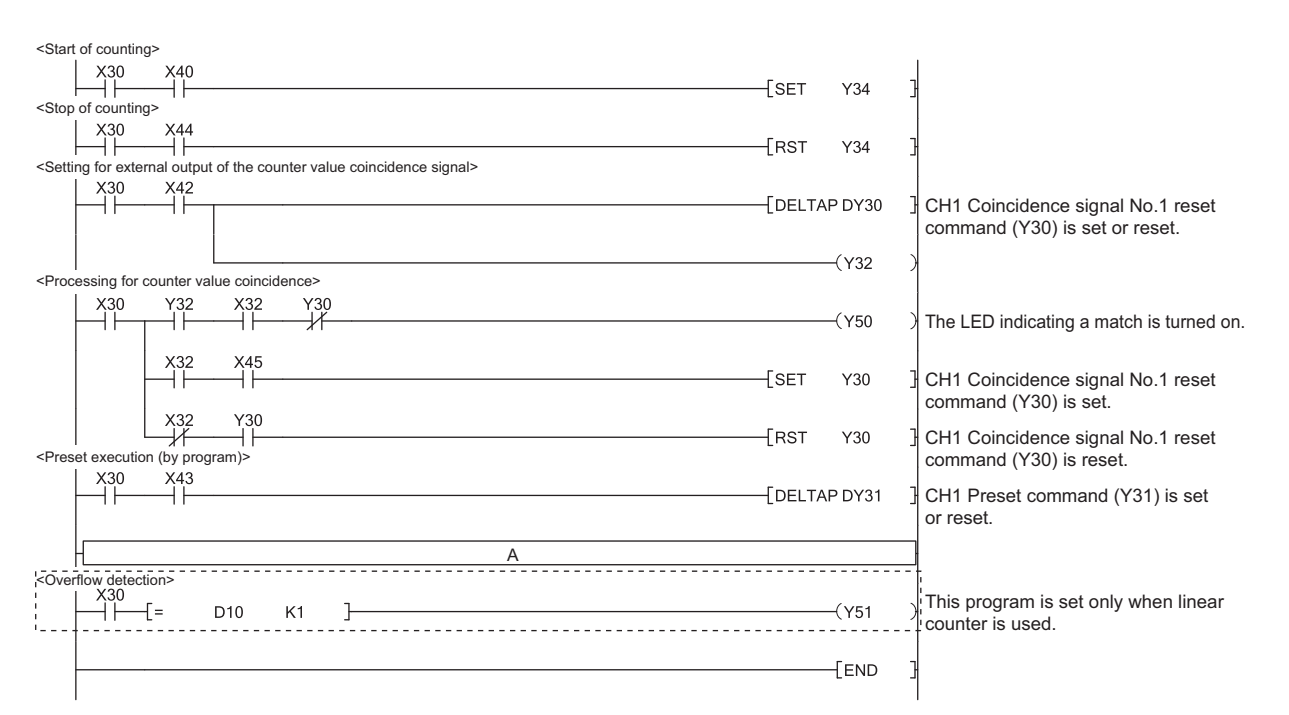

To use each function, insert the following program into the position "A" in the program above.

• Using the count disable function

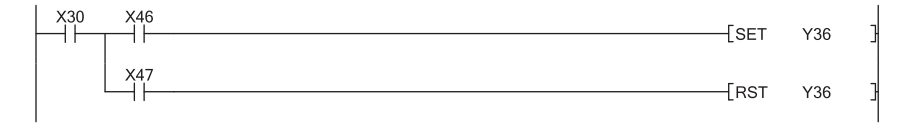

• Using the latch counter function

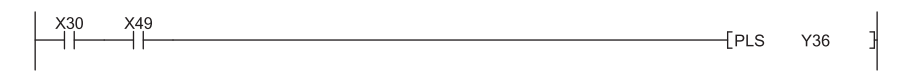

• Using the sampling counter function

$$
\begin{array}{c}\n 1.30 \quad X4B \\
\hline\n 1.41 \quad 1.50 \quad Y36\n \end{array}
$$

• Using the periodic pulse counter function

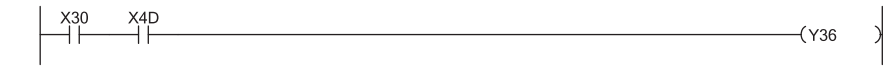

j

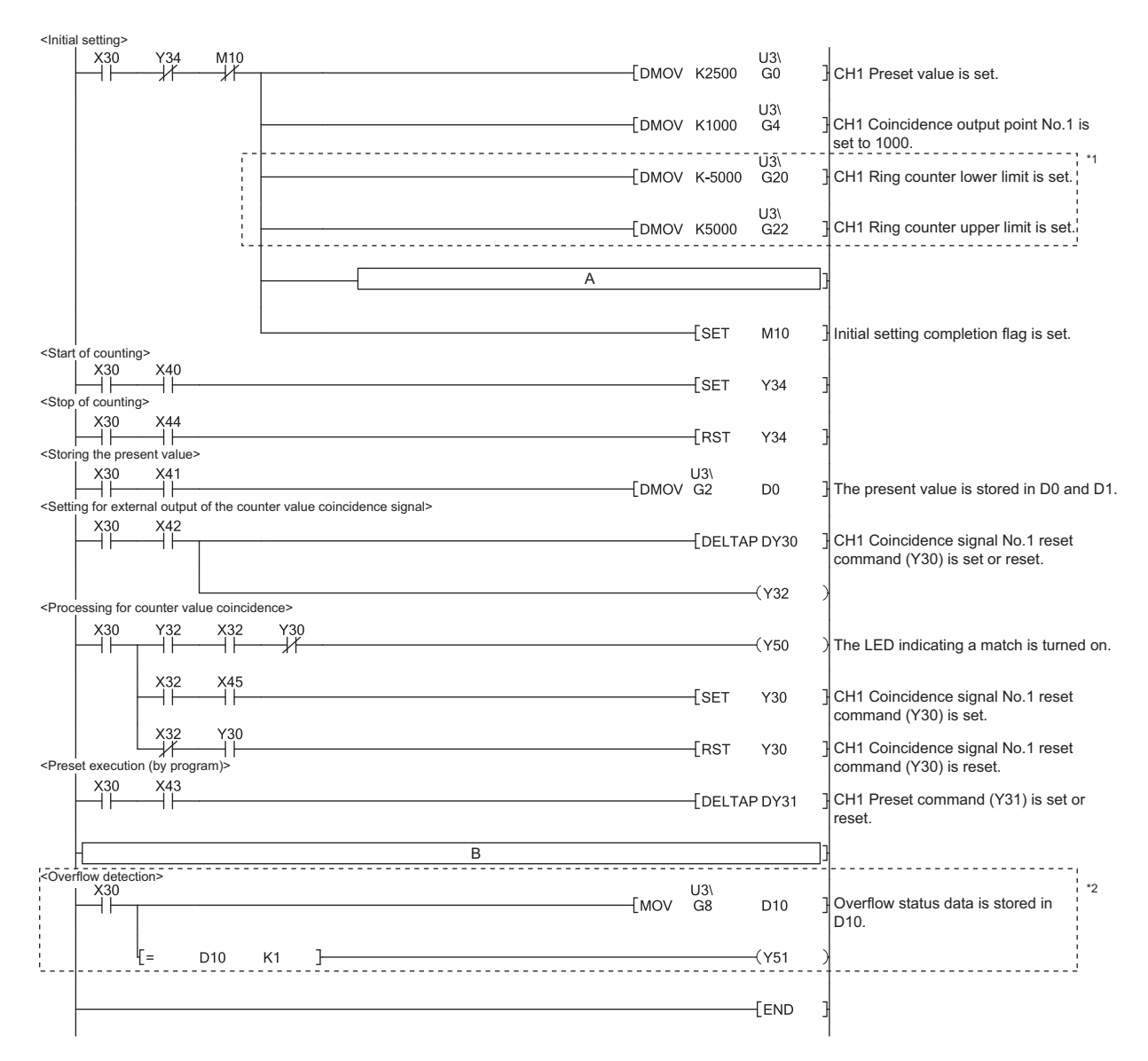

#### **(7) Program example when intelligent function module parameters are not used**

\*1 Set these values when using the ring counter.

\*2 Set this value when using the linear counter.

#### **(a) Using the sampling counter function or the periodic pulse counter function**

U3\<br>G10

 $\frac{U3}{G10}$ 

To use the sampling counter function or the periodic pulse counter function, insert the following program into the position "A" in the program above.

• Using the sampling counter function

 $[DMOV K1000]$ 

 $\mathbf{I}$ Sampling time is set to 10000ms.

• Using the periodic pulse counter function

 $+$ DMOV K500

Periodic pulse time is set to 5000ms.

#### <span id="page-96-0"></span>**(b) Using each function**

To use each function, insert the following program into the position "B" in the program above.

• Using the count disable function

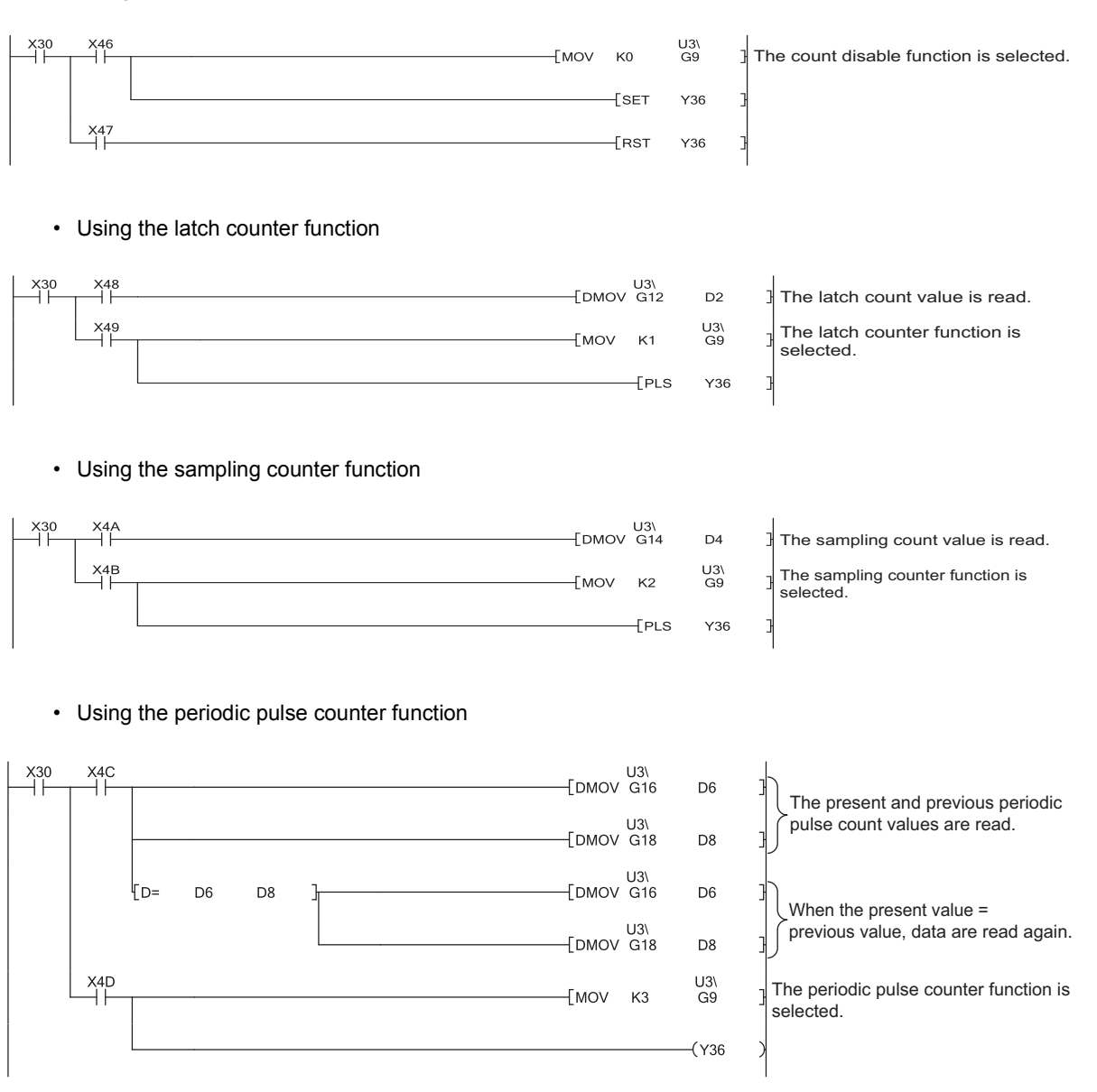

# **10.2 Connecting the Module to the Head Module**

This section describes the system configuration and program examples based on conditions.

#### **(1) System configuration**

The following figure shows a system configuration where the high-speed counter module is connected to the head module.

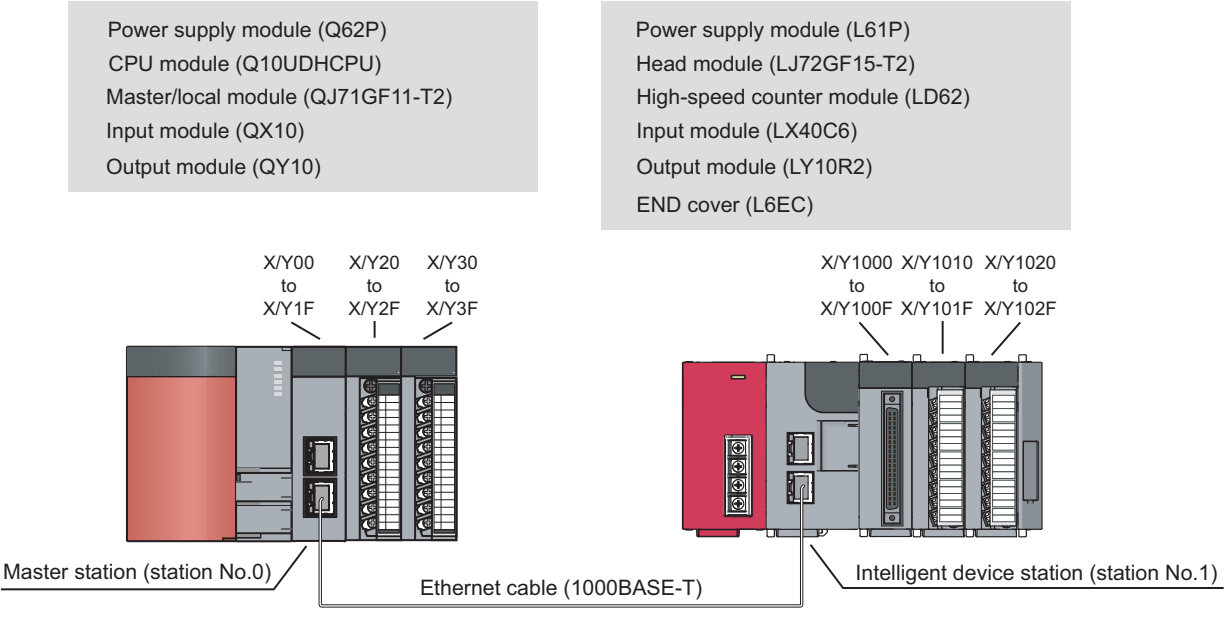

Network No.1

#### **(2) Programming condition**

The program counts pulses input to CH1 of the high-speed counter module connected to a head module.

#### **(3) Initial setting**

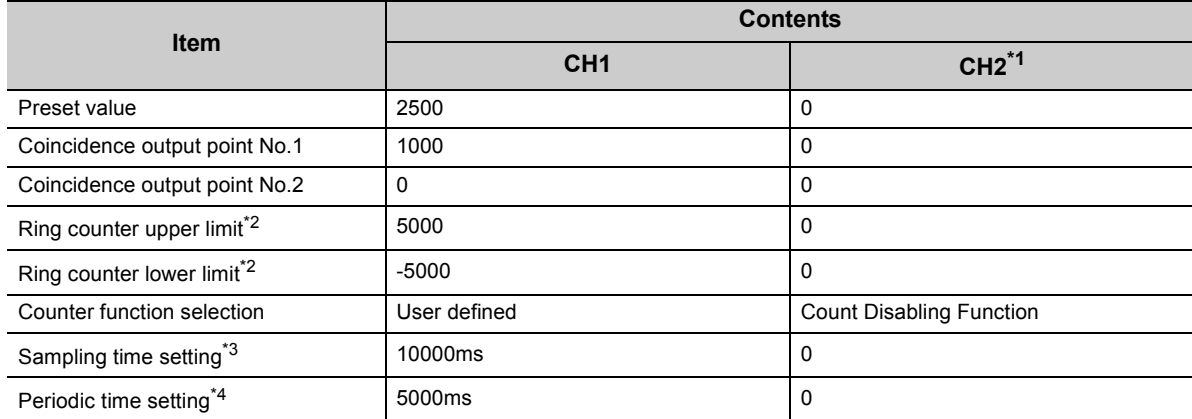

<span id="page-97-0"></span>\*1 Leave unused channels with the default values.

<span id="page-97-1"></span>\*2 Set these items when using the ring counter function.

<span id="page-97-2"></span>\*3 Set this item when using the sampling counter function.

<span id="page-97-3"></span>\*4 Set this item when using the periodic pulse counter function.

### **(4) User devices**

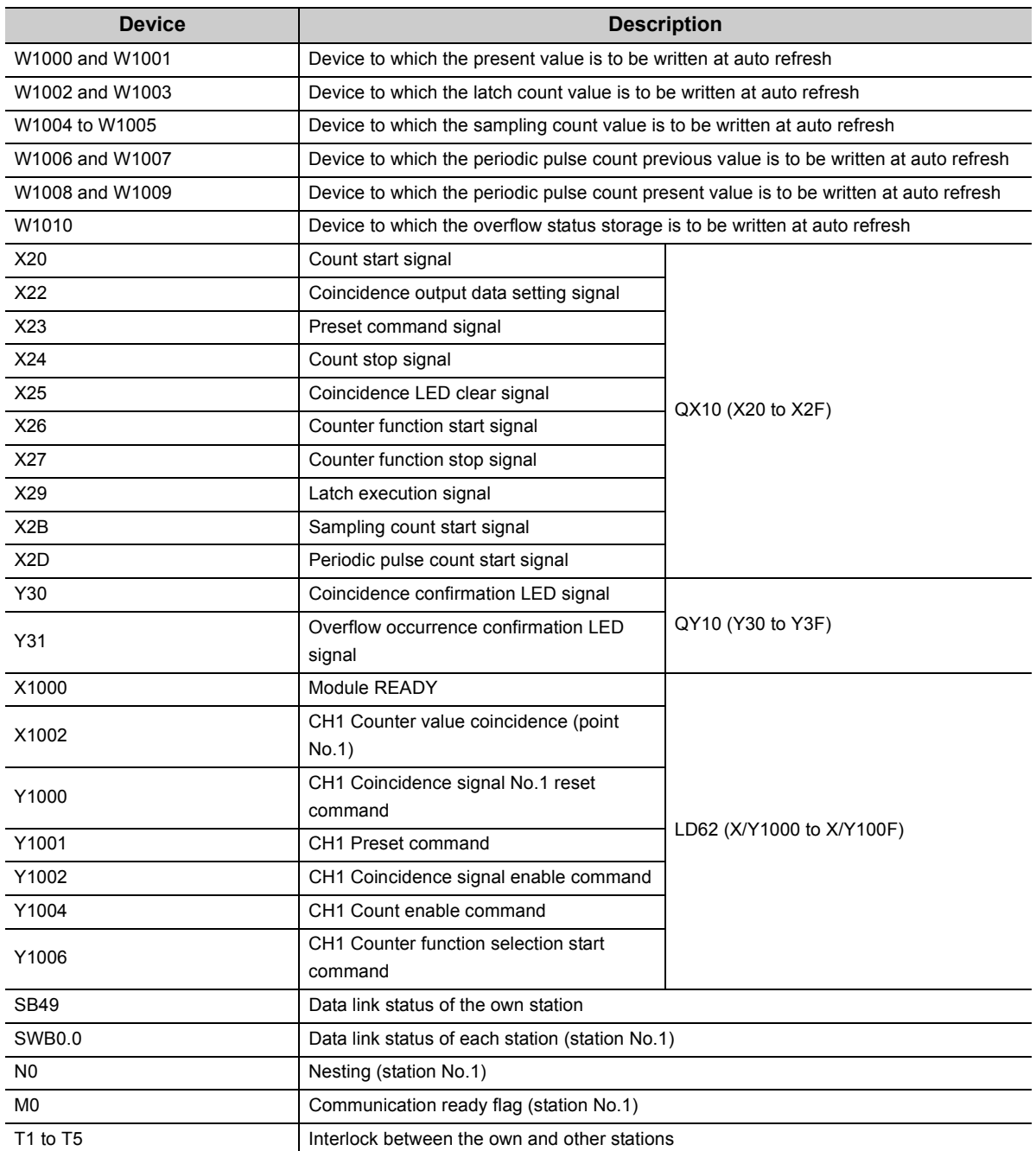

#### **(5) Setting parameters for the master station**

#### *1.* **Create a project on GX Works2.**

 $\bigotimes$  [Project]  $\Rightarrow$  [New...]

Select "QCPU(Q mode)" for "PLC Series" and "Q10UDH" for "PLC Type".

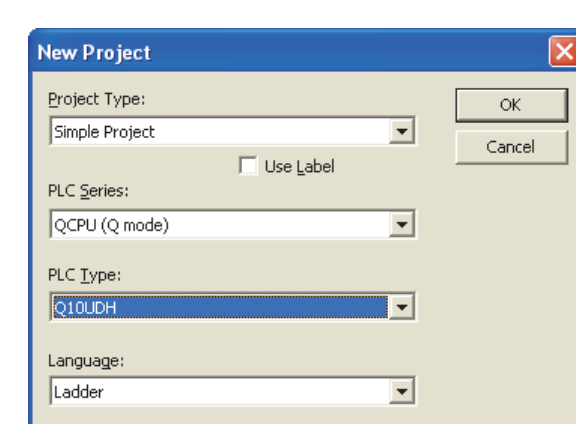

*2.* **Open the network parameter setting window and set parameters as shown below.**

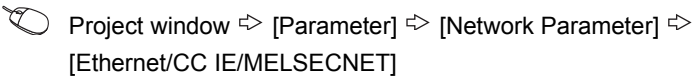

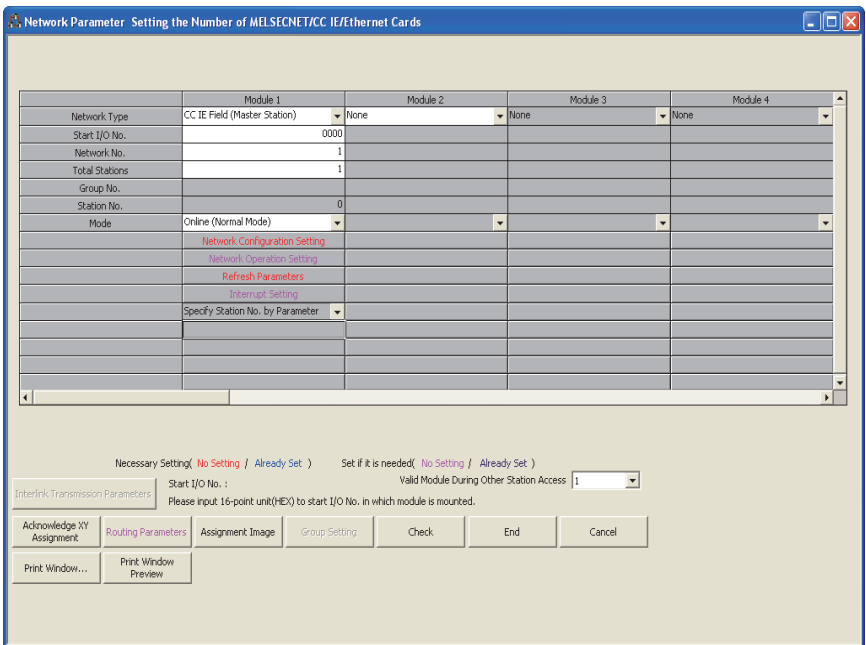

*3.* **Open the Network Configuration Setting window and set parameters as shown below.**

 $\heartsuit$  Project window  $\heartsuit$  [Parameter]  $\heartsuit$  [Network Parameter]  $\heartsuit$ 

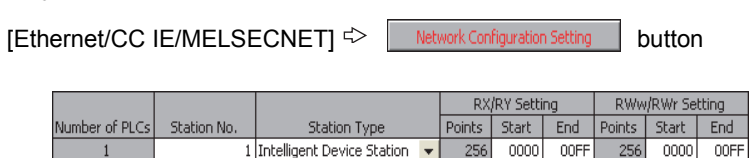

#### *4.* **Open the Refresh Parameter window and set parameters as shown below.**

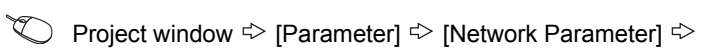

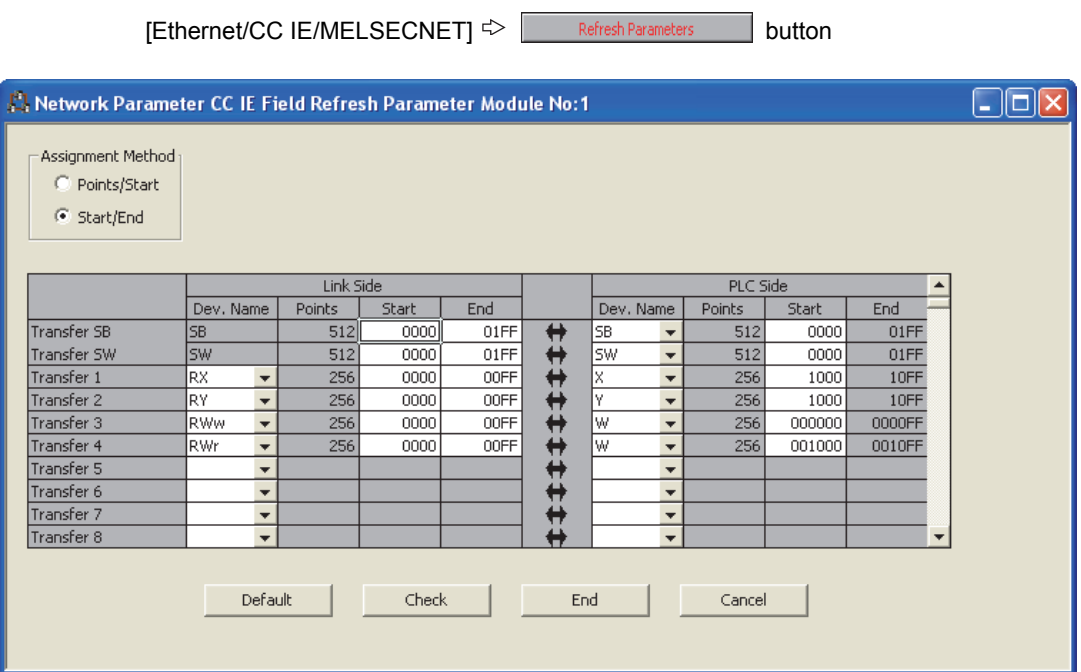

*5.* **Write the set parameters to the CPU module on the master station, and reset the CPU module or power off and then on the programmable controller.**

 $\textcircled{1}$  [Online]  $\textcircled{2}$  [Write to PLC...]

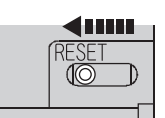

Or powering off  $\rightarrow$  on the programmble controller

#### **(6) Setting parameters for the intelligent device station**

#### *1.* **Create a project on GX Works2.**

Select "LCPU" for "PLC Series" and "LJ72GF15-T2" for "PLC Type".

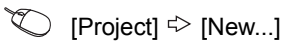

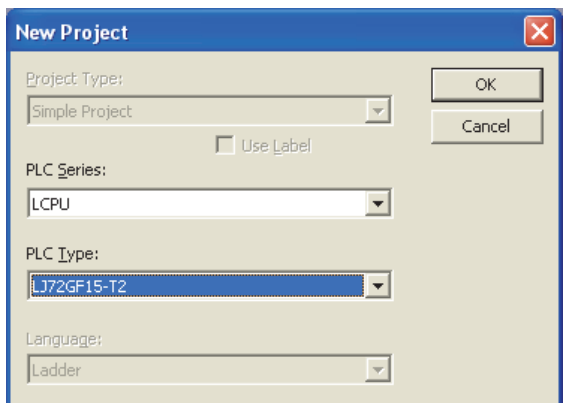

*2.* **Open the PLC parameter setting window and set parameters as shown below.**

**EXECTE AT A THE PARAMETER** <sup>†</sup>> [PLC Parameter] <sup>†</sup>> "Communication Head Setting"

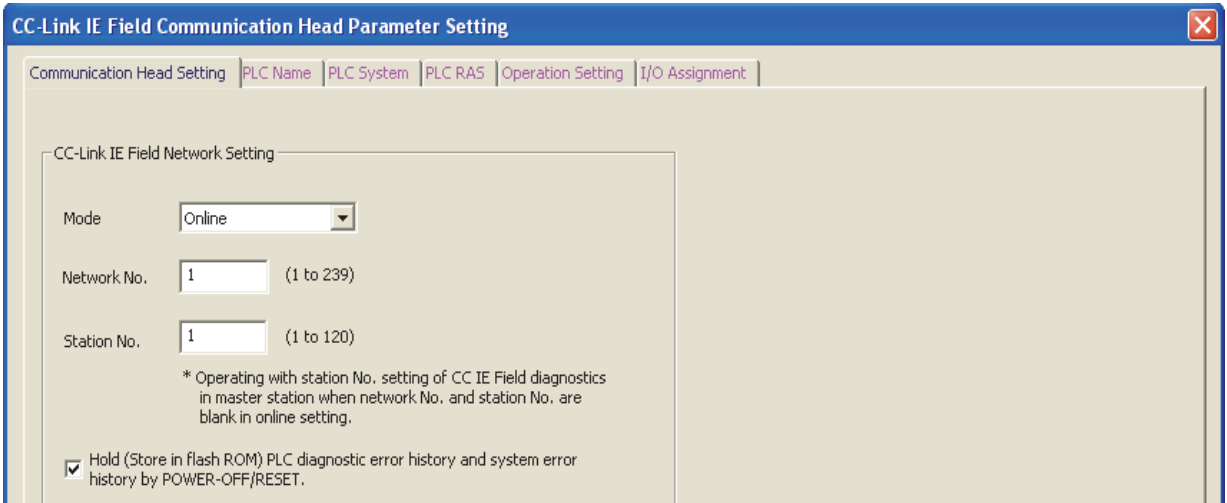

#### *3.* **Add the high-speed counter module (LD62) to the GX Works2 project.**

 $\text{P}$ Project window  $\text{P}$  [Intelligent Function Module]  $\text{P}$  Right-click  $\text{P}$ [New Module...]

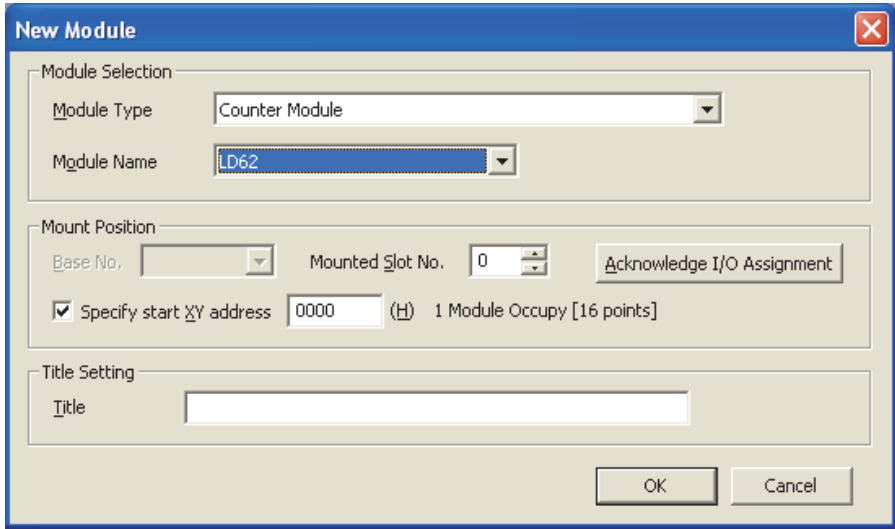

*4.* **Open the switch setting window for the high-speed counter module and set parameters as shown below.**

 $\degree$  Project window  $\degree$  [Intelligent Function Module]  $\degree$  [LD62]  $\degree$  [Switch Setting]

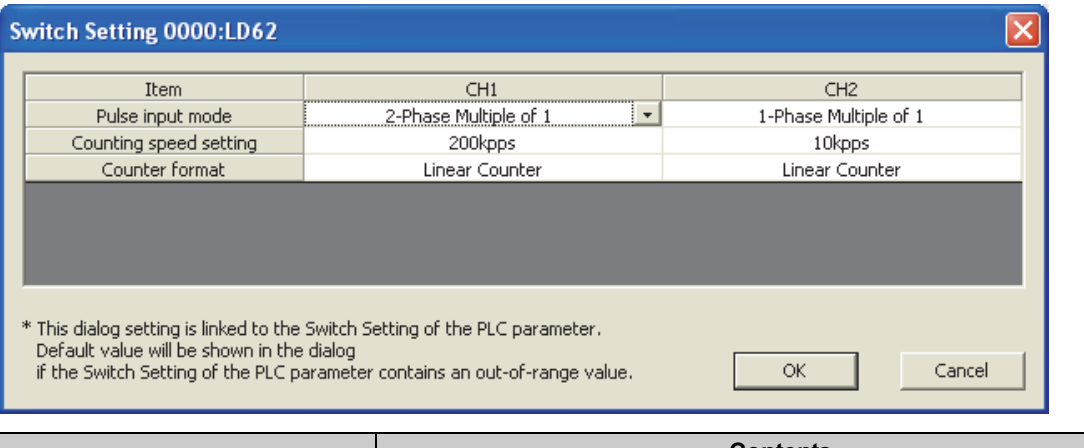

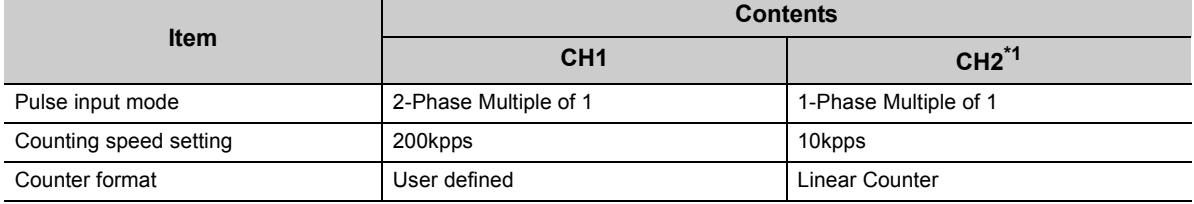

<span id="page-102-0"></span>\*1 Leave unused channels with the default values.

*5.* **Open the initial setting window for the high-speed counter module and set parameters as shown below.**

Project window  $\Diamond$  [Intelligent Function Module]  $\Diamond$  [LD62]  $\Diamond$  [Parameter]

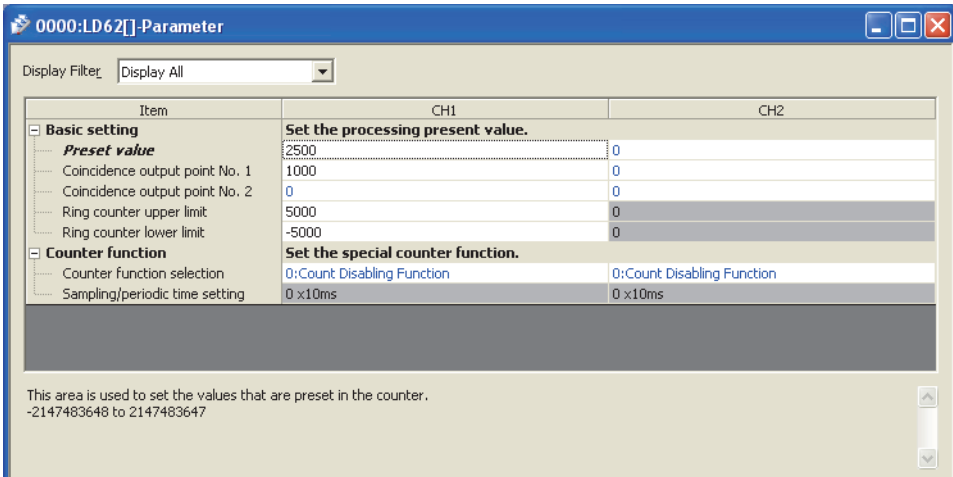

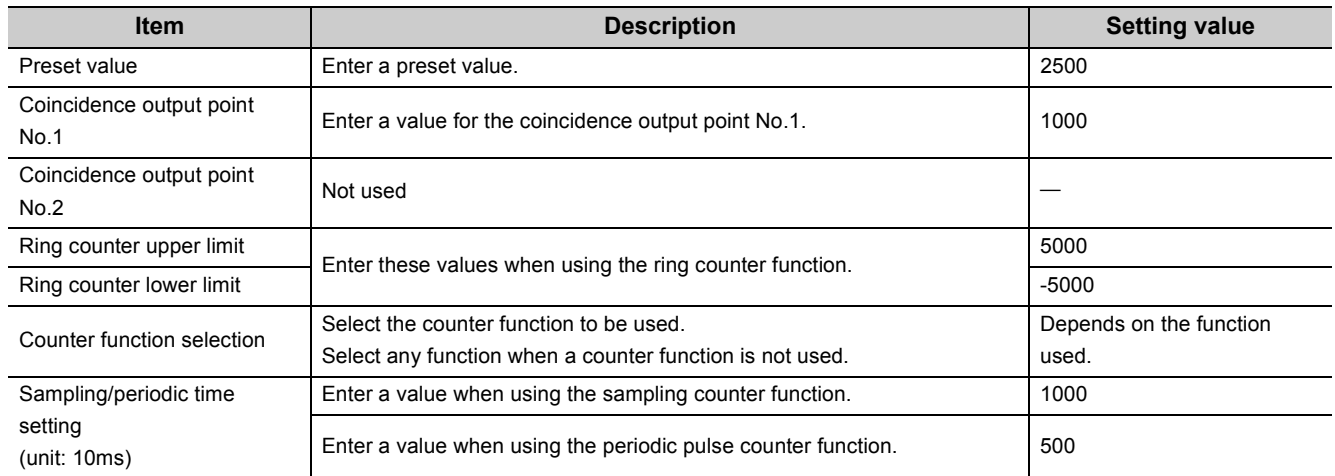

*6.* **Open the "Auto\_Refresh" window for the high-speed counter module and set parameters as shown below.**

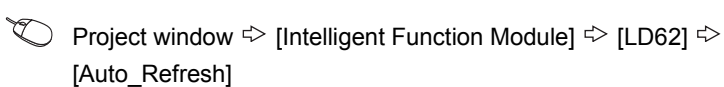

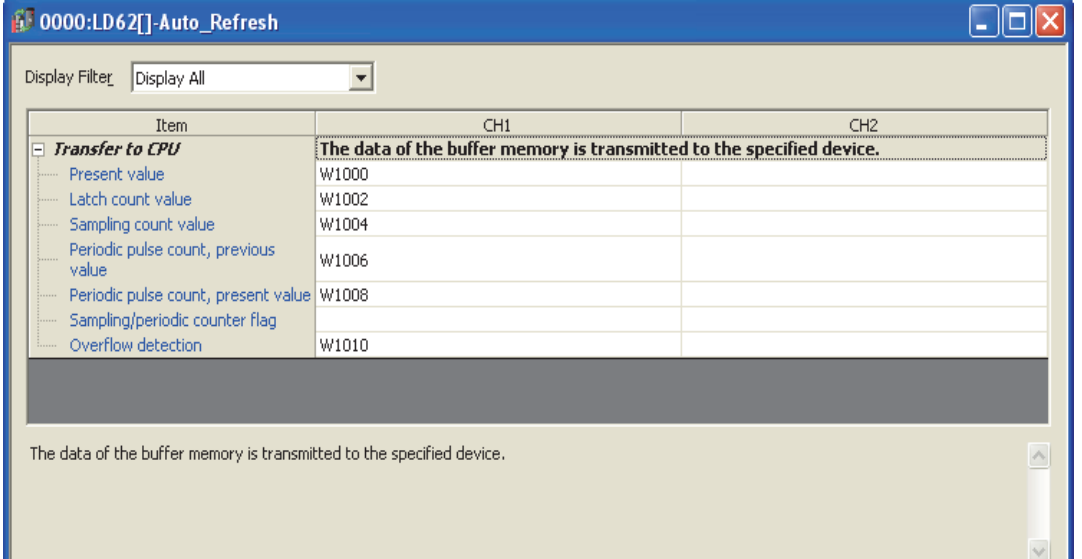

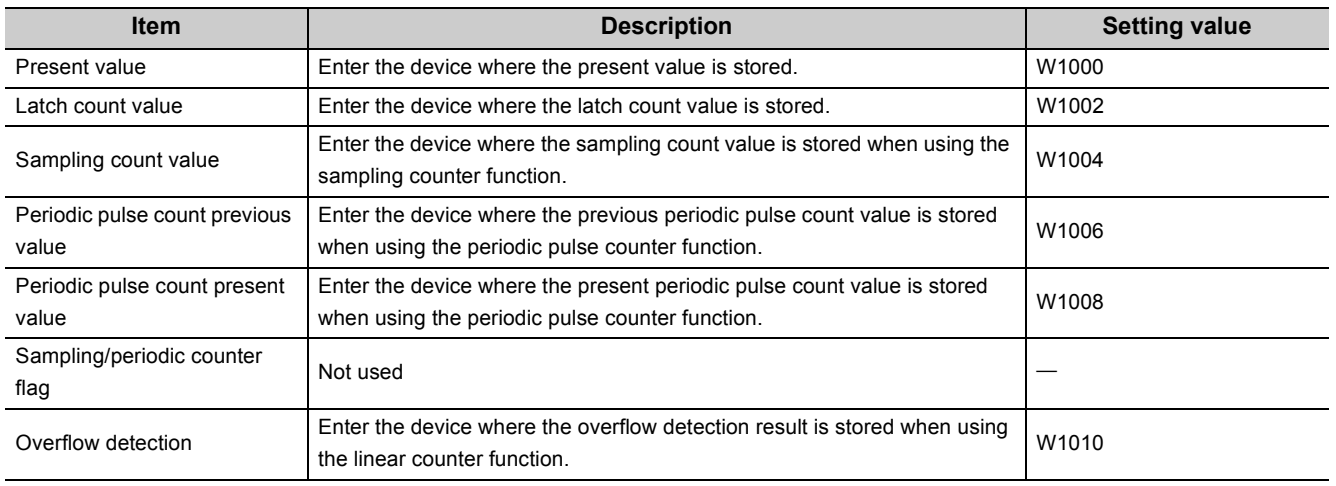

*7.* **Write the set parameters to the head module, and reset the head module or power off and then on the programmable controller.**

 $\text{[Online]} \Leftrightarrow \text{[Write to PLC...]}$ 

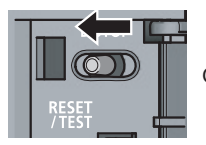

Or powering off  $\rightarrow$  on the programmble controller

#### **(7) Program example**

The following figure shows a program example. Write the program to the CPU module on the master station. Timers for interlock between the own and other stations (T1 to T5) are set to 100ms.

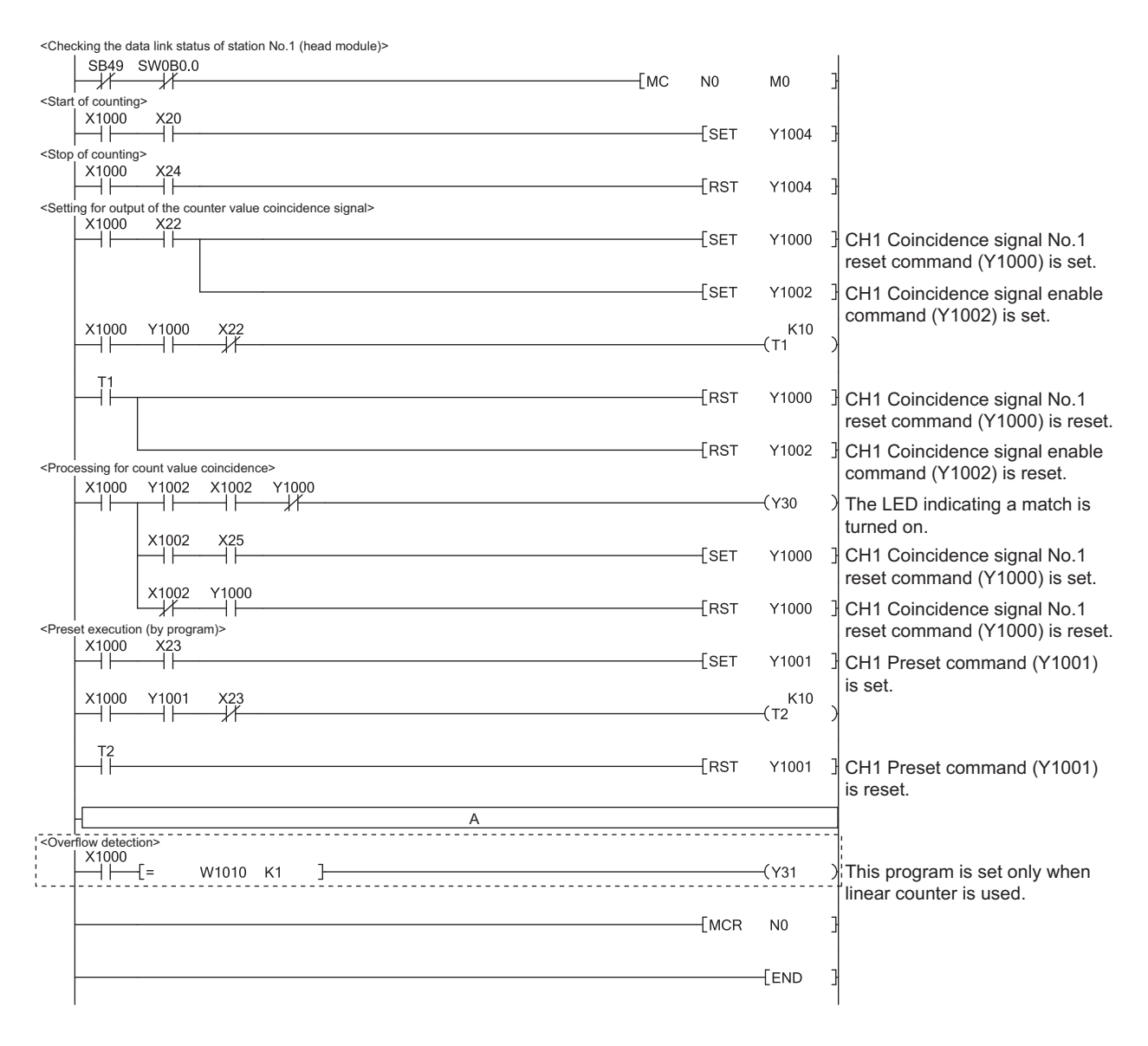

To use each function, insert the following program into the position "A" in the program above.

• Using the count disable function

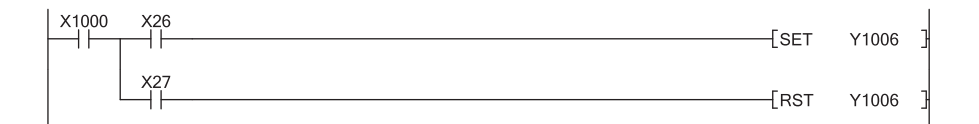

#### • Using the latch counter function

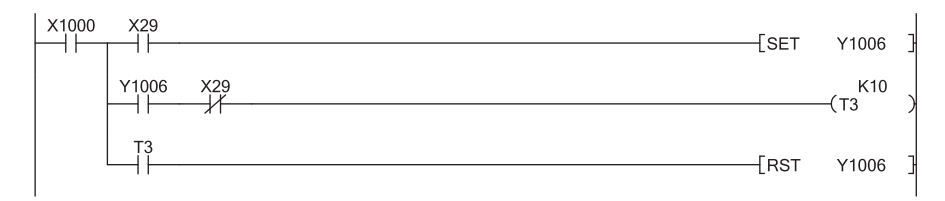

• Using the sampling counter function

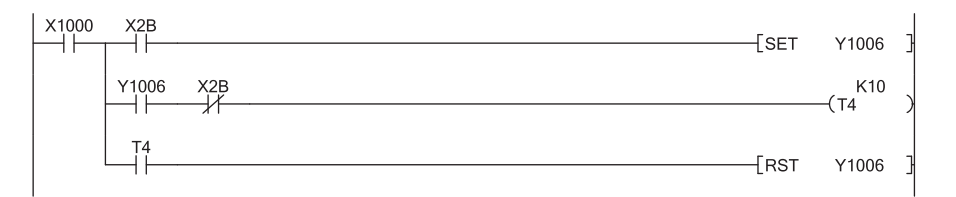

• Using the periodic pulse counter function

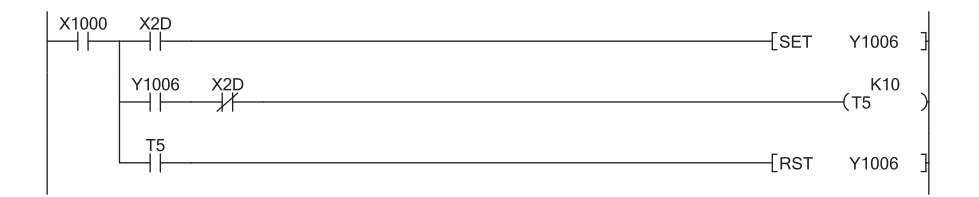

### **10.3 Program Example with the Coincidence Detection Interrupt Function**

This section describes a program example to start an interrupt program at coincidence detection in CH1 Coincidence detection point No.1.

#### **(1) System configuration**

The system configuration is the same as the following.

• System configuration ([Page 88, Section 10.1 \(1\)\)](#page-89-0)

#### **(2) Programming condition**

#### **(a) Interrupt pointer setting**

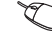

Project window  $\Diamond$  [Parameter]  $\Diamond$  [PLC Parameter]  $\Diamond$  [PLC System]  $\Diamond$ 

"Intelligent Function Module Setting"  $\Rightarrow$  Interrupt Pointer Setting button

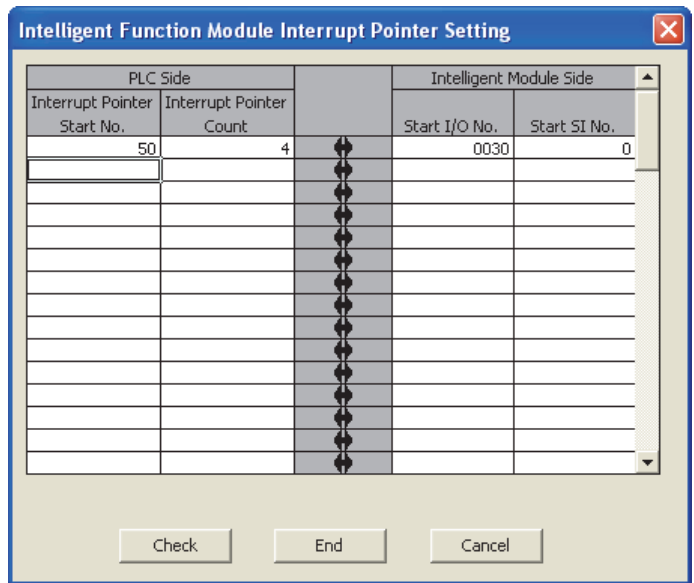

#### **(b) User devices**

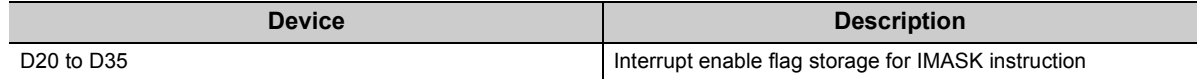
## **(3) Program example**

Before using an interrupt pointer, enable an interrupt with the IMASK instruction.

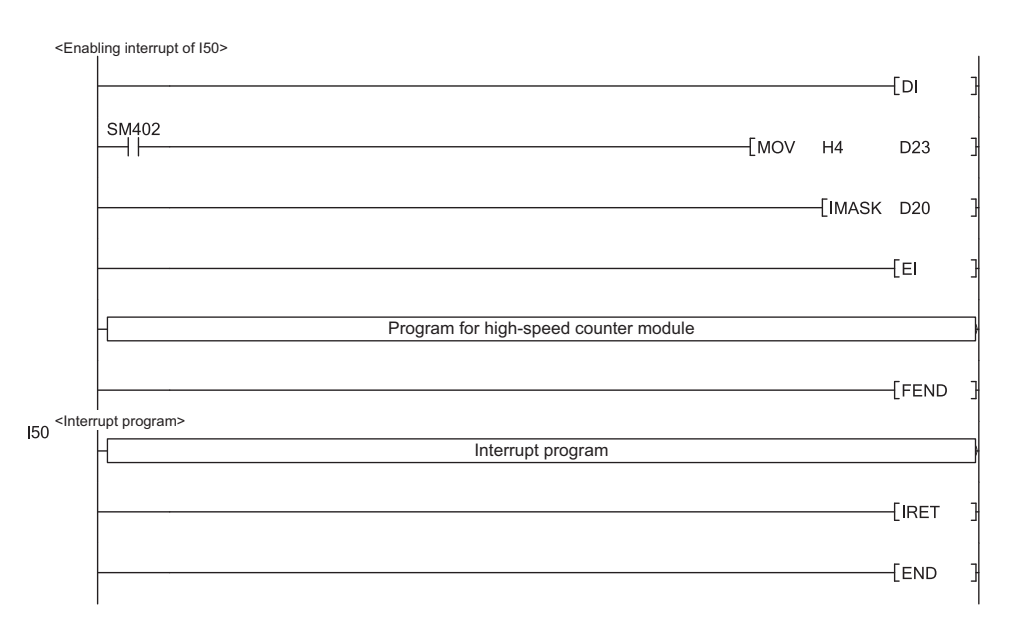

## $Point<sup>°</sup>$

- When the program above is executed, the I50 interrupt program is enabled, and all other interrupt programs are disabled. To execute any interrupt program other than the I50 interrupt program, set the bit that corresponds to the target interrupt pointer to "1: enabled".
- For details on the IMASK instruction, refer to the following. MELSEC-Q/L Programming Manual (Common Instruction)

**10**

# **CHAPTER 11 TROUBLESHOOTING**

This chapter describes errors that may occur while using the high-speed counter module, and those troubleshooting.

 $Point<sup>°</sup>$ 

The high-speed counter module does not support the following functions performed in the system monitor. • Display of the "H/W Information" window

- Display of errors and the corresponding actions in the "Module's Detailed Information" window
- Module error collection function

# **11.1 Error Information**

## **(1) Checking errors in the system monitor**

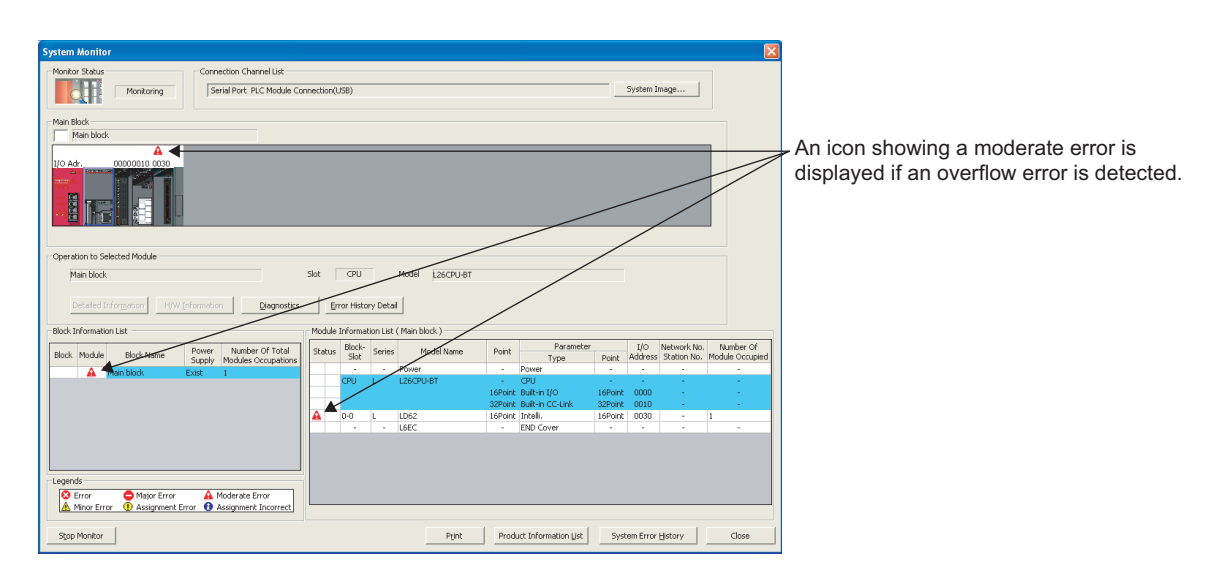

 $\bigcirc$  [Diagnostics]  $\circ$  [System Monitor]

## **(2) Error information that the high-speed counter module detects**

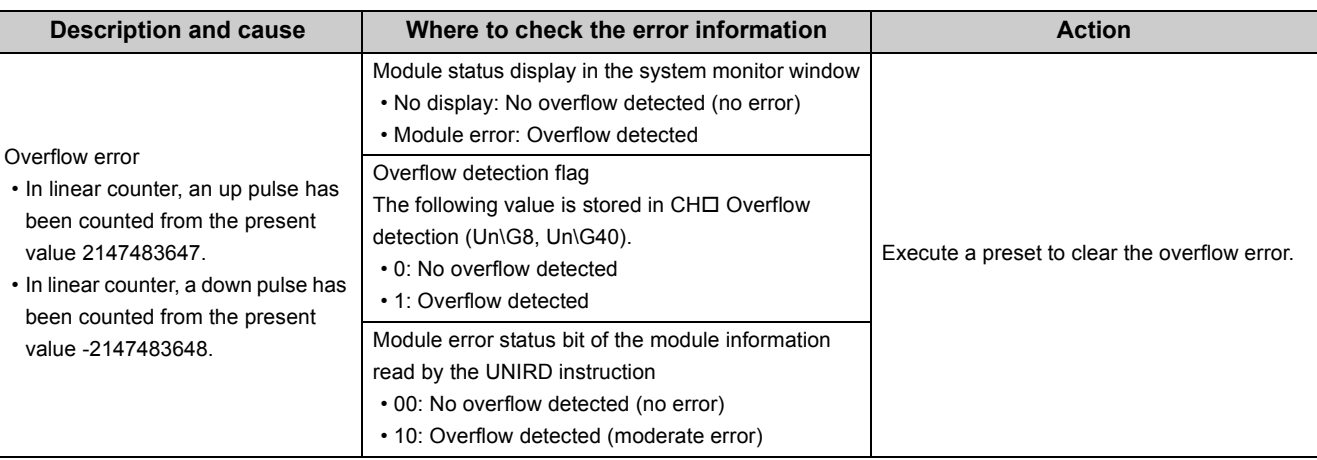

# **11.2 The Module Does Not Start Counting Operation**

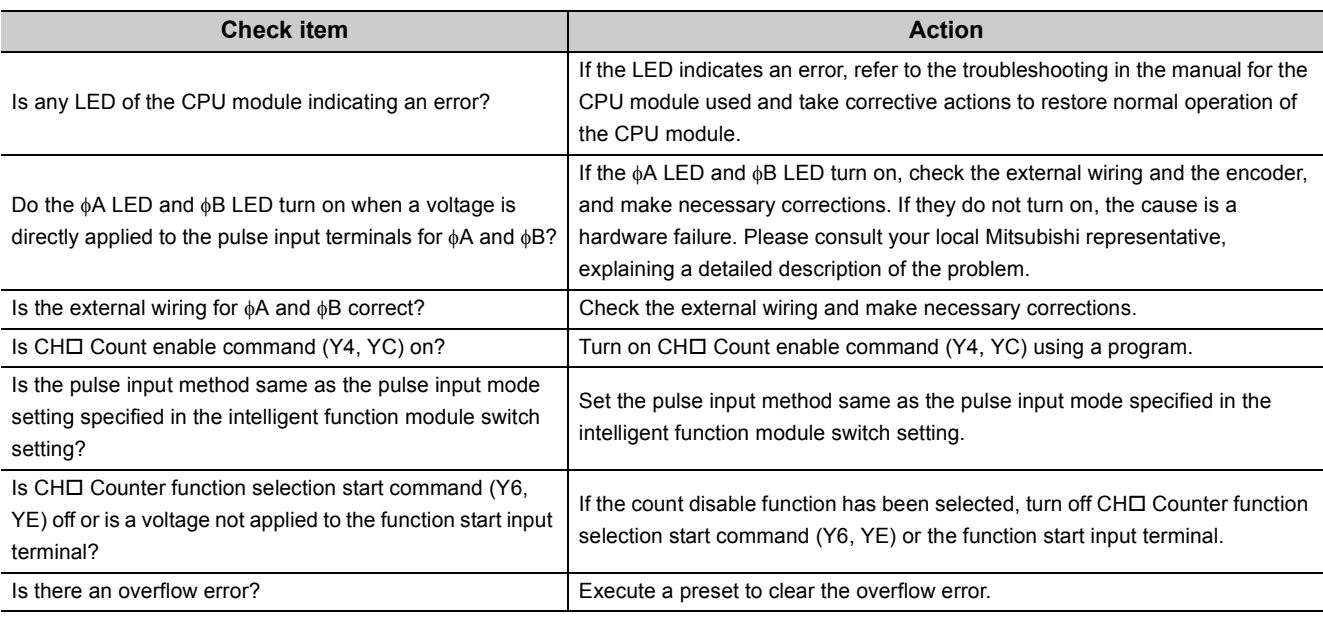

# **11.3 The Module Does Not Correctly Count Pulses**

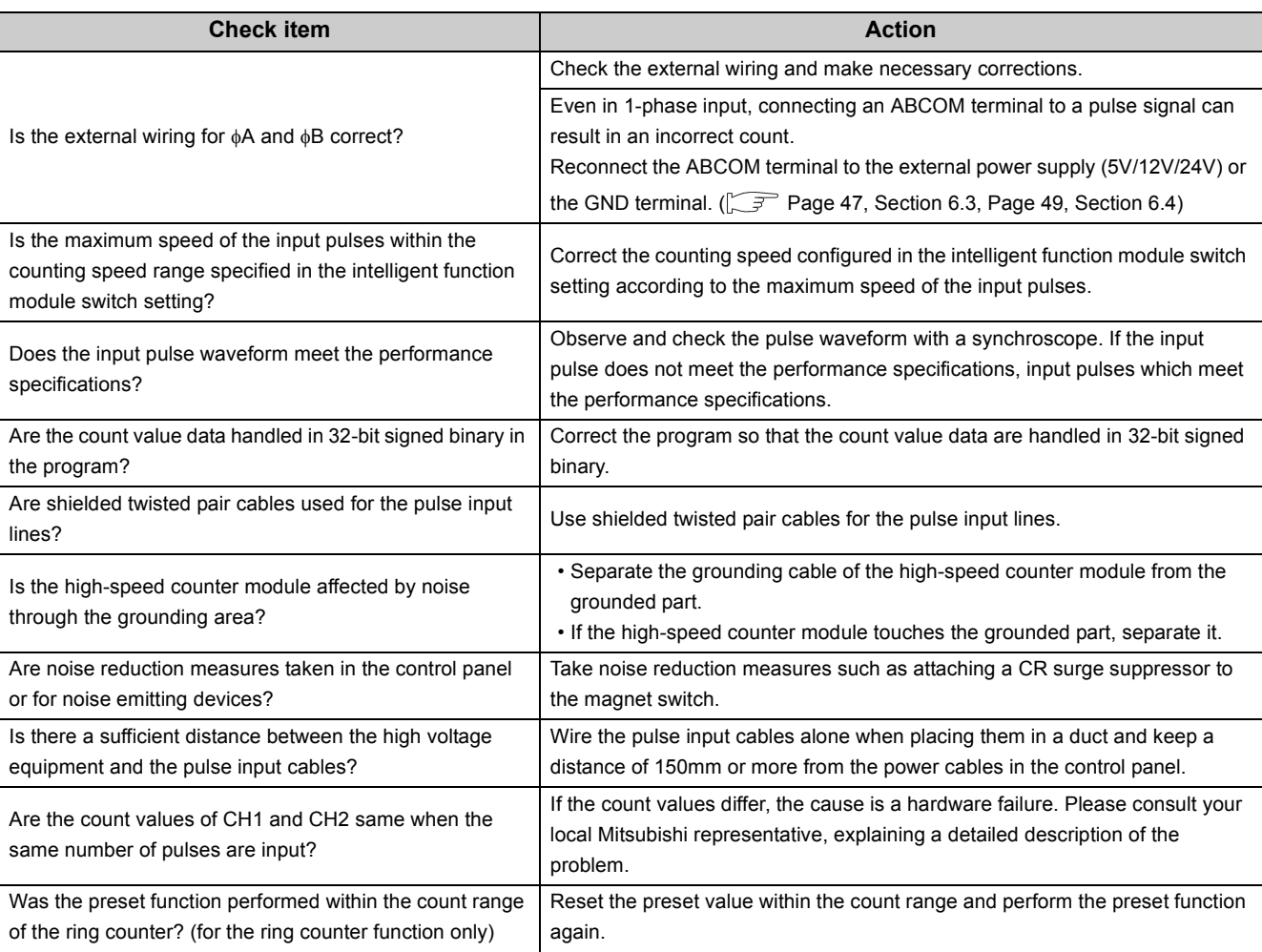

# **11.4 Coincidence Output Function Does Not Correctly Operate**

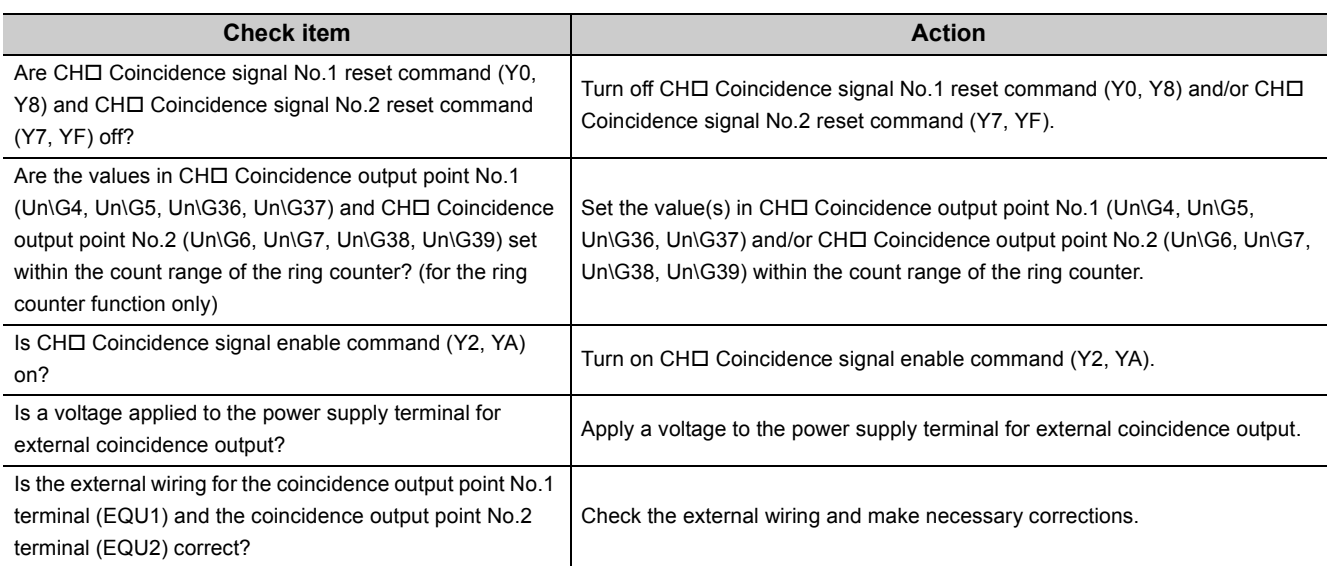

# **11.5 Coincidence Detection Interrupt Does Not Occur**

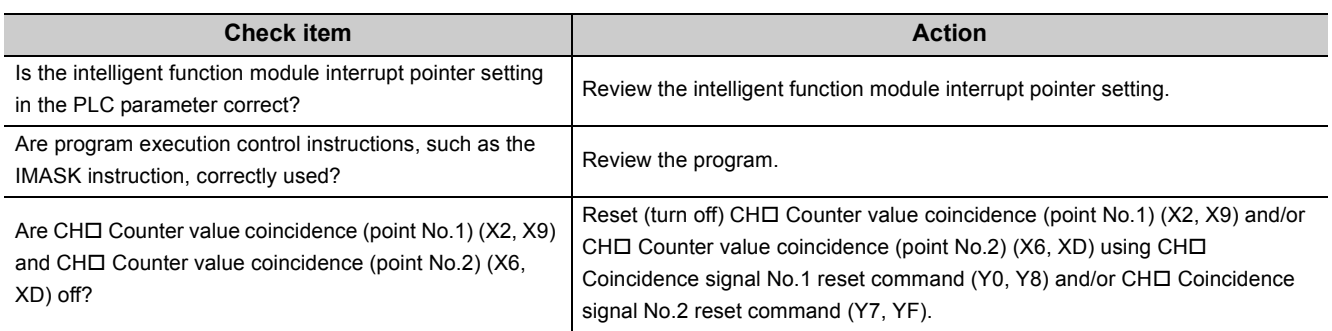

# **11.6 Present Value Cannot be Replaced with the Preset Value**

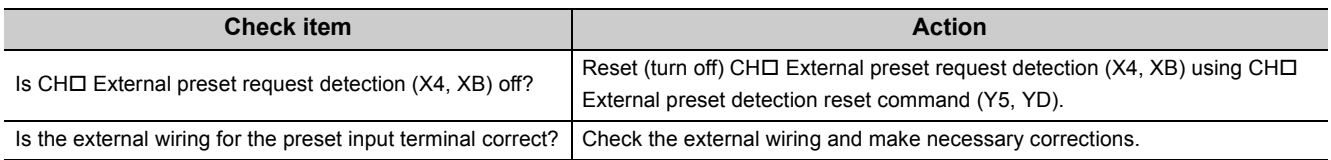

# **11.7 Pulse Waveform Shaping Method**

An effective method for pulse shaping is to apply a dummy resistance of several hundreds ohms (/several watts) across pulse input terminals connected to a pulse generator to increase a load current through the cables. This method becomes more effective as the load current value increases.

The following figure shows an example of dummy resistance connection when the signal level is at 24VDC. [Dummy resistance connection example at 24VDC]

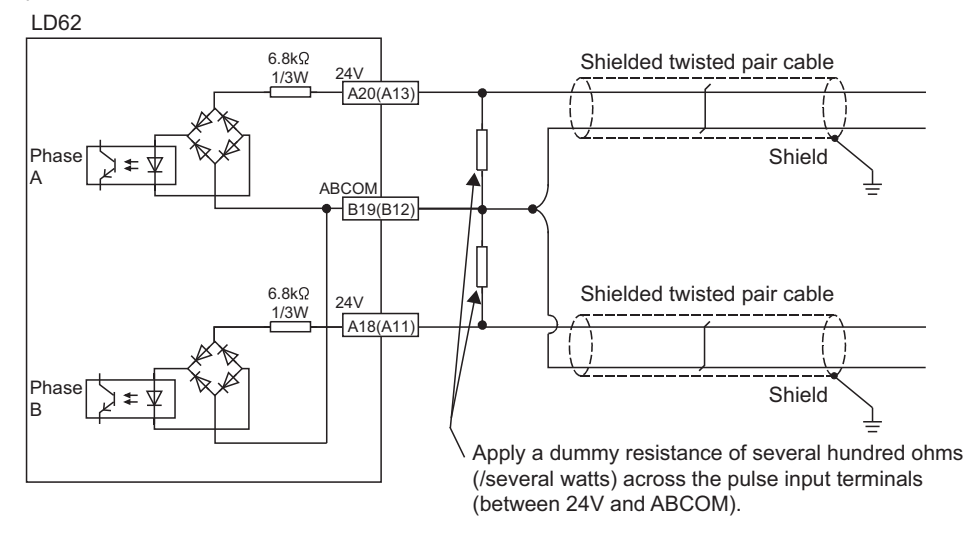

Pulse shaping is effective as counter measures against the following situations.

## **(1) Wiring distance between the pulse generator and the LD62 is long**

Pulse shaping removes waveform rounding and stabilizes pulse waveforms.

## **(2) Waveform is unstable due to a noise**

The pulse waveform becomes stable by shaping the waveform, which has an effect on external noise reduction.

## Point

The following example describes how to evaluate the resistance constant and rated-power of a dummy resister. For example, when approx. 30mA load current is set, the corresponding dummy resistance rating is calculated in the following formula.  $R = V \div I = 24V \div 30$ mA = 800 $\Omega$ The power applied to the dummy resistance is calculated in the following formula.  $P = V \times I = 24V \times 30mA = 0.72W$ Considering the design margin, select a dummy resistor with the rated power of 2W.

**11**

# **APPENDICES**

# **Appendix 1 Details of I/O Signals**

This section describes the details on the I/O signals from the high-speed counter module to the CPU module.

 $Point P$ 

The I/O numbers (X/Y) in this section are shown on the assumption that the start I/O number of the high-speed counter module is set to 0.

## **Appendix 1.1 Input signals**

## <span id="page-113-4"></span>**(1) Module READY (X0)**

- This signal turns on when the high-speed counter module is ready for counting operation after the CPU module is powered on or is reset.
- <span id="page-113-1"></span>• Pulses are not counted while this signal is off.

## **(2) CH Counter value large (point No.1) (X1, X8)**

- This signal turns on when CH $\square$  Present value (Un\G2, Un\G3, Un\G34, Un\G35) is larger than CH $\square$ Coincidence output point No.1 (Un\G4, Un\G5, Un\G36, Un\G37).
- This signal turns off when  $CH\Box$  Present value (Un\G2, Un\G3, Un\G34, Un\G35) is equal to or smaller than CHO Coincidence output point No.1 (Un\G4, Un\G5, Un\G36, Un\G37).

## <span id="page-113-0"></span>**(3) CH Counter value coincidence (point No.1) (X2, X9)**

- This signal turns on when CH $\square$  Present value (Un\G2, Un\G3, Un\G34, Un\G35) is equal to CH $\square$ Coincidence output point No.1 (Un\G4, Un\G5, Un\G36, Un\G37). And then, the on status will be latched.
- This signal is turned off by  $CH\Box$  Coincidence signal No.1 reset command (Y0, Y8).
- This signal is on immediately after the CPU module is powered on or is reset because both CHO Present value (Un\G2, Un\G3, Un\G34, Un\G35) and CHI Coincidence output point No.1 (Un\G4, Un\G5, Un\G36, Un\G37) are set to "0".

## <span id="page-113-2"></span>**(4) CH Counter value small (point No.1) (X3, XA)**

- This signal turns on when CHI Present value (Un\G2, Un\G3, Un\G34, Un\G35) is smaller than CHI Coincidence output point No.1 (Un\G4, Un\G5, Un\G36, Un\G37).
- This signal turns off when CHI Present value (Un\G2, Un\G3, Un\G34, Un\G35) is equal to or larger than CHO Coincidence output point No.1 (Un\G4, Un\G5, Un\G36, Un\G37).

## <span id="page-113-3"></span>**(5) CH External preset request detection (X4, XB)**

- This signal is turned on by a preset command from an external input terminal. And then, the on status will be latched.
- $\cdot$  This signal is turned off by CH $\Box$  External preset detection reset command (Y5, YD).

## <span id="page-114-1"></span>**(6) CH Counter value large (point No.2) (X5, XC)**

- This signal turns on when CH $\square$  Present value (Un\G2, Un\G3, Un\G34, Un\G35) is larger than CH $\square$ Coincidence output point No.2 (Un\G6, Un\G7, Un\G38, Un\G39).
- This signal turns off when  $CH\Box$  Present value (Un\G2, Un\G3, Un\G34, Un\G35) is equal to or smaller than CHO Coincidence output point No.2 (Un\G6, Un\G7, Un\G38, Un\G39).

## <span id="page-114-0"></span>**(7) CH Counter value coincidence (point No.2) (X6, XD)**

- This signal turns on when CH $\square$  Present value (Un\G2, Un\G3, Un\G34, Un\G35) is equal to CH $\square$ Coincidence output point No.2 (Un\G6, Un\G7, Un\G38, Un\G39). And then, the on status will be latched.
- This signal is turned off by CHO Coincidence signal No.2 reset command (Y07, YF).
- This signal is on immediately after the CPU module is powered on or is reset because both CHO Present value (Un\G2, Un\G3, Un\G34, Un\G35) and CHI Coincidence output point No.2 (Un\G6, Un\G7, Un\G38, Un\G39) are set to "0".

## <span id="page-114-2"></span>**(8) CH Counter value small (point No.2) (X7, XE)**

- This signal turns on when CH $\square$  Present value (Un\G2, Un\G3, Un\G34, Un\G35) is smaller than CH $\square$ Coincidence output point No.2 (Un\G6, Un\G7, Un\G38, Un\G39).
- This signal turns off when CHI Present value (Un\G2, Un\G3, Un\G34, Un\G35) is equal to or larger than CHO Coincidence output point No.2 (Un\G6, Un\G7, Un\G38, Un\G39).

## **Appendix 1.2 Output signals**

## <span id="page-115-1"></span>**(1) CH Coincidence signal No.1 reset command (Y0, Y8)**

This signal is turned on to reset CH $\Box$  Counter value coincidence (point No.1) (X2, X9).

#### **(a) Operating timing**

<span id="page-115-6"></span>The command is valid as long as the signal is on.

## **(2) CH Preset command (Y1, Y9)**

This signal is turned on to perform the preset function.

#### **(a) Operating timing**

<span id="page-115-0"></span>The command is valid on the rising edge (from off to on) of the signal.

## **(3) CH Coincidence signal enable command (Y2, YA)**

This signal is turned on to output the status of CH $\Box$  Counter value coincidence (point No.1) (X2, X9) and CH $\Box$ Counter value coincidence (point No.2) (X6, XD) to the external terminal.

#### **(a) Operating timing**

<span id="page-115-4"></span>The command is valid as long as the signal is on.

## **(4) CH Down count command (Y3, YB)**

- This signal is turned on to count down pulses in 1-phase pulse input mode.
- The module counts down pulses when the phase B pulse input or this signal is turned on.
- For counting up, check that the phase B pulse input and this signal are off.

#### **(a) Operating timing**

<span id="page-115-2"></span>The command is valid as long as the signal is on.

## **(5) CH Count enable command (Y4, YC)**

This signal is turned on to count pulses.

#### **(a) Operating timing**

<span id="page-115-5"></span>The command is valid as long as the signal is on.

### **(6) CH External preset detection reset command (Y5, YD)**

This signal is turned on to reset CH $\square$  External preset request detection (X4, XB).

#### **(a) Operating timing**

<span id="page-115-3"></span>The command is valid as long as the signal is on.

### **(7) CH Counter function selection start command (Y6, YE)**

This signal is turned on to perform the selected counter function.

#### **(a) Operating timing**

- The command is valid on the rising edge (from off to on) of the signal. (latch counter function and sampling counter function)
- The command is valid as long as the signal is on. (count disable function and periodic pulse counter function)

## <span id="page-116-0"></span>**(8) CH Coincidence signal No.2 reset command (Y7, YF)**

This signal is turned on to reset  $CH\Box$  Counter value coincidence (point No.2) (X6, XD).

## **(a) Operating timing**

The command is valid as long as the signal is on.

# **Appendix 2 Details of Buffer Memory Areas**

## <span id="page-117-4"></span>**(1) CH Preset value (Un\G0, Un\G1, Un\G32, Un\G33)**

- A preset value is stored in this area.
- <span id="page-117-3"></span>• The setting range is from -2147483648 to 2147483647 (32-bit signed binary).

## **(2) CH Present value (Un\G2, Un\G3, Un\G34, Un\G35)**

- The present counter value is stored in this area.
- <span id="page-117-0"></span>• The stored value is between -2147483648 and 2147483647 (32-bit signed binary).

## **(3) CH Coincidence output point No.1 (Un\G4, Un\G5, Un\G36, Un\G37), CH Coincidence output point No.2 (Un\G6, Un\G7, Un\G38, Un\G39)**

- The coincidence output point setting value for comparison with the present counter value is stored in this area.
- Two coincidence detection output points, CH $\square$  Coincidence output point No.1 (Un\G4, Un\G5, Un\G36, Un\G37) and CHI Coincidence output point No.2 (Un\G6, Un\G7, Un\G38, Un\G39), can be set for each channel.
- <span id="page-117-2"></span>• The setting range is from -2147483648 to 2147483647 (32-bit signed binary).

## **(4) CH Overflow detection (Un\G8, Un\G40)**

- When the counter type is set to linear counter, overflow status is stored in this area.
- Either of the following values is stored based on overflow status.

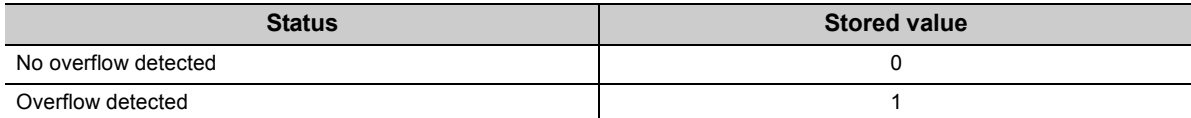

## <span id="page-117-1"></span>**(5) CH Counter function selection (Un\G9, Un\G41)**

- A value to select the counter function is stored in this area.
- The following table shows the setting value for each function.

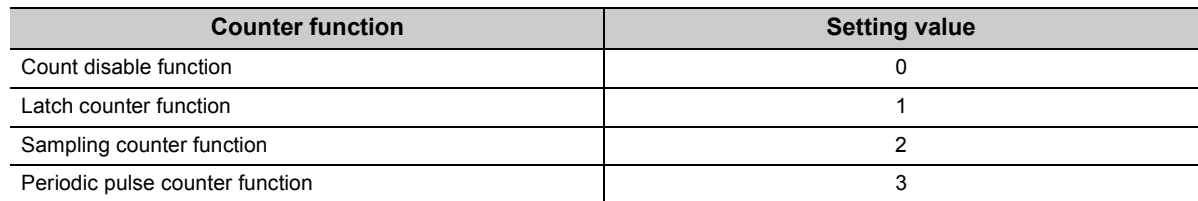

## <span id="page-117-5"></span>**(6) CH Sampling/periodic time setting (Un\G10, Un\G42)**

- A time value for the sampling counter function or the periodic pulse counter function is stored in this area.
- The setting range is from 1 to 65535 (16-bit signed binary)<sup> $*1$ </sup>. The unit of time is 10 (ms).
- \*1 To set a value between 32768 and 65535, store the value in hexadecimal. For example, store "F424 $H$ " to set "62500".

Storing "420" in this area **Ex.**

 $420 \times 10 = 4200$ (ms)

## <span id="page-118-4"></span>**(7) CH Sampling/periodic counter flag (Un\G11, Un\G43)**

- When the sampling counter function or the periodic pulse counter function is selected, the operating status of the selected function is stored in this area.
- Either of the following values is stored based on the operating status.

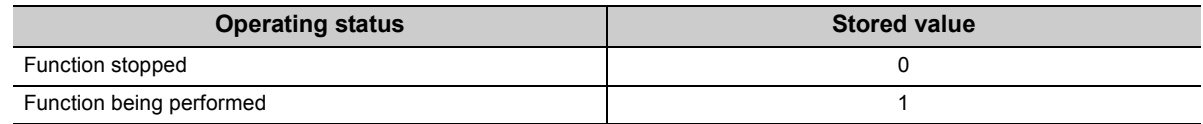

## <span id="page-118-0"></span>**(8) CH Latch count value (Un\G12, Un\G13, Un\G44, Un\G45)**

- The latch count value is stored in this area during execution of the latch counter function.
- <span id="page-118-3"></span>• The stored value ranges from -2147483648 to 2147483647 (32-bit signed binary).

## **(9) CH Sampling count value (Un\G14, Un\G15, Un\G46, Un\G47)**

- The sampling count value is stored in this area during execution of the sampling counter function.
- <span id="page-118-1"></span>• The stored value ranges from -2147483648 to 2147483647 (32-bit signed binary).

## **(10)CH Periodic pulse count previous value (Un\G16, Un\G17, Un\G48, Un\G49), CH Periodic pulse count present value (Un\G18, Un\G19, Un\G50, Un\G51)**

- The previous and present periodic pulse count values are stored in this area during execution of the periodic pulse counter function.
- <span id="page-118-2"></span>• The stored value ranges from -2147483648 to 2147483647 (32-bit signed binary).

## **(11)CH Ring counter lower limit (Un\G20, Un\G21, Un\52, Un\G53), CH Ring counter upper limit (Un\G22, Un\G23, Un\G54, Un\G55)**

- When the counter type is set to ring counter, the count range is stored in this area.
- The setting range is from -2147483648 to 2147483647 (32-bit signed binary).

## **Appendix 3 Checking Serial Number and Function Version**

For how to check the serial number and the function version, refer to the following.

- MELSEC-L CPU Module User's Manual (Hardware Design, Maintenance and Inspection)
- MELSEC-L CC-Link IE Field Network Head Module User's Manual

## **Appendix 4 Differences Between L Series and Q Series Modules**

The following table describes the differences between the L series modules and the Q series modules in specifications.

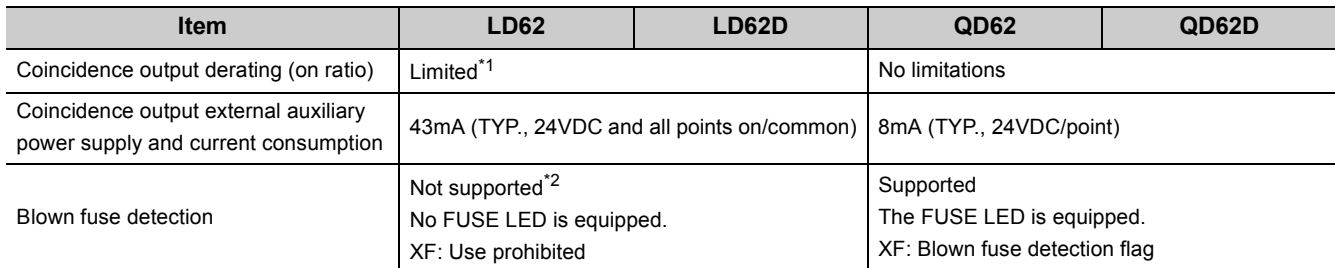

<span id="page-120-0"></span>\*1 Coincidence output derating (on ratio) has been set to the high-speed counter module. ( $\sqrt{P}$  [Page 41, Section 6.2.3\)](#page-42-0)

<span id="page-120-1"></span>\*2 The high-speed counter module does not have a built-in fuse for blown fuse detection. Install a fuse for each external terminal to prevent the external devices or module from being burnt out or damaged if a load shorts. ( $\sqrt{P}$  Page 35, [Section 6.2.1](#page-36-0))

## **Appendix 5 When Using GX Developer and GX Configurator-CT**

This chapter describes how to operate GX Developer and GX Configurator-CT.

## **(1) Applicable software versions**

For the applicable software versions, refer to the following.

MELSEC-L CPU Module User's Manual (Hardware Design, Maintenance and Inspection)

## **Appendix 5.1 GX Developer operation**

When using GX Developer, configure settings in the following screens.

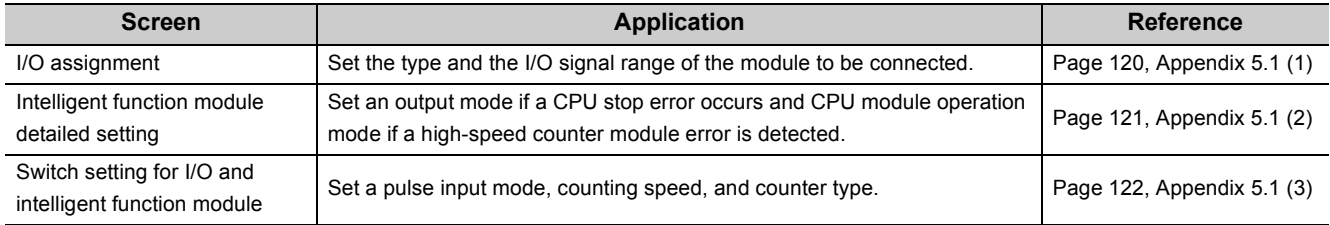

## <span id="page-121-1"></span><span id="page-121-0"></span>**(1) I/O assignment**

Open the "I/O assignment" tab.

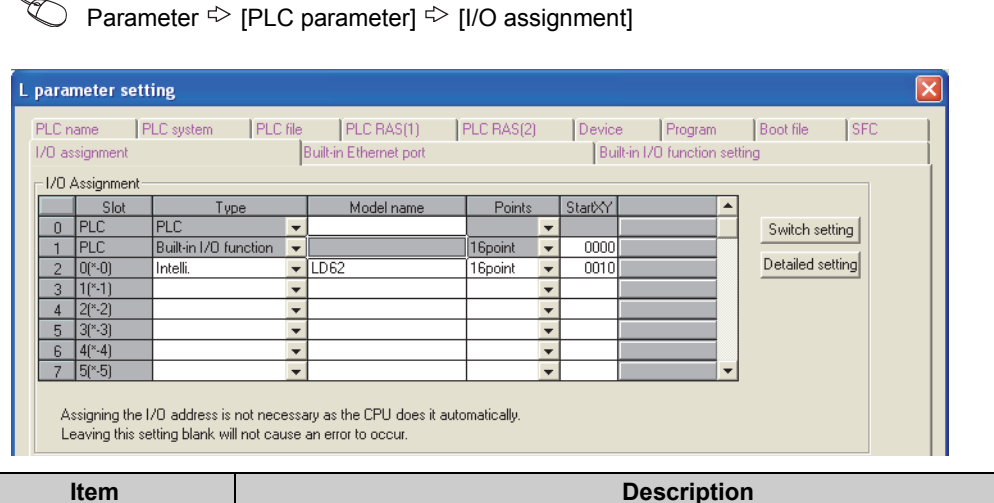

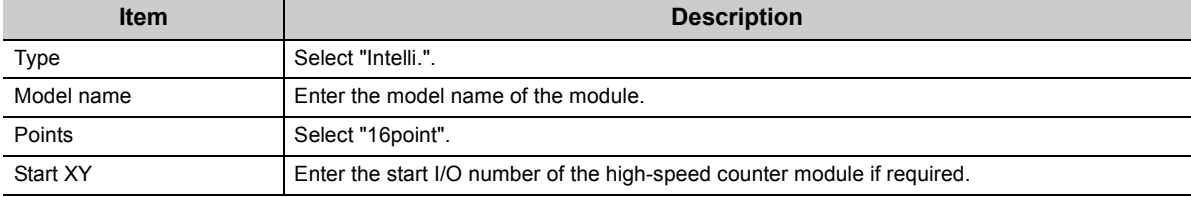

## <span id="page-122-1"></span><span id="page-122-0"></span>**(2) Intelligent function module detailed setting**

Open the "I/O assignment" tab.

## **Parameter**  $\Rightarrow$  **[PLC parameter]**  $\Rightarrow$  [I/O assignment]  $\Rightarrow$  **Detailed Setting** button

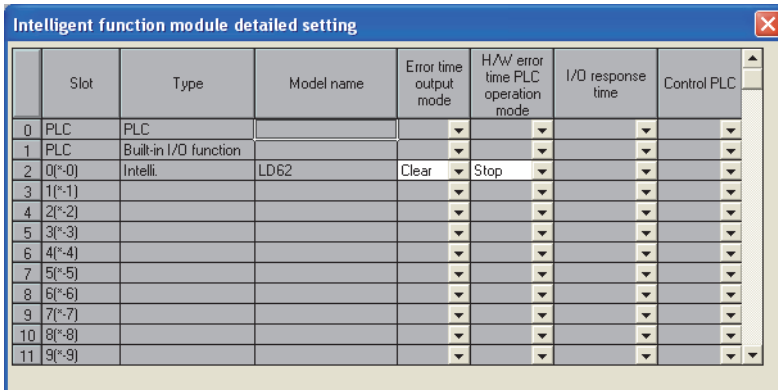

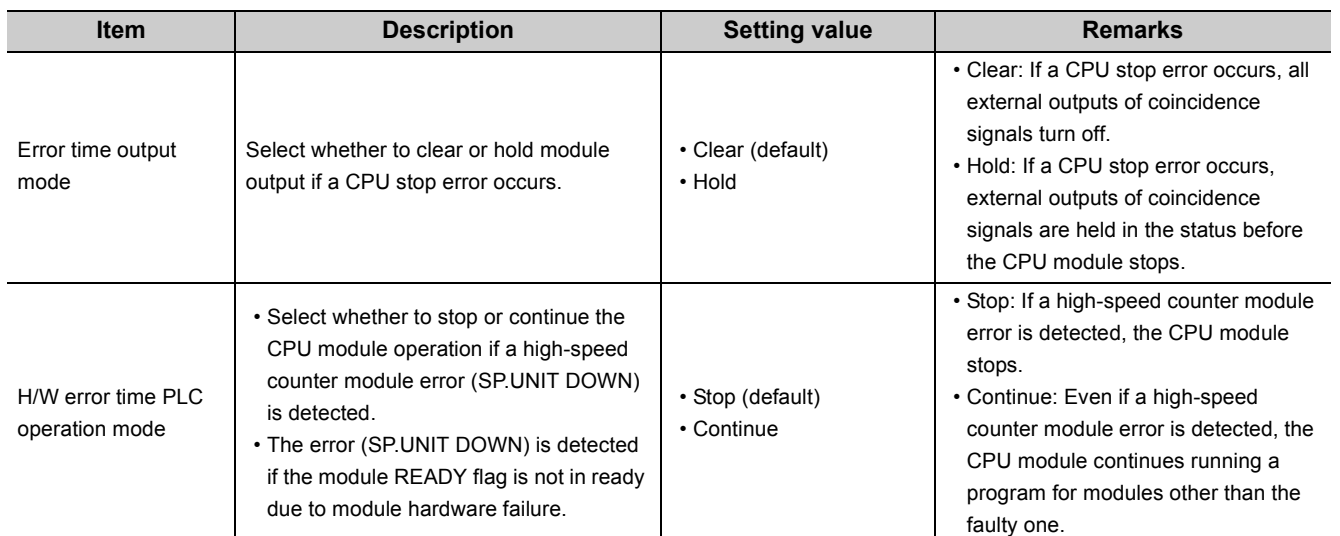

End Cancel

## <span id="page-123-1"></span><span id="page-123-0"></span>**(3) Switch setting**

Open the "I/O assignment" tab.

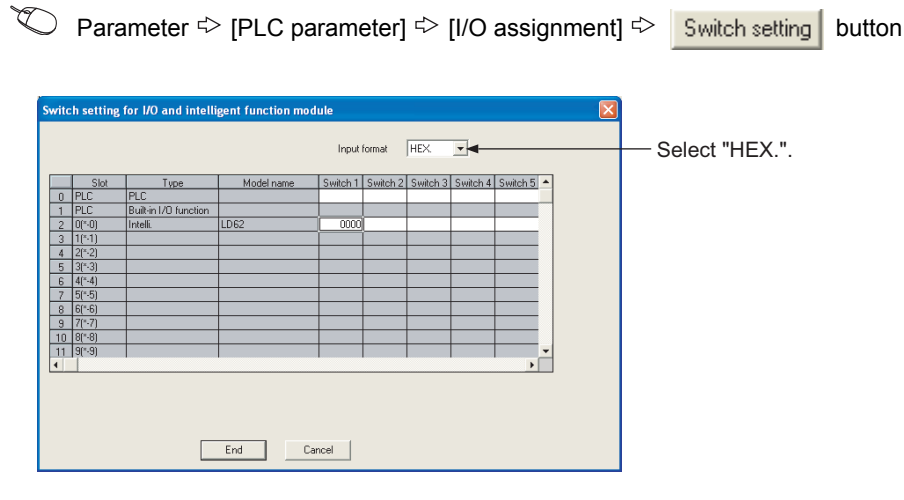

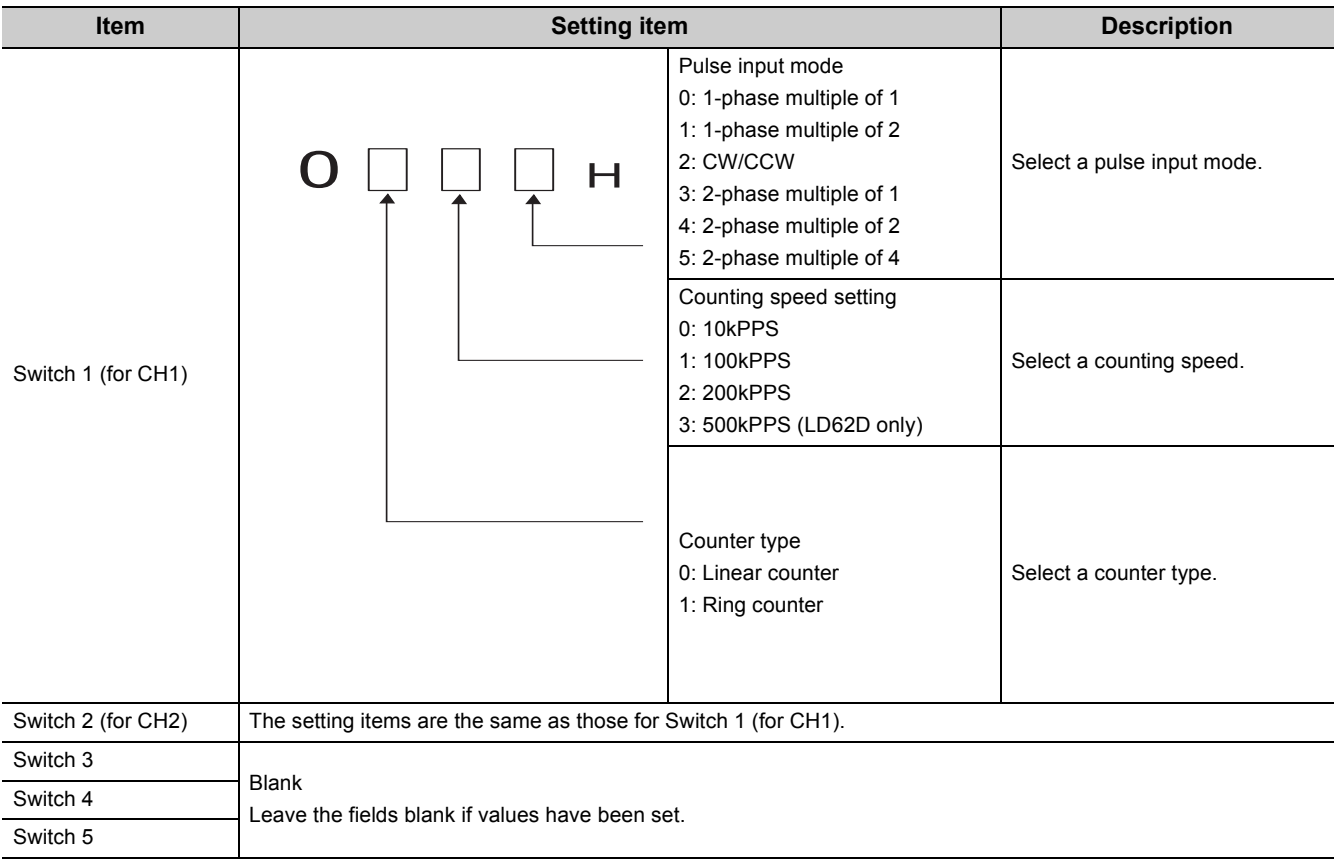

## $Point$

- In counting speed setting, "500kPPS" can be selected for the LD62 only. Do not set "500kPPS" for the LD62. Doing so will result in incorrect count.
- Switches 3 to 5 fields in "Switch setting for I/O and intelligent function module" are used by the system and are not available for users. Always leave these fields blank. If a value is set, the performance of the high-speed counter module is not guaranteed.

## **Appendix 5.2 GX Configurator-CT operation**

When using GX Developer, procedures for displaying parameter setting screens of GX Configurator-CT differ from those of GX Works2.

The following figures show how to display GX Configurator-CT screens using GX Developer.

Note that the setting contents are the same as those of GX Works2. ( $\sqrt{F}$  [Page 53, CHAPTER 7](#page-54-0))

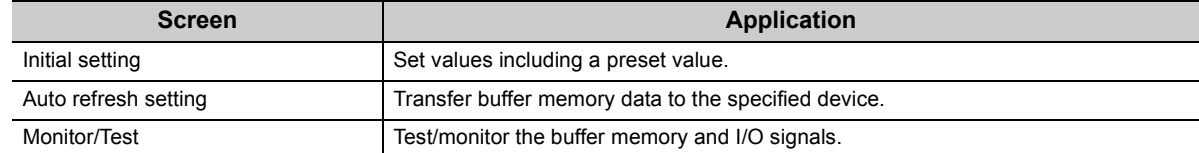

#### GX Developer screen

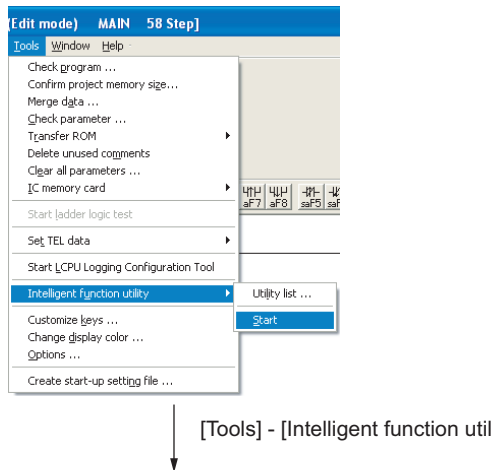

[Tools] - [Intelligent function utility] - [Start]

Window for selecting the target intelligent function module and setting parameters

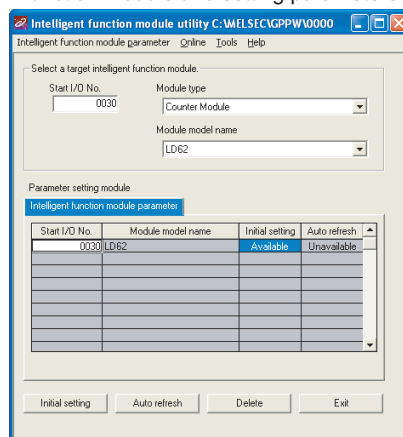

Enter "Start I/O No.", and select "Module type" and "Module model name".

Initial setting Initial setting window  $\Box\Box$ ial setting Module information<br>Module type: Counter Module<br>Module model name: LD62 Start I/O No.: 0030 Setting value<br>CH1 Initial setting<br>CH2 Initial setting Setting ite Details<br>Move to sub window Make text file  $End setup$ Cancel

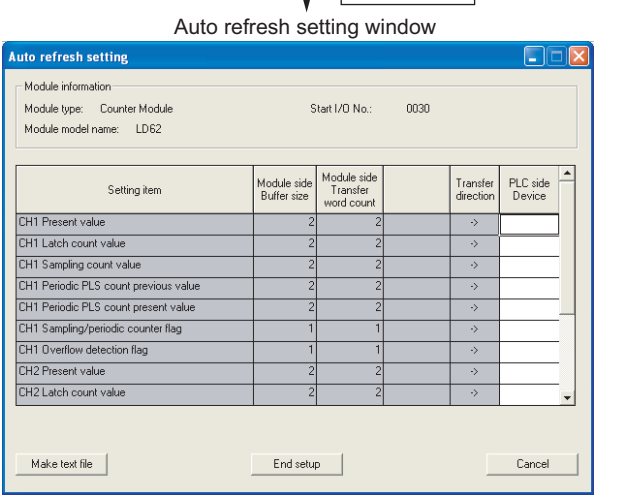

Auto refresh

 $\rightarrow$  1)

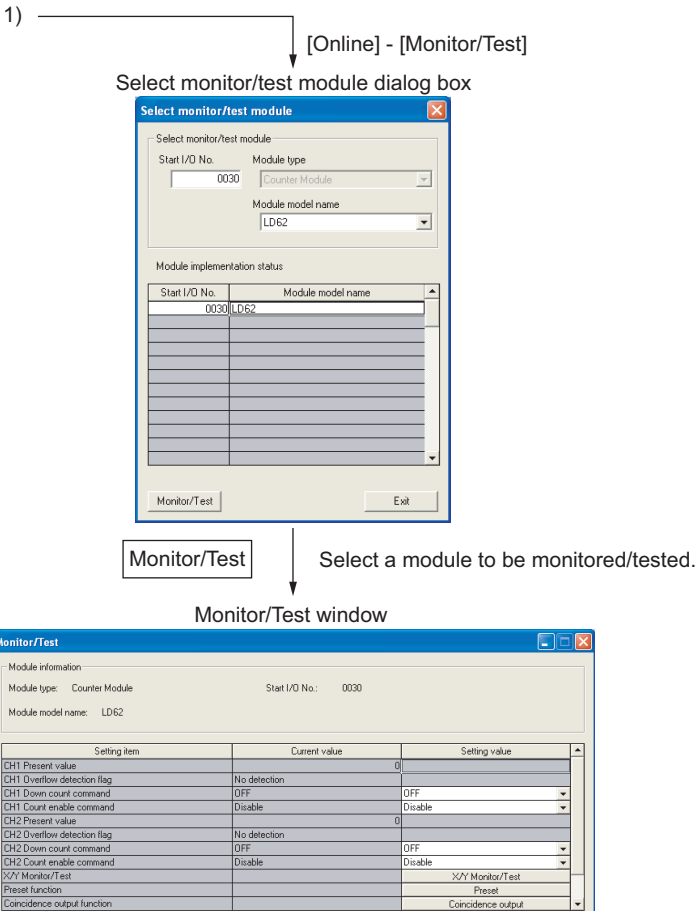

-<br>Flash ROM Details ing **Monitoring** Current value<br>display Cannot execute test .<br>Make text file  $\begin{tabular}{|c|c|c|} \hline & Stop monitor & \\\hline \end{tabular}$  $Execute test$  $Close$ 

# **Appendix 6 External Dimensions**

<span id="page-127-0"></span>The following figures show the external dimensions of the high-speed counter module.

## **(1) LD62, LD62D**

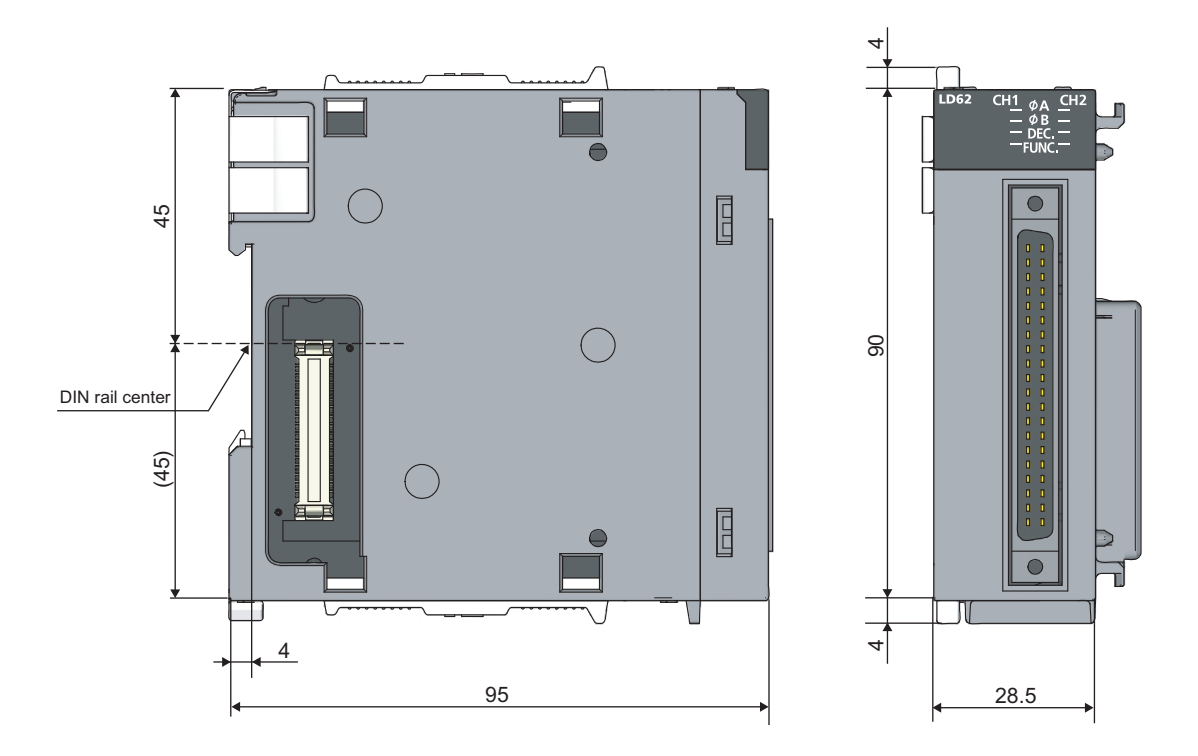

(Unit: mm)

# **INDEX**

## **0 to 9**

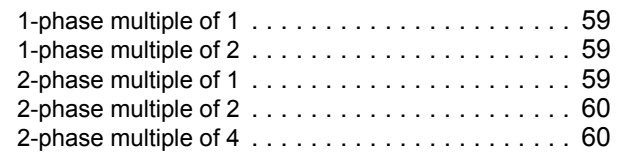

## **A**

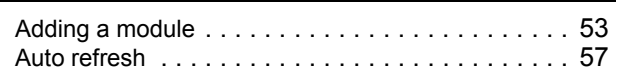

## **C**

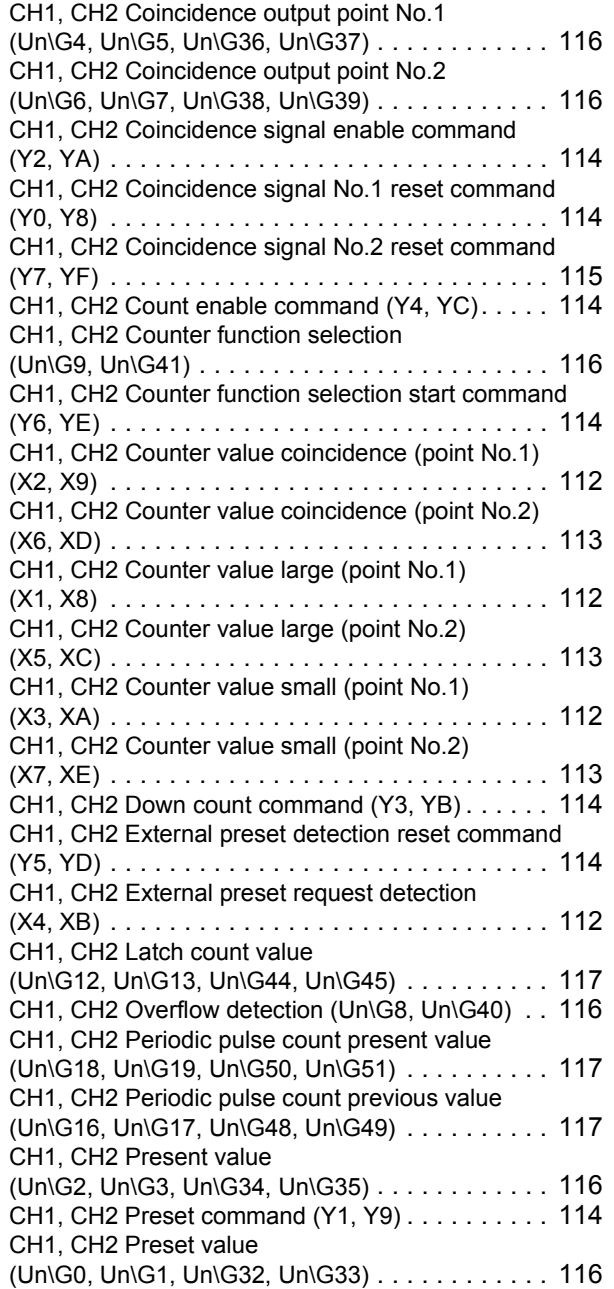

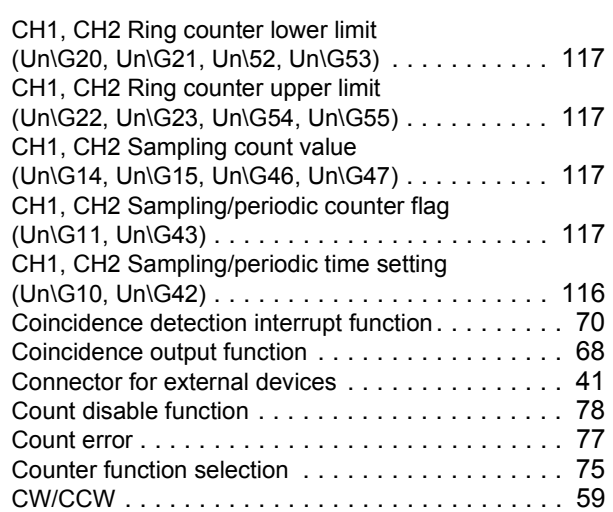

## **E**

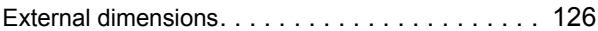

### **F**

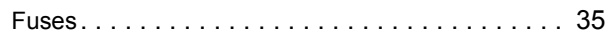

## **I**

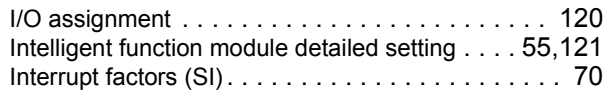

### **L**

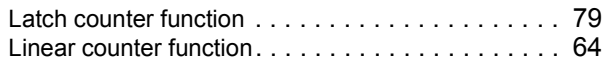

### **M**

```
Module READY (X0) . . . . . . . . . . . . . . . . . . . . . 112
```
### **O**

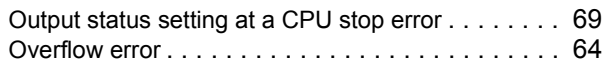

## **P**

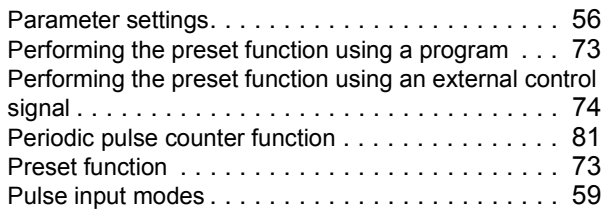

## **R**

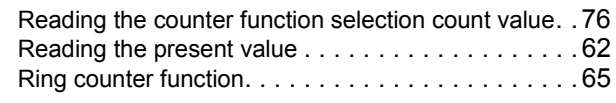

## **S**

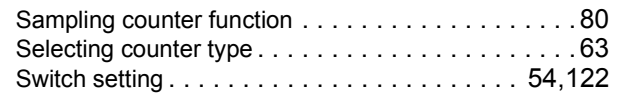

**I**

# **REVISIONS**

\*The manual number is given on the bottom left of the back cover.

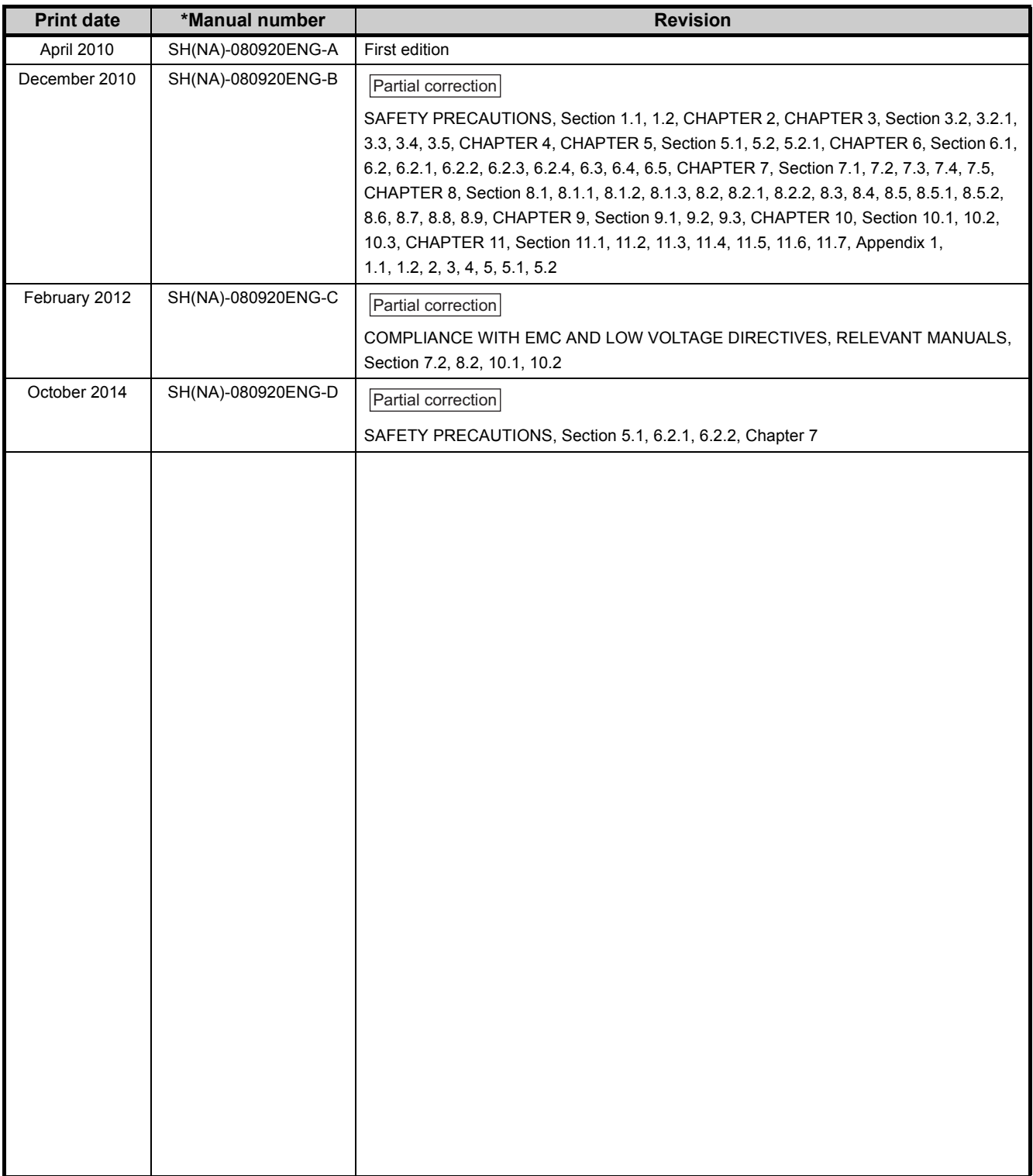

Japanese manual version SH-080912-D

This manual confers no industrial property rights or any rights of any other kind, nor does it confer any patent licenses. Mitsubishi Electric Corporation cannot be held responsible for any problems involving industrial property rights which may occur as a result of using the contents noted in this manual.

2010 MITSUBISHI ELECTRIC CORPORATION

## **WARRANTY**

Please confirm the following product warranty details before using this product.

#### **1. Gratis Warranty Term and Gratis Warranty Range**

If any faults or defects (hereinafter "Failure") found to be the responsibility of Mitsubishi occurs during use of the product within the gratis warranty term, the product shall be repaired at no cost via the sales representative or Mitsubishi Service Company.

However, if repairs are required onsite at domestic or overseas location, expenses to send an engineer will be solely at the customer's discretion. Mitsubishi shall not be held responsible for any re-commissioning, maintenance, or testing on-site that involves replacement of the failed module.

#### [Gratis Warranty Term]

The gratis warranty term of the product shall be for one year after the date of purchase or delivery to a designated place. Note that after manufacture and shipment from Mitsubishi, the maximum distribution period shall be six (6) months, and the longest gratis warranty term after manufacturing shall be eighteen (18) months. The gratis warranty term of repair parts shall not exceed the gratis warranty term before repairs.

[Gratis Warranty Range]

- (1) The range shall be limited to normal use within the usage state, usage methods and usage environment, etc., which follow the conditions and precautions, etc., given in the instruction manual, user's manual and caution labels on the product.
- (2) Even within the gratis warranty term, repairs shall be charged for in the following cases.
	- 1. Failure occurring from inappropriate storage or handling, carelessness or negligence by the user. Failure caused by the user's hardware or software design.
	- 2. Failure caused by unapproved modifications, etc., to the product by the user.
	- 3. When the Mitsubishi product is assembled into a user's device, Failure that could have been avoided if functions or structures, judged as necessary in the legal safety measures the user's device is subject to or as necessary by industry standards, had been provided.
	- 4. Failure that could have been avoided if consumable parts (battery, backlight, fuse, etc.) designated in the instruction manual had been correctly serviced or replaced.
	- 5. Failure caused by external irresistible forces such as fires or abnormal voltages, and Failure caused by force majeure such as earthquakes, lightning, wind and water damage.
	- 6. Failure caused by reasons unpredictable by scientific technology standards at time of shipment from Mitsubishi.
	- 7. Any other failure found not to be the responsibility of Mitsubishi or that admitted not to be so by the user.

#### **2. Onerous repair term after discontinuation of production**

- (1) Mitsubishi shall accept onerous product repairs for seven (7) years after production of the product is discontinued. Discontinuation of production shall be notified with Mitsubishi Technical Bulletins, etc.
- (2) Product supply (including repair parts) is not available after production is discontinued.

#### **3. Overseas service**

Overseas, repairs shall be accepted by Mitsubishi's local overseas FA Center. Note that the repair conditions at each FA Center may differ.

#### **4. Exclusion of loss in opportunity and secondary loss from warranty liability**

Regardless of the gratis warranty term, Mitsubishi shall not be liable for compensation of damages caused by any cause found not to be the responsibility of Mitsubishi, loss in opportunity, lost profits incurred to the user by Failures of Mitsubishi products, special damages and secondary damages whether foreseeable or not, compensation for accidents, and compensation for damages to products other than Mitsubishi products, replacement by the user, maintenance of on-site equipment, start-up test run and other tasks.

### **5. Changes in product specifications**

The specifications given in the catalogs, manuals or technical documents are subject to change without prior notice.

### **TRADEMARKS**

Microsoft, Windows, Windows Vista, Windows NT, Windows XP, Windows Server, Visio, Excel, PowerPoint, Visual Basic, Visual C++, and Access are either registered trademarks or trademarks of Microsoft Corporation in the United States, Japan, and other countries.

Intel, Pentium, and Celeron are either registered trademarks or trademarks of Intel Corporation in the United States and other countries.

Ethernet is a registered trademark of Xerox Corp.

All other company names and product names used in this manual are trademarks or registered trademarks of their respective companies.

SPREAD

Copyright(C) 1996 FarPoint Technologies,Inc.

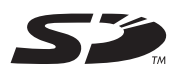

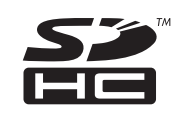

SH(NA)-080920ENG-D(1410)MEE MODEL: LD62(D)-U-E MODEL CODE: 13JZ49

## **MITSUBISHI ELECTRIC CORPORATION**

HEAD OFFICE : TOKYO BUILDING, 2-7-3 MARUNOUCHI, CHIYODA-KU, TOKYO 100-8310, JAPAN NAGOYA WORKS : 1-14 , YADA-MINAMI 5-CHOME , HIGASHI-KU, NAGOYA , JAPAN

When exported from Japan, this manual does not require application to the Ministry of Economy, Trade and Industry for service transaction permission.

Specifications subject to change without notice.